# **Industrial**

# **Management Ethernet Switch**

# **IES-3240**

# **User's Manual**

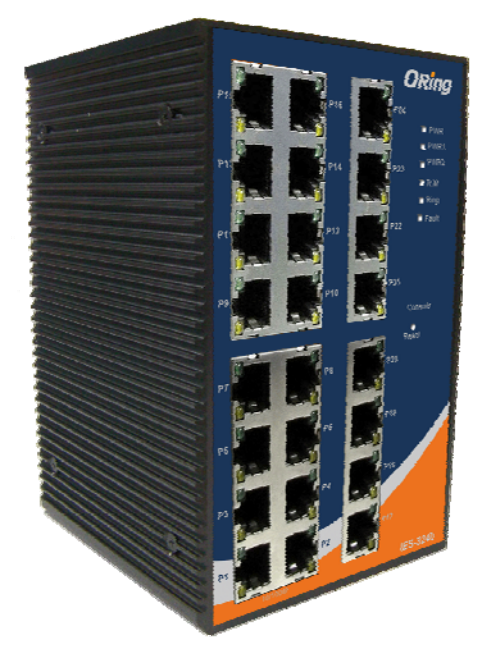

**Version 2.0 Jun, 2012** 

> ORING  **ORing Industrial Networking Corp.**  3F., NO.542-2, Jhongjheng Rd., Sindian Distric, New Taipei City 231, Taiwan, R.O.C. Tel: + 886 2 2218 1066 Fax: + 886 2 2218 1014 Website: www.oring-networking.com E-mail: support@oring-networking.com

# **Table of Content**

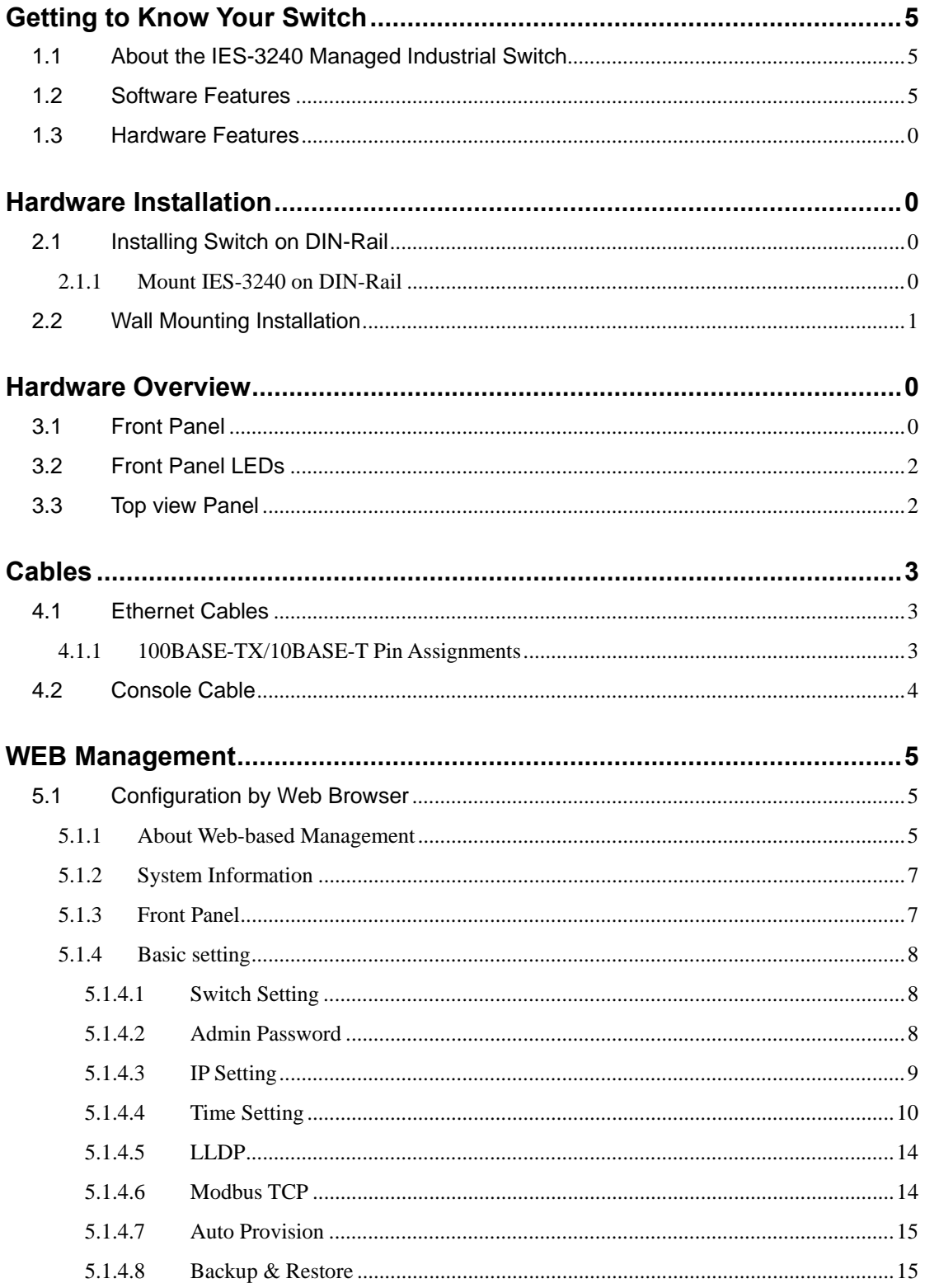

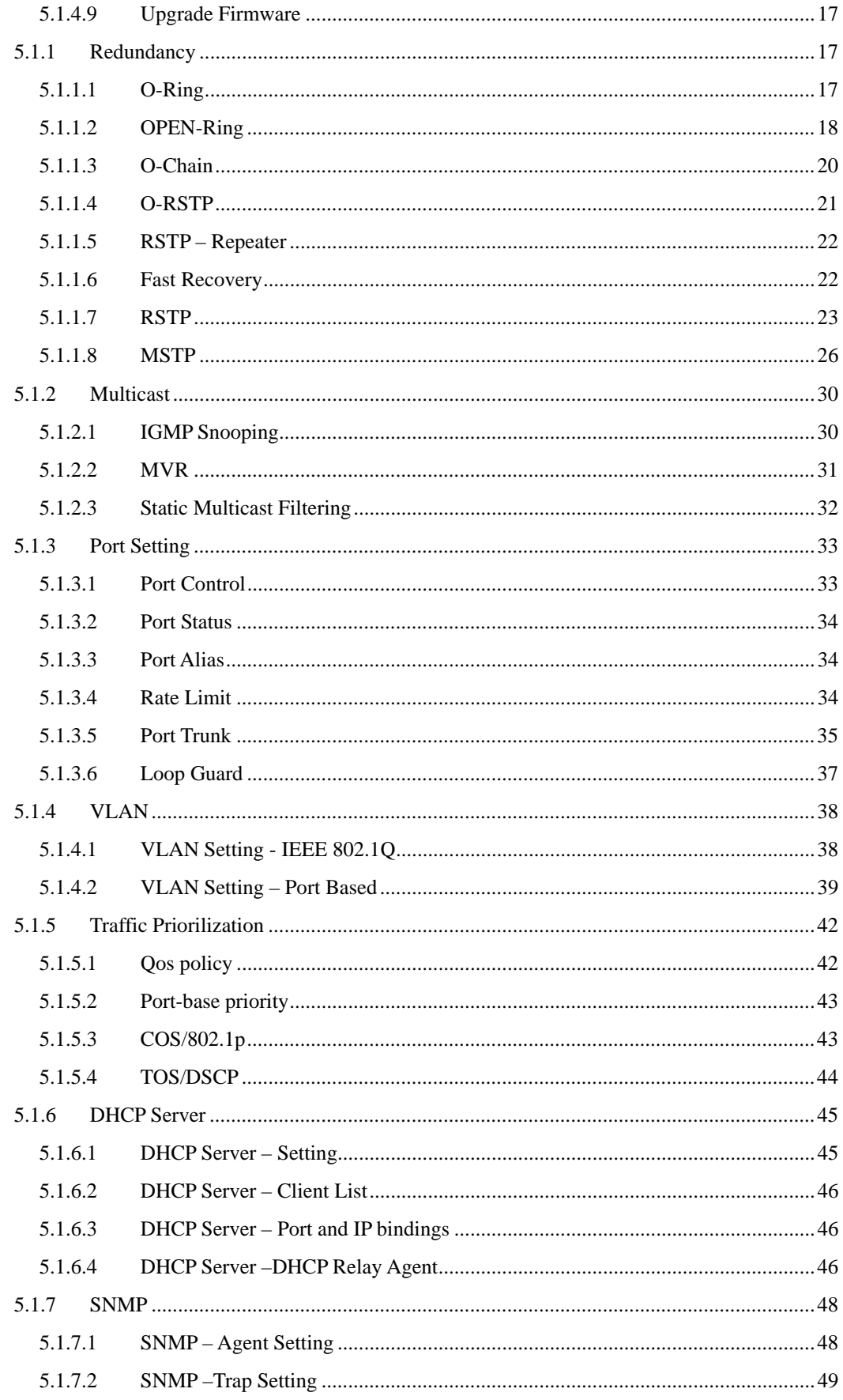

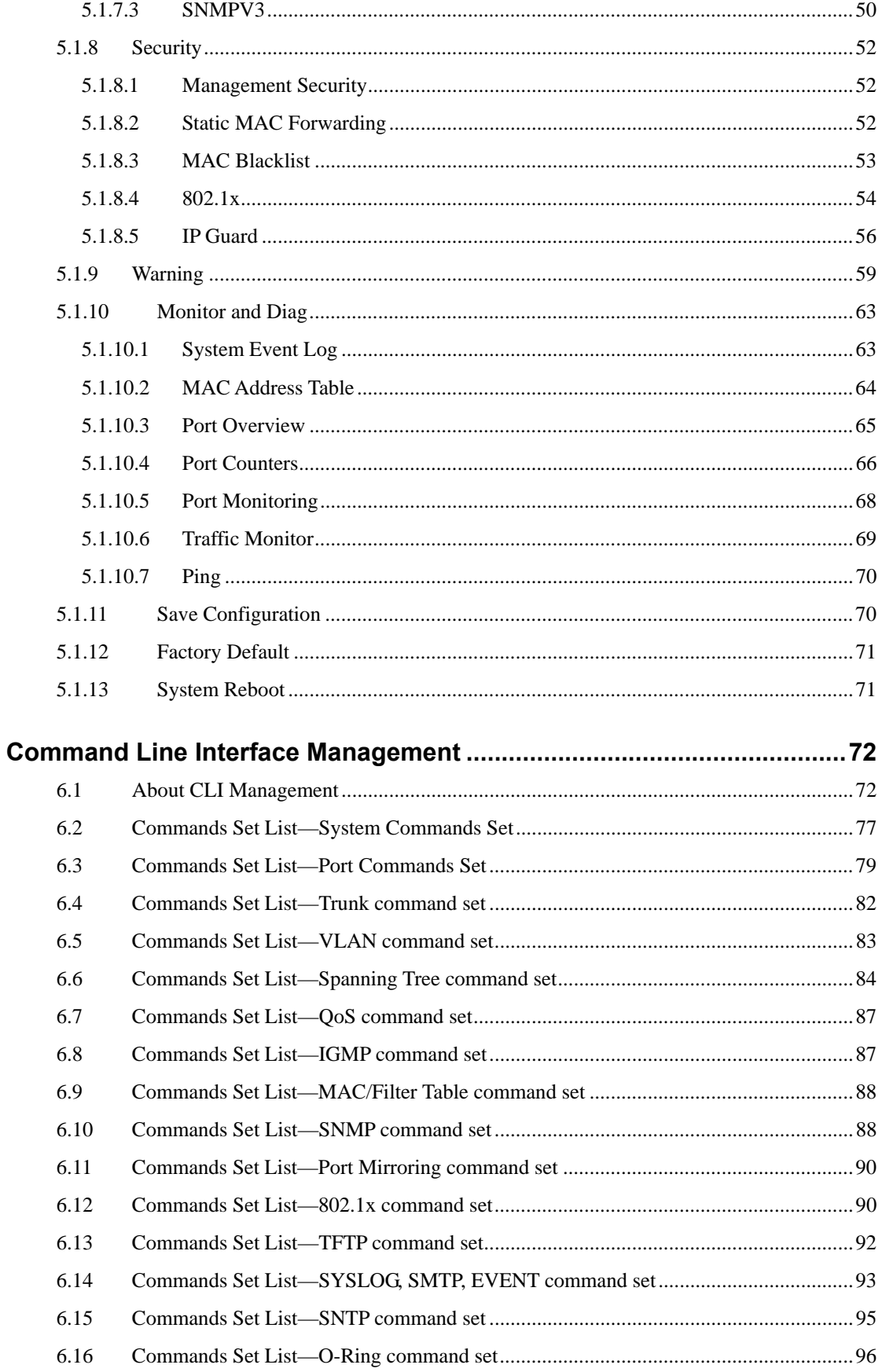

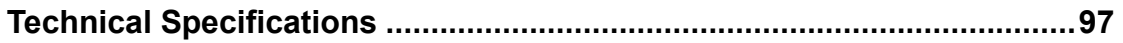

# **Getting to Know Your Switch**

# **1.1 About the IES-3240 Managed Industrial Switch**

The IES-3240 is powerful managed industrial switch with many features. The switch can work under wide temperature, dusty environment and humid condition.

The IES-3240 can be managed by WEB, TELNET, Consol or other third-party SNMP software as well. Besides, the switch can be managed by a useful utility that we called Open-Vision. Open-Vision is powerful network management software. With its friendly and powerful interface, you can easily configure multiple switches at the same time, and monitor switches' status.

# **1.2 Software Features**

- World's fastest Redundant Ethernet Ring : O-Ring (Recovery time < 10ms over 250 units connection)
- Supports Ring Coupling, Dual Homing over O-Ring technology
- Supports SNMPv1/v2c/v3 & RMON & Port base/802.1Q VLAN Network Management
- Event notification by Email, SNMP trap and Relay Output
- Web-based ,Telnet, Console (CLI) configuration
- Enable/disable ports, MAC based port security
- Port based network access control (802.1x)
- Radius centralized password management
- Quality of Service (802.1p) for real-time traffic
- VLAN (802.1Q) with double tagging and GVRP supported
- IGMP Snooping for multicast filtering
- Port configuration, status, statistics, mirroring, security
- Remote Monitoring (RMON)

# **1.3 Hardware Features**

- Redundant two DC power inputs
- $\blacksquare$  Wide Operating Temperature: -40 to 70 $^{\circ}$ C
- Storage Temperature: -40 to  $85^{\circ}$ C
- Operating Humidity: 5% to 95%, non-condensing
- Casing: IP-30
- 10/100Base-T(X) Ethernet port
- Console Port
- **Dimensions**(W x D x H) : 96 mm(W)x 109.2 mm(D) x 153.6 mm(H)

# **Hardware Installation**

## **2.1 Installing Switch on DIN-Rail**

Each switch has a DIN-Rail kit on rear panel. The DIN-Rail kit helps switch to fix on the DIN-Rail. It is easy to install the switch on the DIN-Rail:

## **2.1.1 Mount IES-3240 on DIN-Rail**

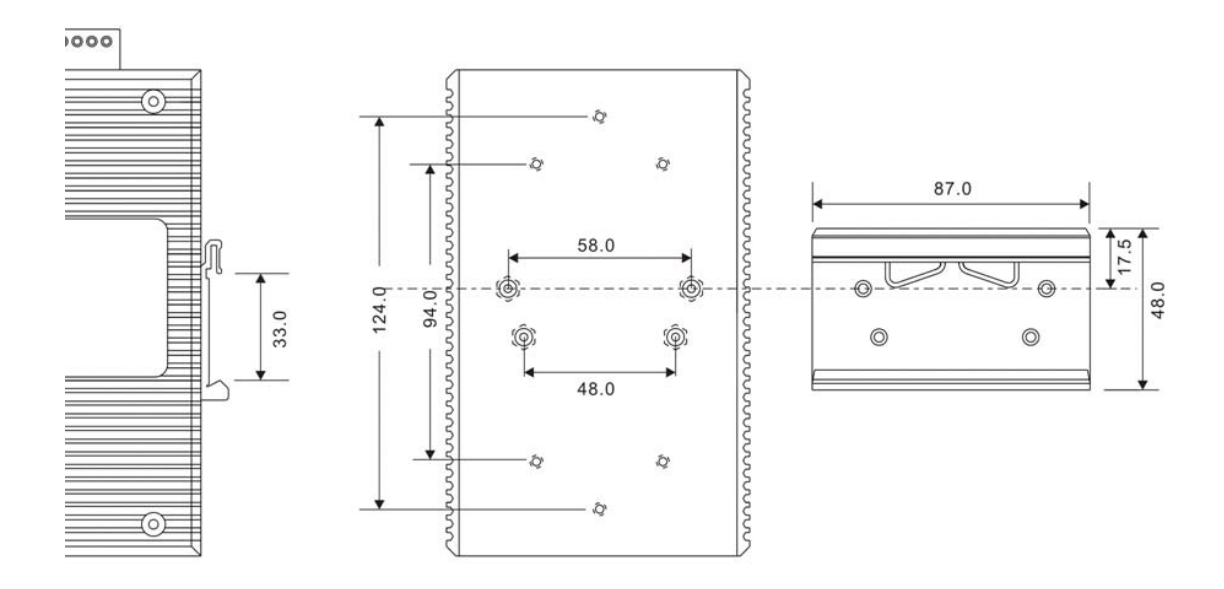

DIN-Rail Size

## **2.2 Wall Mounting Installation**

Each switch has another installation method for users to fix the switch. A wall mount panel can be found in the package. The following steps show how to mount the switch on the wall:

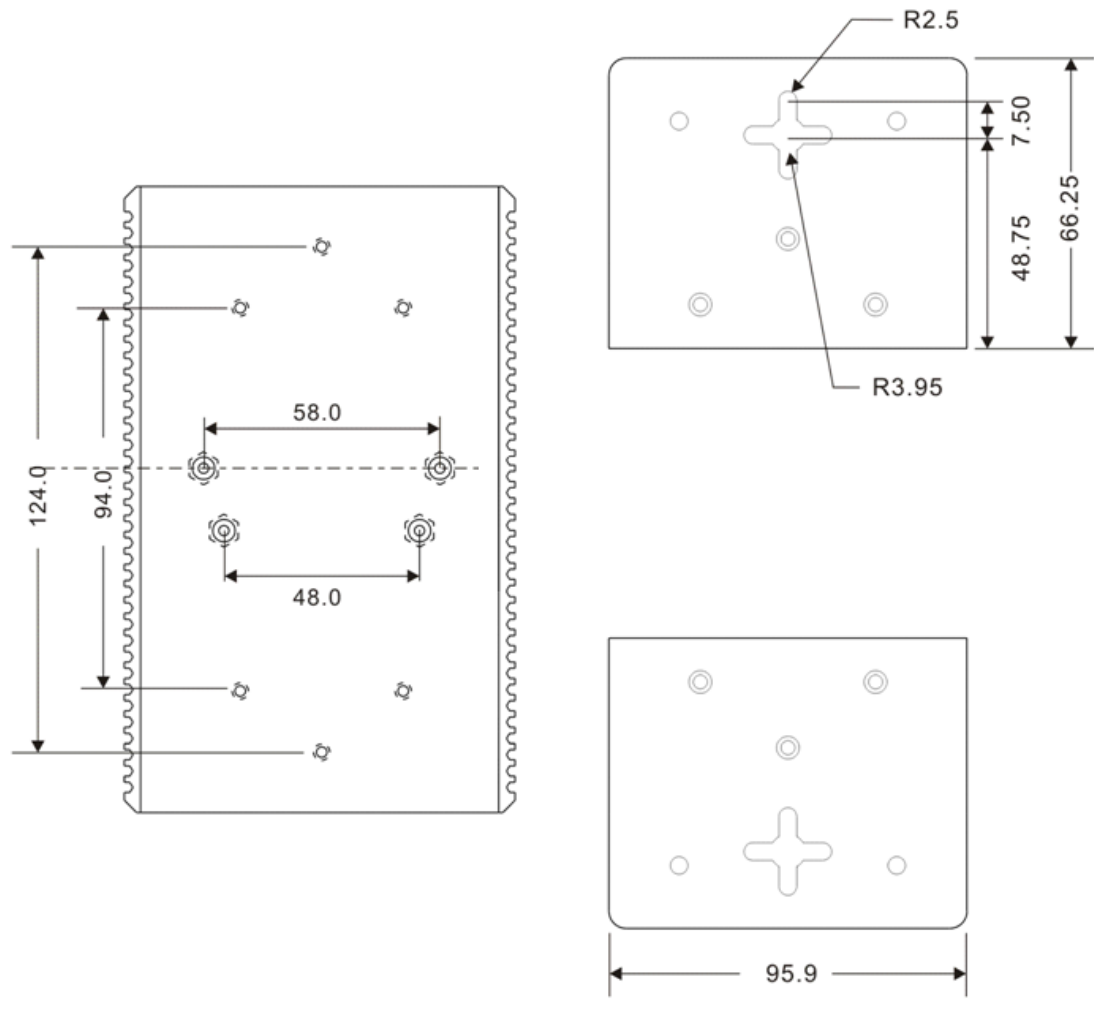

Wall-Mounting size

# **Hardware Overview**

# **3.1 Front Panel**

The following table describes the labels that stick on the IES-3240.

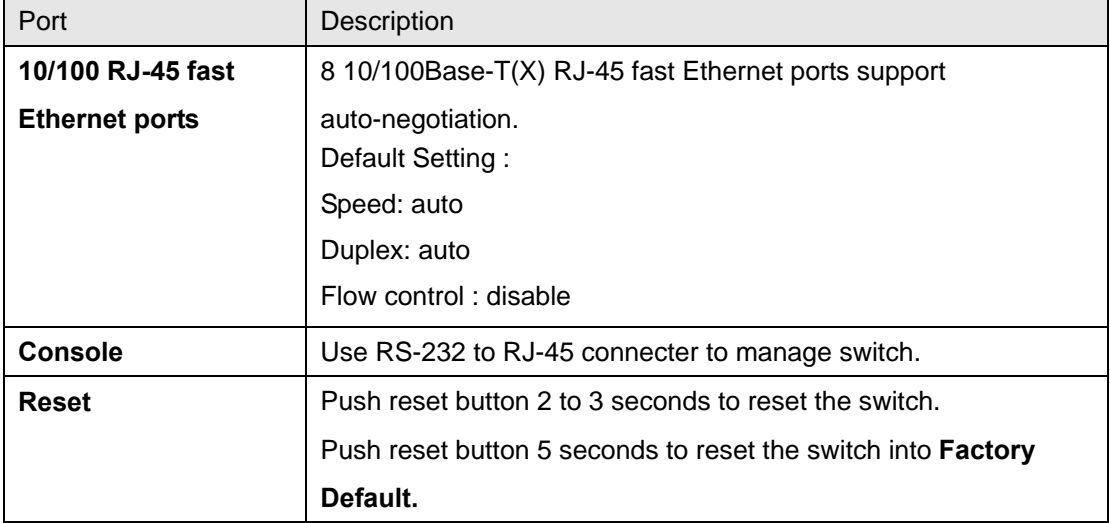

IES-3240

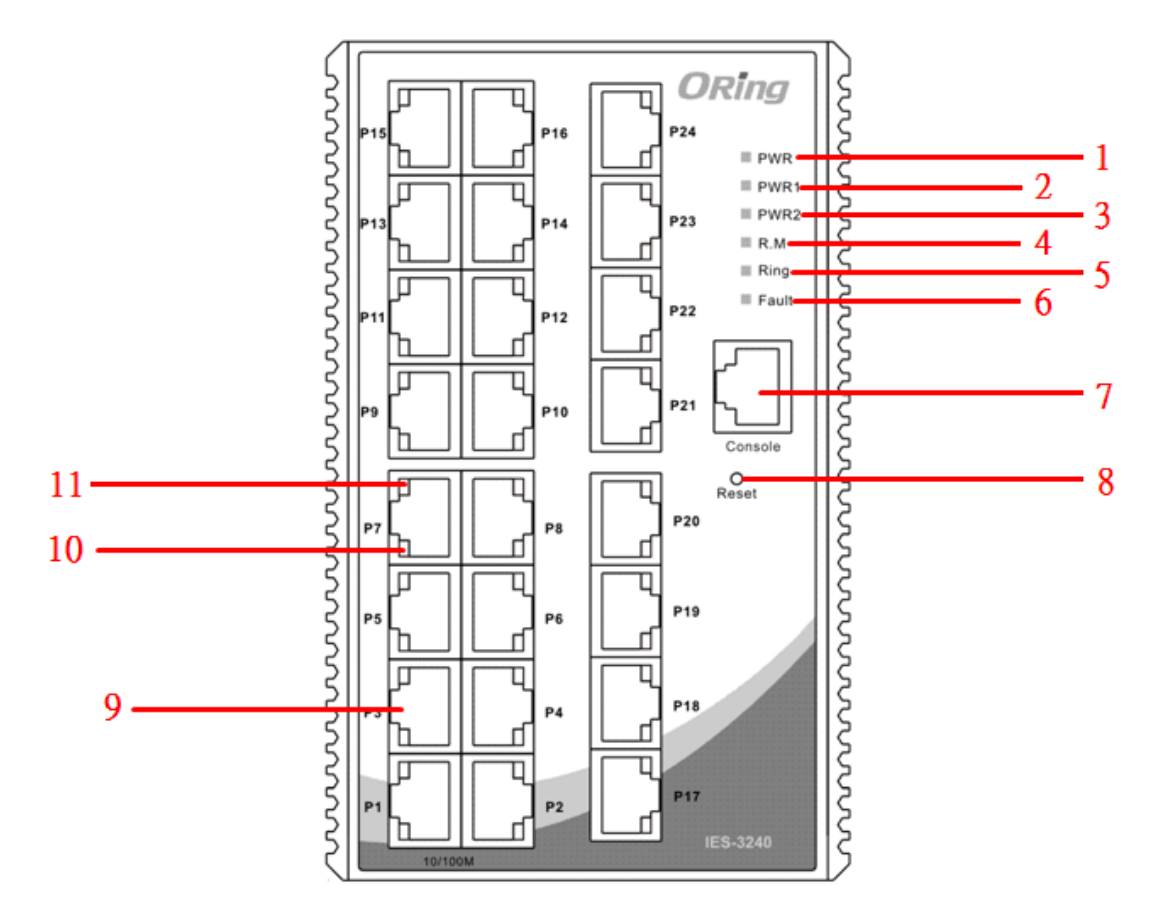

- 1. LED for PWR. When the PWR links, the green led will be light on.
- 2. LED for PWR1. When the PWR1 links, the green led will be light on.
- 3. LED for PWR2. When the PWR2 links, the green led will be light on.
- 4. LED for R.M (Ring master). When the LED light on, it means that the switch is the ring master of O-Ring.
- 5. LED for Ring. When the led light on, it means the O-Ring is activated.
- 6. LED for Fault Relay. When the fault occurs, the amber LED will be light on.
- 7. Console port (RJ-45).
- 8. Reset button. Push the button 3 seconds for reset; 5 seconds for factory default.
- 9. 10/100Base-T(X) Ethernet ports.
- 10. Amber LED for Ethernet ports Duplex/Collision status.
- 11. Green LED for Ethernet ports Act/Link status.

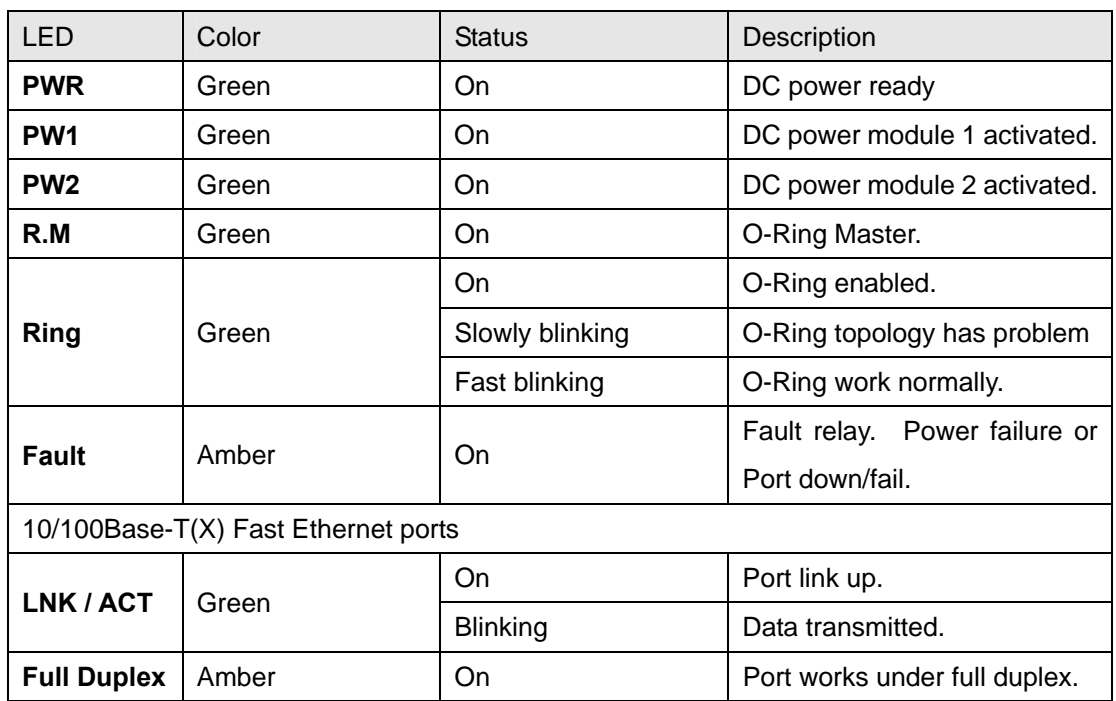

# **3.2 Front Panel LEDs**

# **3.3 Top view Panel**

The bottom panel components of IES-3240 are shown as below:

- 1. Terminal block includes: Dual 12~48VDC power inputs and one 1A@24V relay ouput
- 2. Ground wire

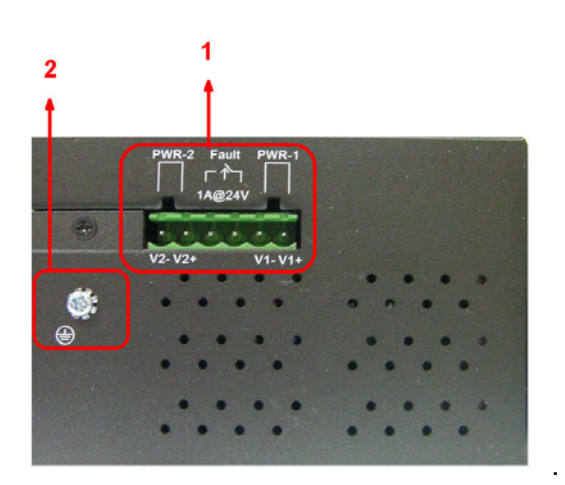

# **Cables**

## **4.1 Ethernet Cables**

The IES-3240 switch have standard Ethernet ports. According to the link type, the switch use CAT 3, 4, 5,5e UTP cables to connect to any other network device (PCs, servers, switches, routers, or hubs). Please refer to the following table for cable specifications.

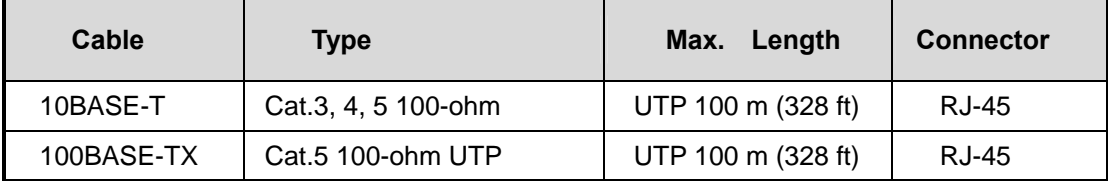

Cable Types and Specifications

## **4.1.1 100BASE-TX/10BASE-T Pin Assignments**

With 100BASE-TX/10BASE-T cable, pins 1 and 2 are used for transmitting data, and pins 3 and 6 are used for receiving data.

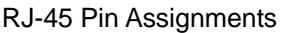

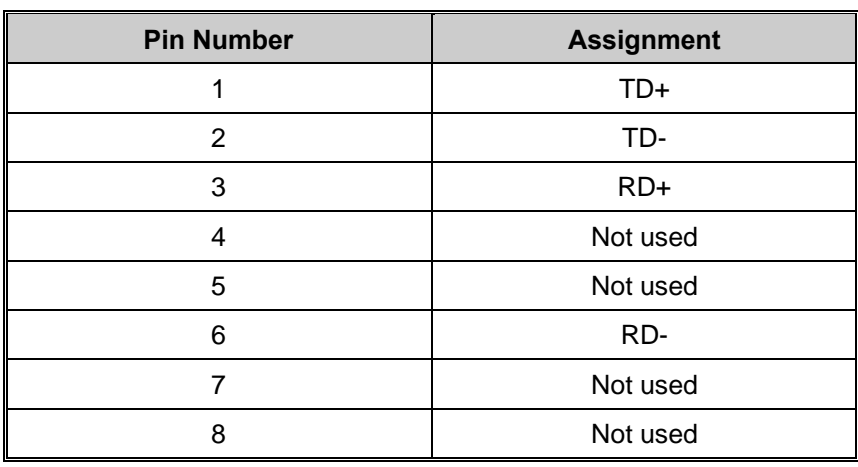

The IES-3240 switch support auto MDI/MDI-X operation. You can use a straight-through cable to connect PC to switch. The following table below shows the 10BASE-T/ 100BASE-TX MDI and MDI-X port pin outs.

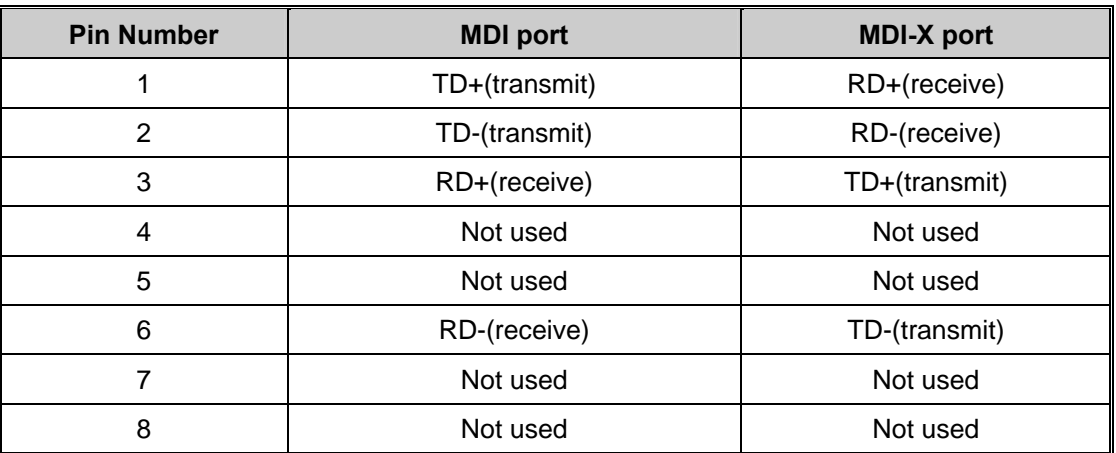

10/100 Base-TX MDI/MDI-X pins assignment

**Note:** "+" and "-" signs represent the polarity of the wires that make up each wire pair.

## **4.2 Console Cable**

IES-3240 switch can be management by console port. The DB-9 to RJ-45 cable can be found in the package. You can connect them to PC via a RS-232 cable with DB-9 female connector and the other end (RJ-45 connector) connects to console port of switch.

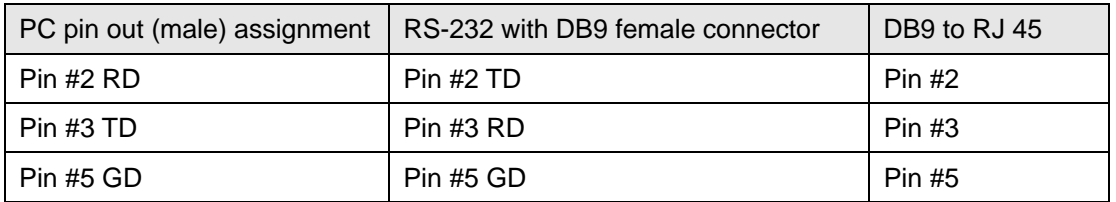

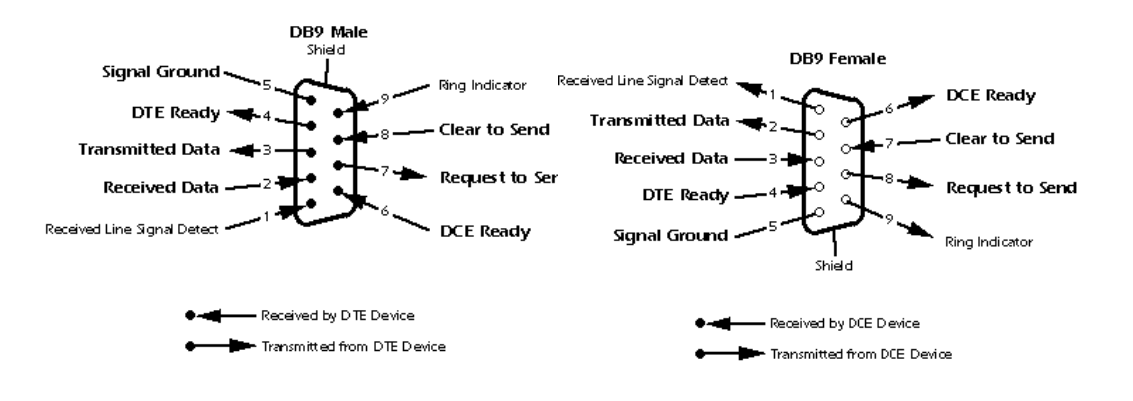

# WEB Management

**Warning!!!** While making any establishment and upgrading firmware, please remove physical loop connection first. **DO NOT** power off equipment during firmware is upgrading!

## **5.1 Configuration by Web Browser**

This section introduces the configuration by Web browser.

#### **5.1.1 About Web-based Management**

An embedded HTML web site resides in flash memory on the CPU board. It contains advanced management features and allows you to manage the switch from anywhere on the network through a standard web browser such as Microsoft Internet Explorer.

The Web-Based Management function supports Internet Explorer 5.0 or later. It is based on Java Applets with an aim to reduce network bandwidth consumption, enhance access speed and present an easy viewing screen.

**Note:** By default, IE5.0 or later version does not allow Java Applets to open sockets. You need to explicitly modify the browser setting in order to enable Java Applets to use network ports*.* 

#### **Preparing for Web Management**

The default value is as below: IP Address: **192.168.10.1** Subnet Mask: **255.255.255.0** Default Gateway: **192.168.10.254** User Name: **admin** Password: **admin** 

#### **System Login**

- 1. Launch the Internet Explorer.
- 2. Type http:// and the IP address of the switch. Press "**Enter**".

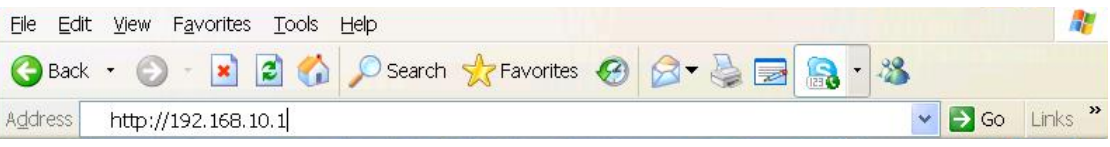

- 3. The login screen appears.
- 4. Key in the username and password. The default username and password is "**admin**".
- 5. Click "**Enter**" or "**OK**" button, then the main interface of the Web-based management appears.

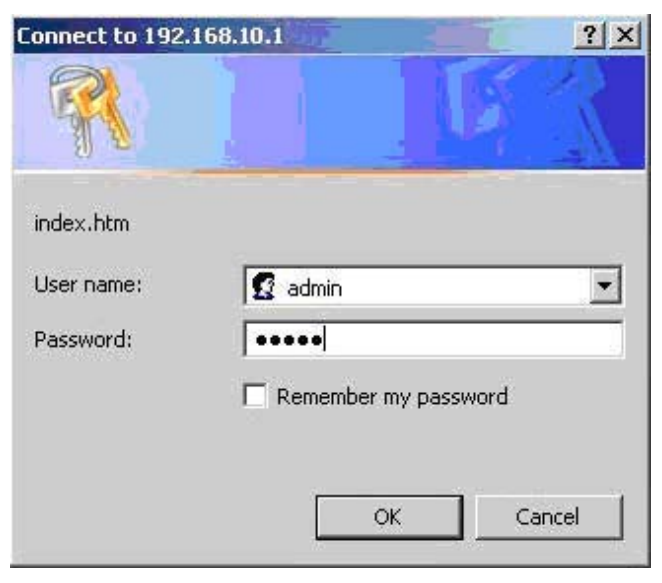

Login screen

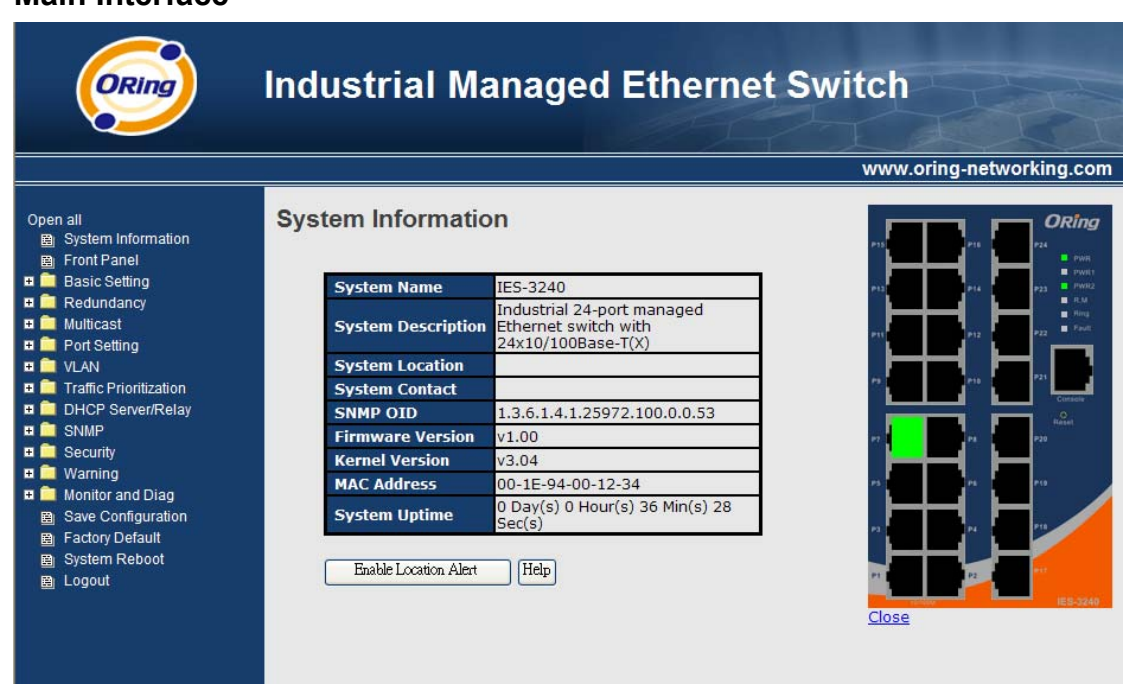

#### **Main Interface**

Main interface

## **5.1.2 System Information**

## **System Information**

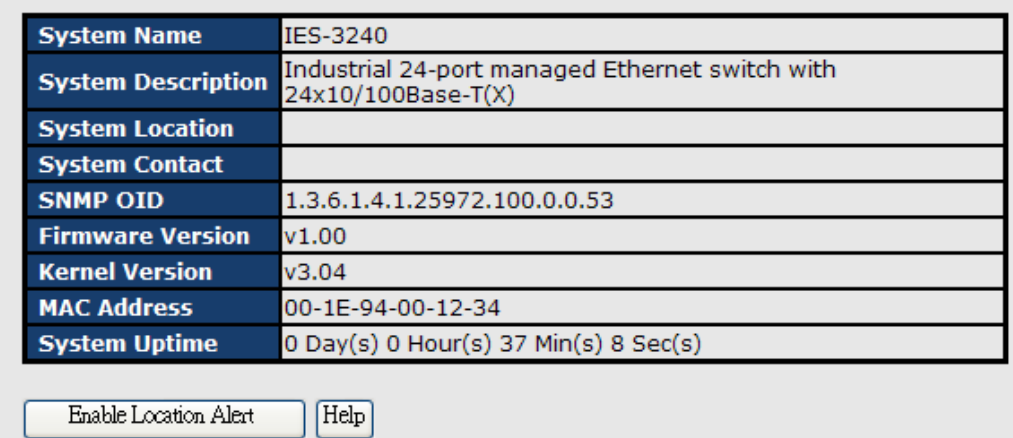

System Information interface

#### **System Information**

The system information will display the configuration of Basic Setting / Switch Setting page.

#### **Enable Location Alert**

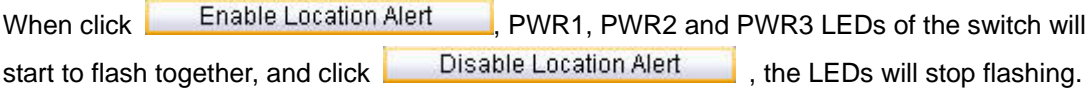

## **5.1.3 Front Panel**

Show the panel of IES-3240. Click "**Close**" to close panel on web.

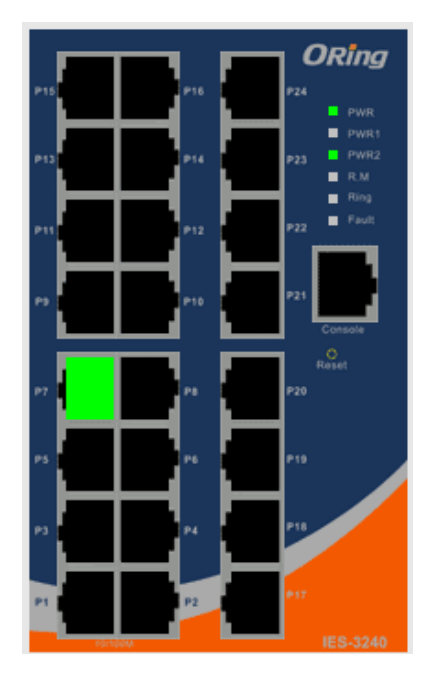

## **5.1.4 Basic setting**

#### **5.1.4.1 Switch Setting**

#### **System Setting**

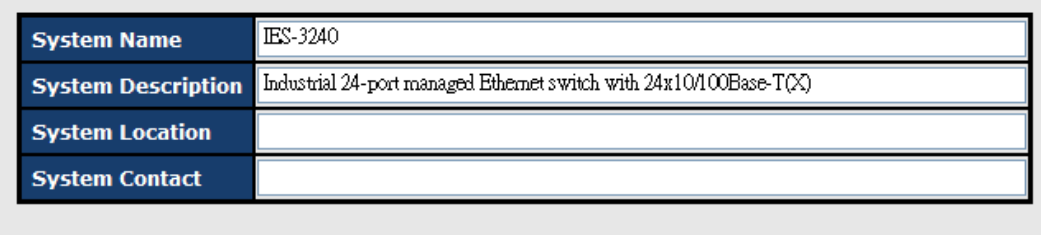

Apply | Help

#### Switch setting interface

The following table describes the labels in this screen.

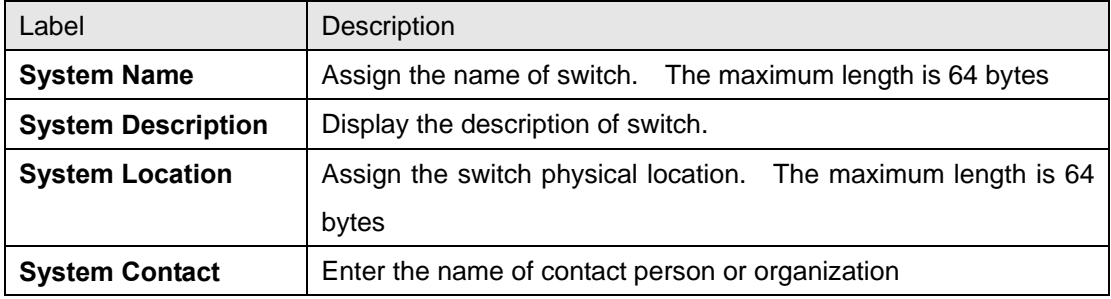

#### **5.1.4.2 Admin Password**

Change web management login username and password for the management security issue

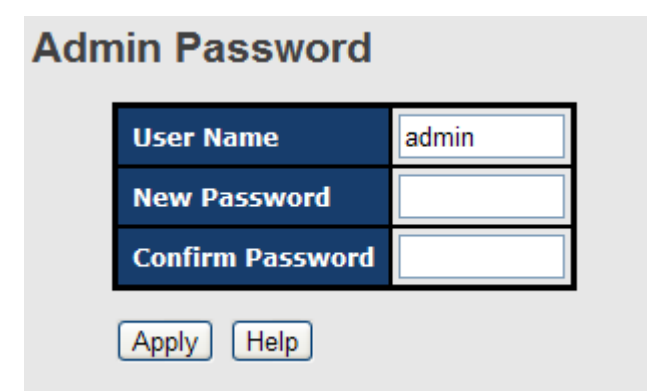

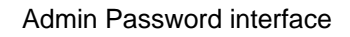

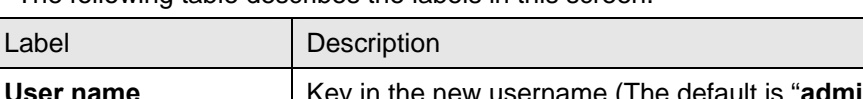

The following table describes the labels in this screen.

# **Exame** Key in the new username (The default is "admin") **New Password** Key in the new password (The default is "admin") **Confirm password** Re-type the new password. **Apply Apply** Click "**Apply**" to activate the configurations.

#### **5.1.4.3 IP Setting**

You can configure the IP Settings and DHCP client function through IP configuration.

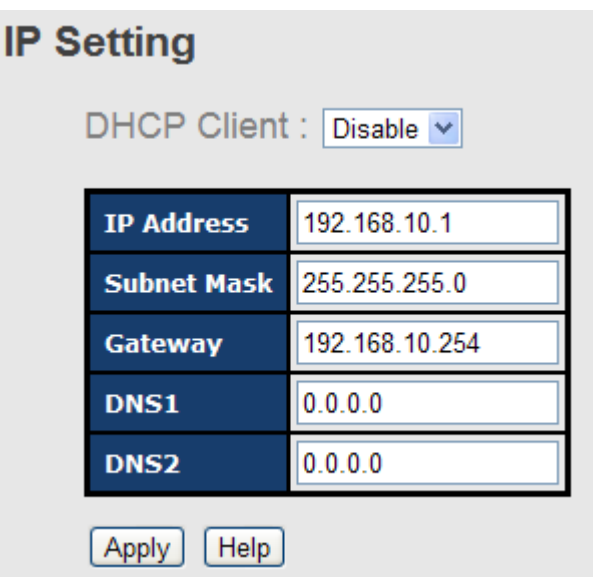

IP Configuration interface

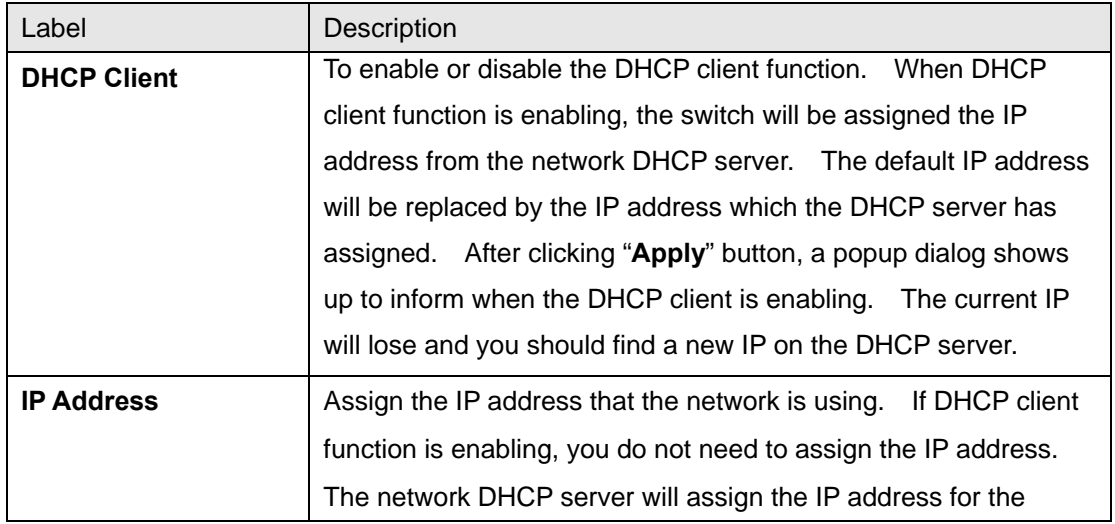

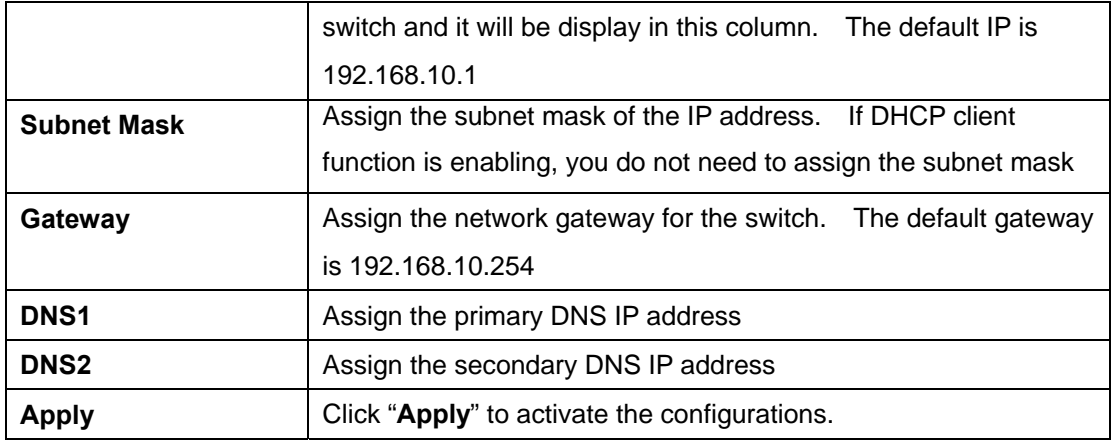

### **5.1.4.4 Time Setting**

This page includes configurations of SNTP and system clock.

## **System Clock**

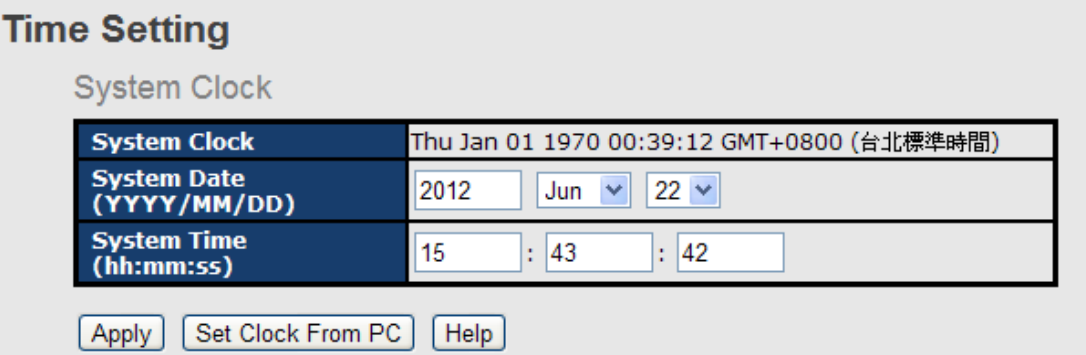

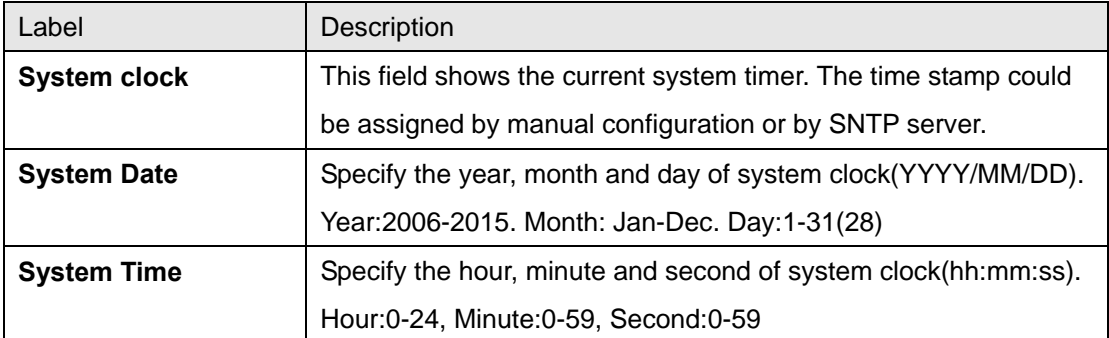

#### **SNTP**

The SNTP (Simple Network Time Protocol) settings allow you to synchronize switch clocks in the Internet.

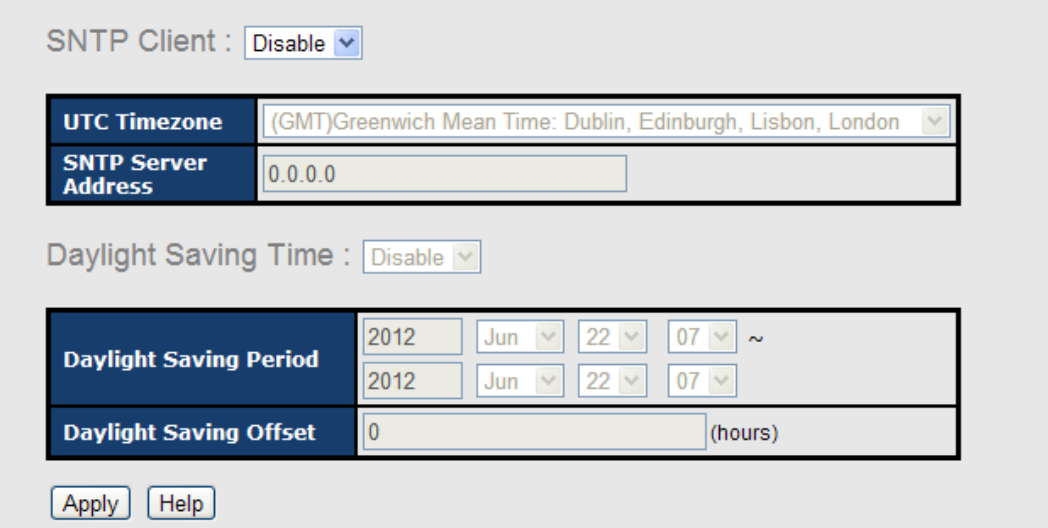

#### SNTP Configuration interface

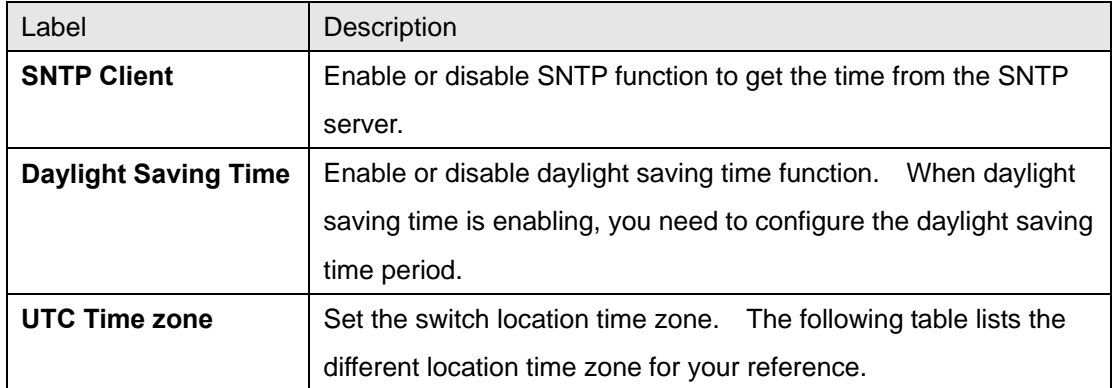

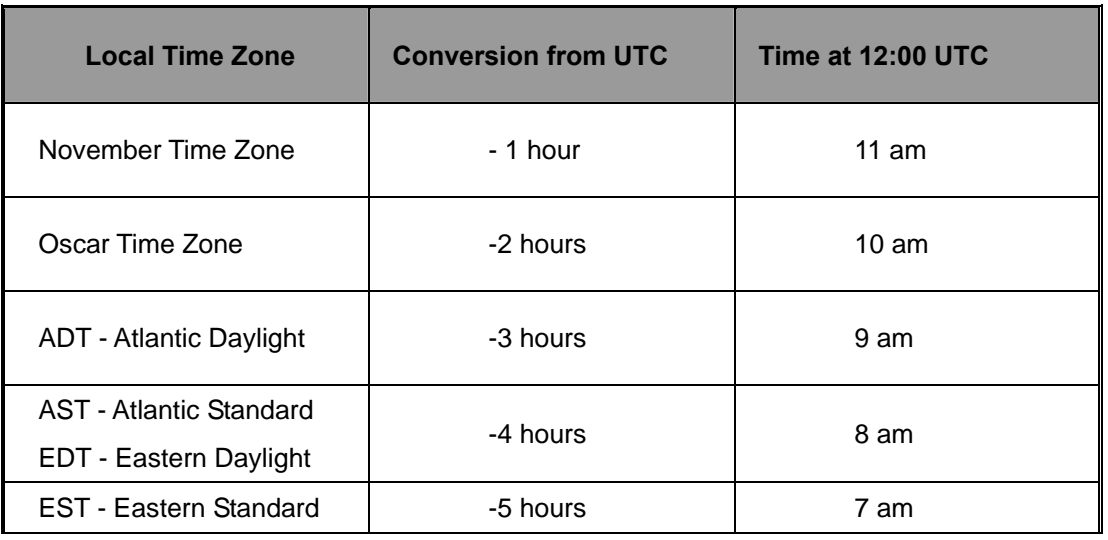

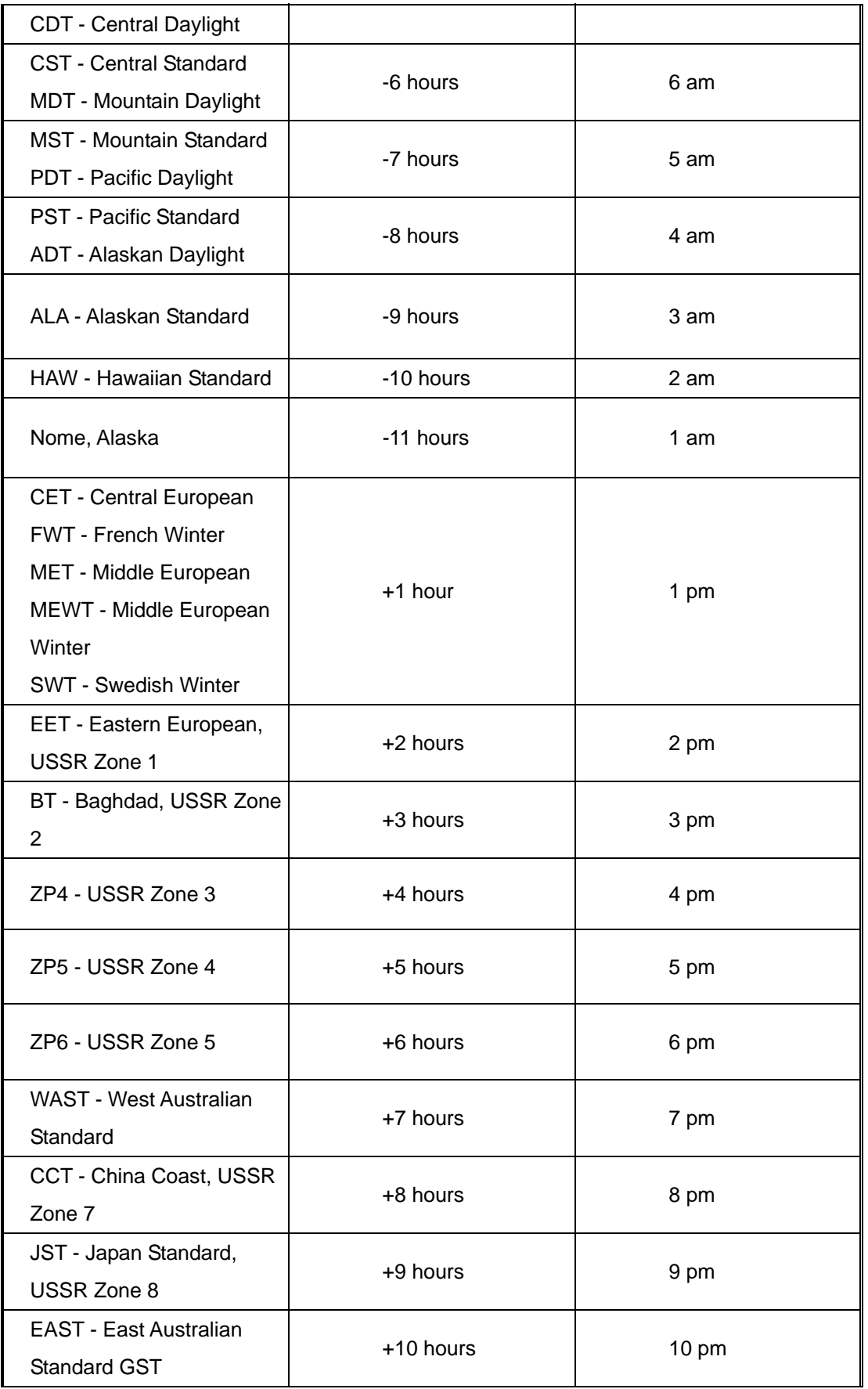

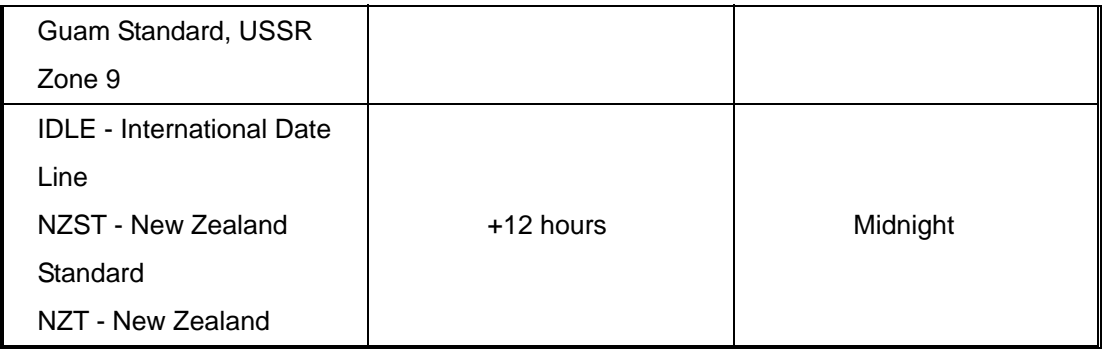

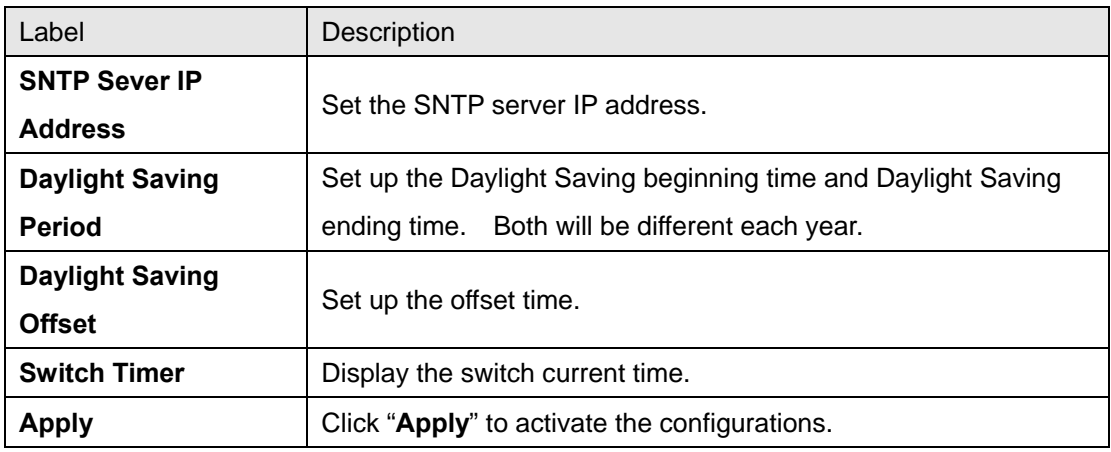

#### **PTP Client**

The Precision Time Protocol (PTP) is a time-transfer protocol defined in the IEEE 1588-2002 standard that allows precise synchronization of networks (e.g., Ethernet). Accuracy within the nanosecond range can be achieved with this protocol when using hardware generated timestamps.

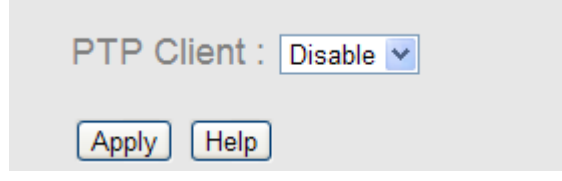

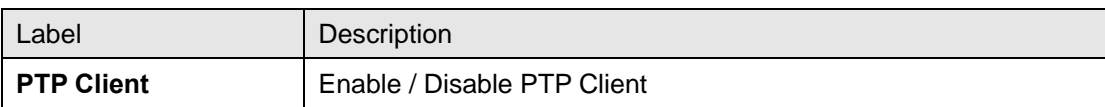

#### **5.1.4.5 LLDP**

LLDP (Link Layer Discovery Protocol) function allows the switch to advertise its information to other nodes on the network and store the information it discovers.

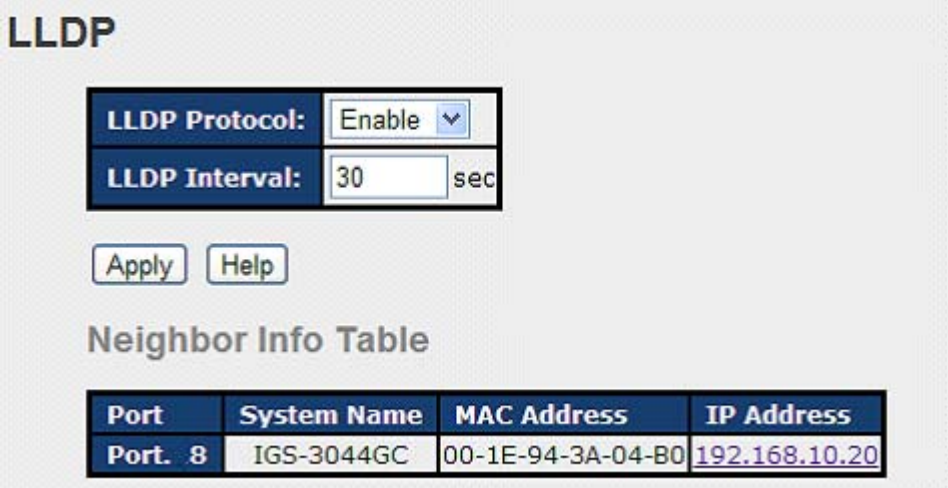

LLDP configuration interface

The following table describes the labels in this screen.

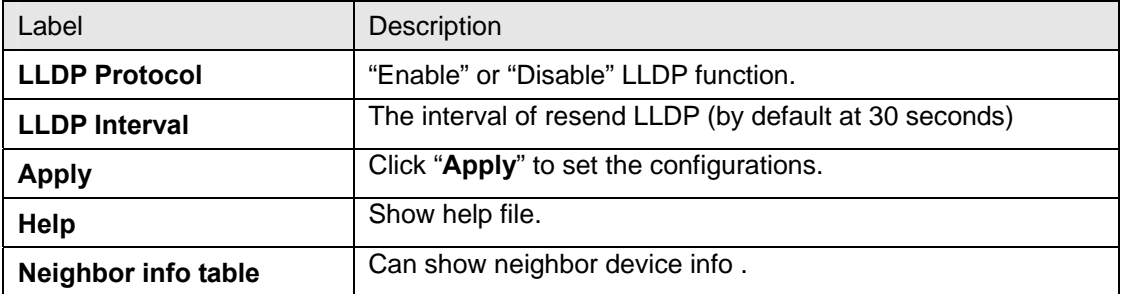

#### **5.1.4.6 Modbus TCP**

Support Modbus TCP .(About Modbus please reference http://www.modbus.org/)

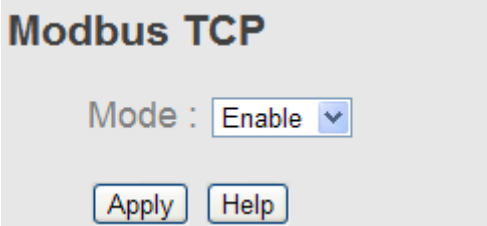

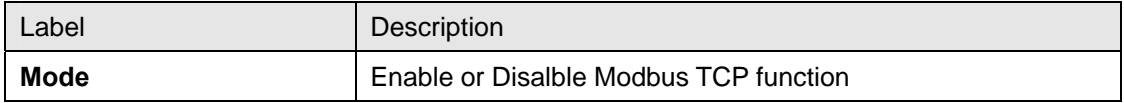

#### **5.1.4.7 Auto Provision**

Auto Provision allows you to update the switch firmware automatically. You can put firmware or configuration file on TFTP server. When you reboot the switch, it will upgrade automatically. Before updating, make sure you have your TFTP server ready and the firmware image and configuration file is on the TFTP server.

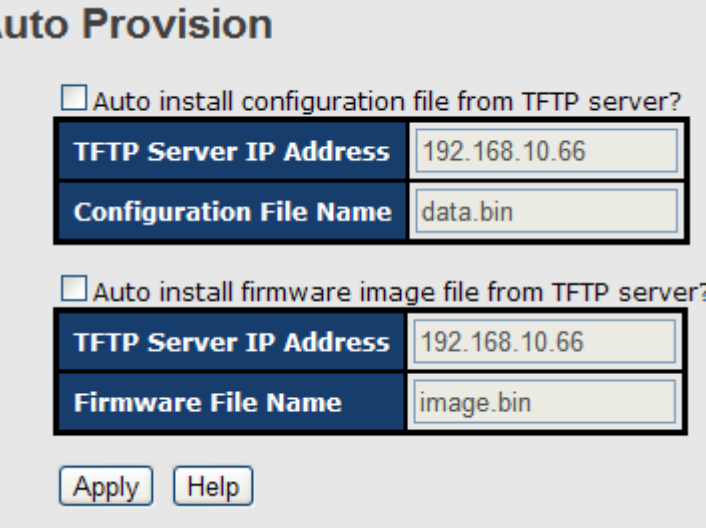

Auto Provision interface

#### **5.1.4.8 Backup & Restore**

You can save current EEPROM value from the switch to TFTP server, then go to the TFTP restore configuration page to restore the EEPROM value.

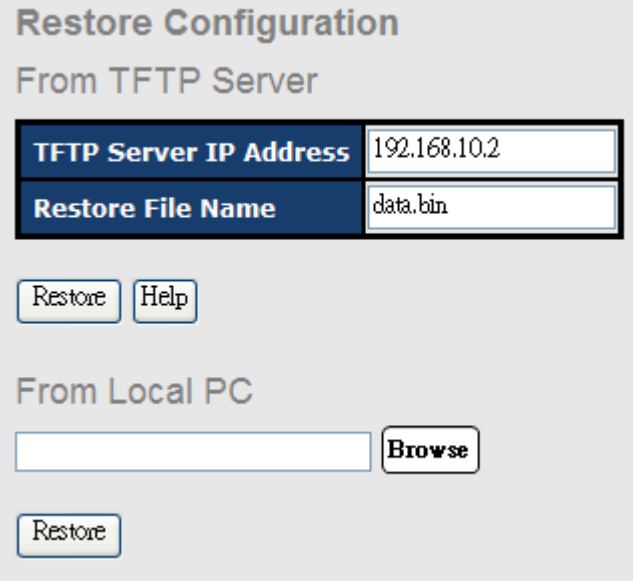

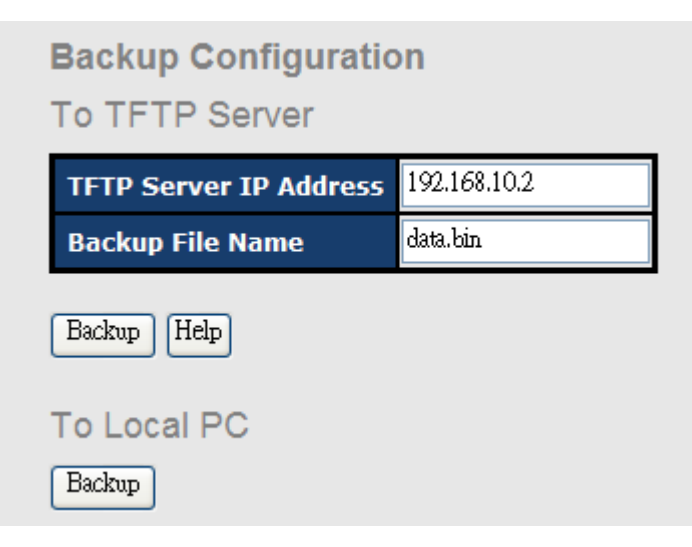

Backup & Restore interface

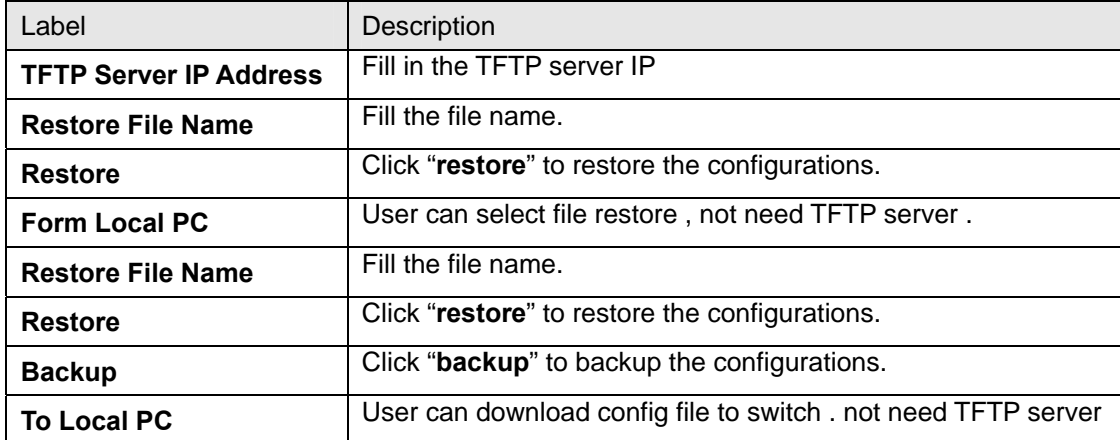

#### **5.1.4.9 Upgrade Firmware**

Upgrade Firmware allows you to update the switch firmware. Before updating, make sure you have your TFTP server ready and the firmware image is on the TFTP server.

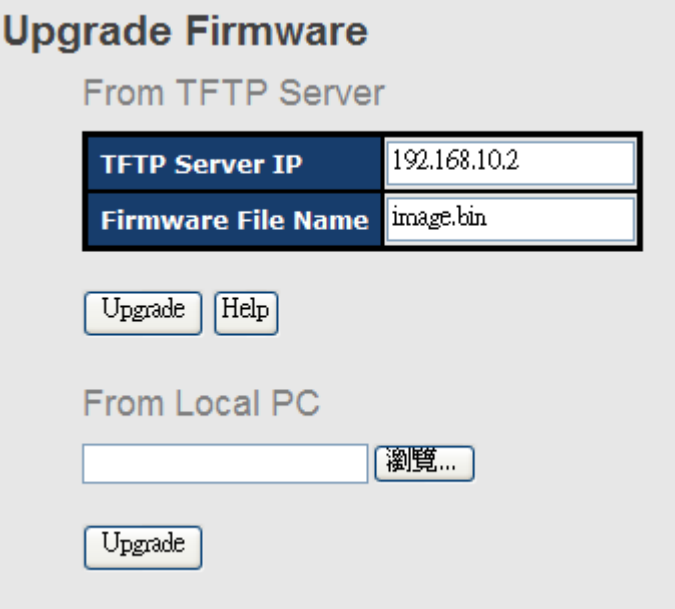

Update Firmware interface

### **5.1.1 Redundancy 5.1.1.1 O-Ring**

O-Ring is the most powerful Ring in the world. The recovery time of O-Ring is less than 10 mS. It can reduce unexpected damage caused by network topology change. O-Ring supports three Ring topologies: O-Ring, Coupling Ring and Dual Homing.

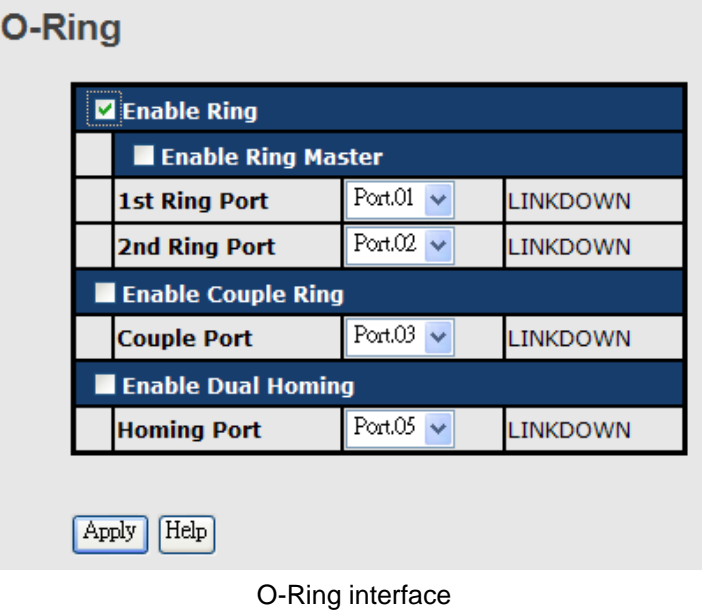

The following table describes the labels in this screen.

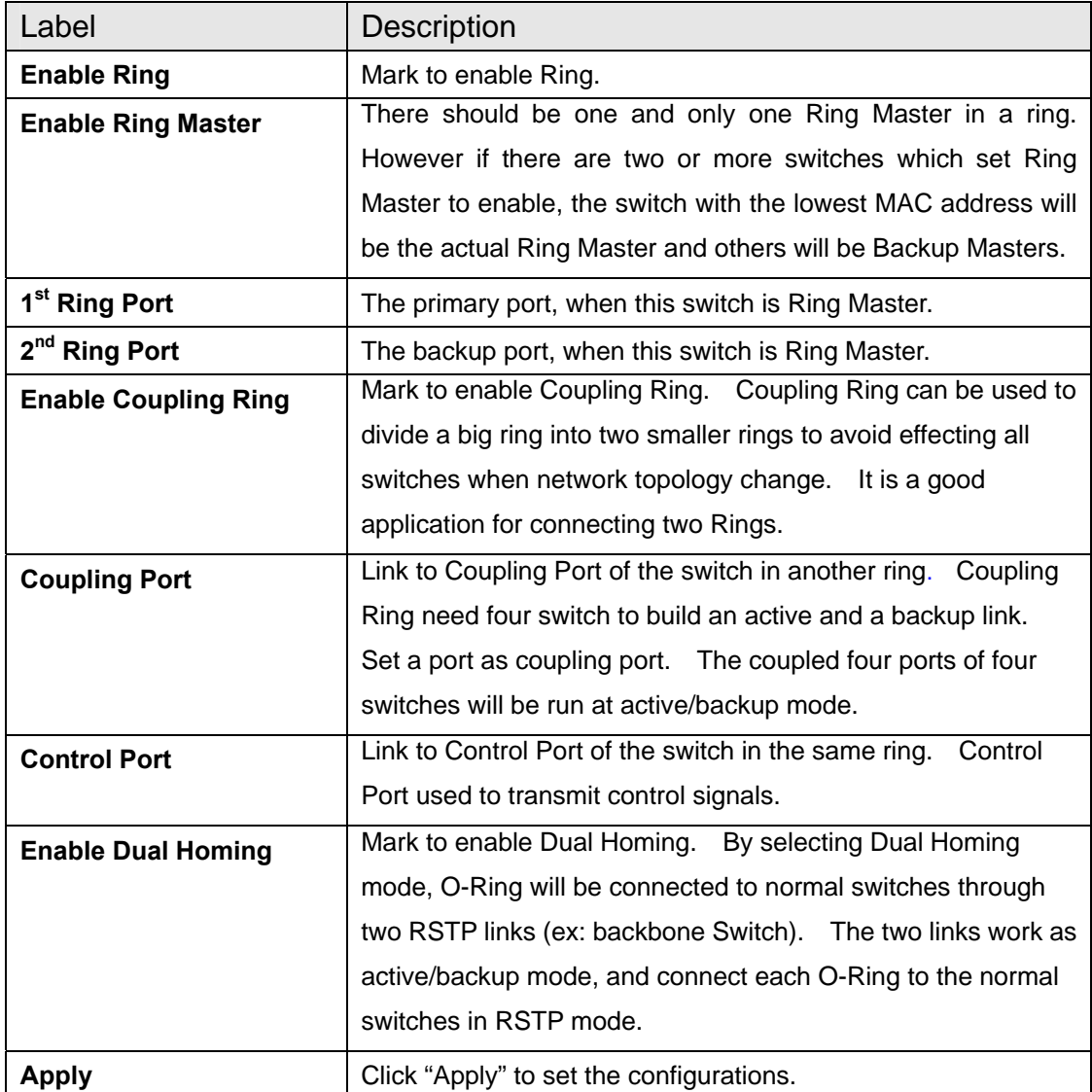

**Note:** We don't suggest you to set one switch as a Ring Master and a Coupling Ring at the same time due to heavy load.

#### **5.1.1.2 OPEN-Ring**

Open-Ring technology can be applied for other vendor's proprietary ring. Thus, you can add switches of ORing into the network constructed by other ring technology and enable Open-Ring to co-operate with other vendor's managed switch.

## **Open-Ring**

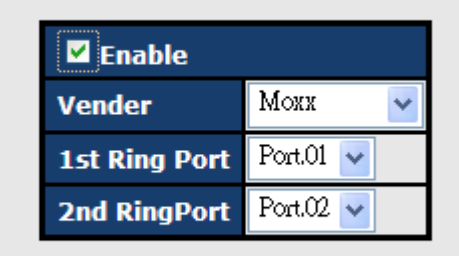

#### Apply

Open-Ring interface

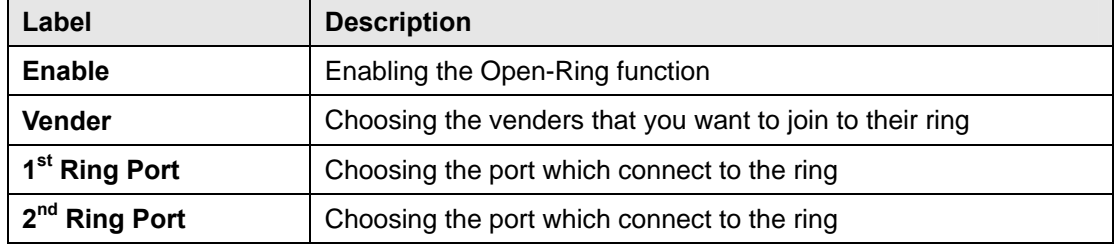

The application of Open-Ring is shown as below.

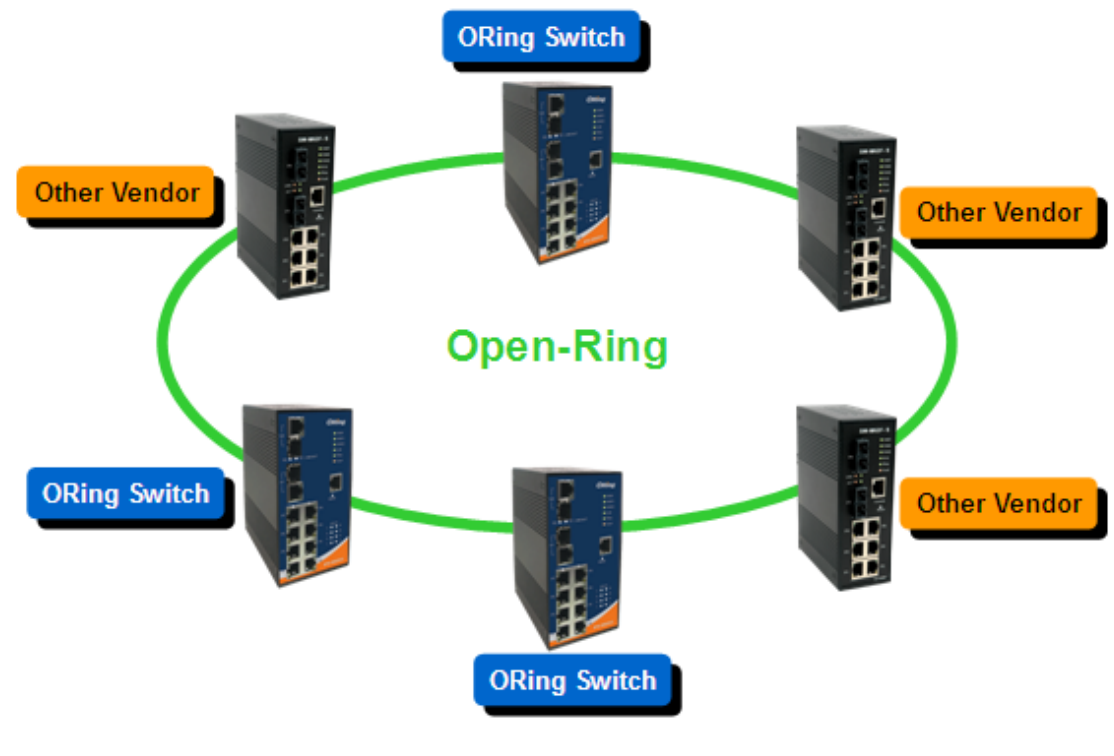

Open-Ring connection

#### **5.1.1.3 O-Chain**

O

O-Chain is the revolutionary network redundancy technology that provides the add-on network redundancy topology for any backbone network, providing ease-of-use while maximizing fault-recovery swiftness, flexibility, compatibility, and cost-effectiveness in one set of network redundancy topologies O-Chain allows multiple redundant network rings of different redundancy protocols to join and function together as a larger and more robust compound network topology, i.e. the creation of multiple redundant networks beyond the limitations of current redundant ring technology.

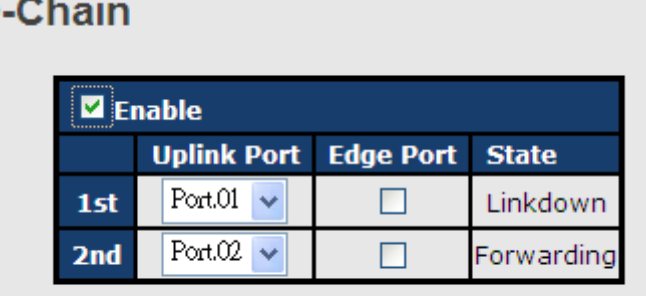

Apply

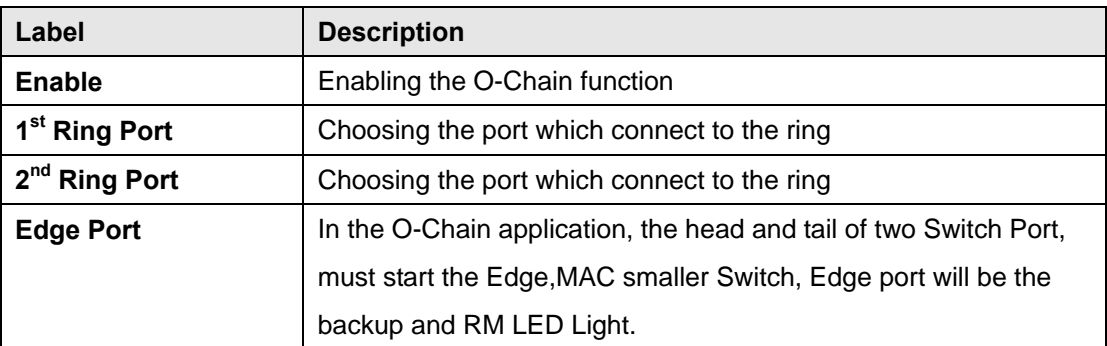

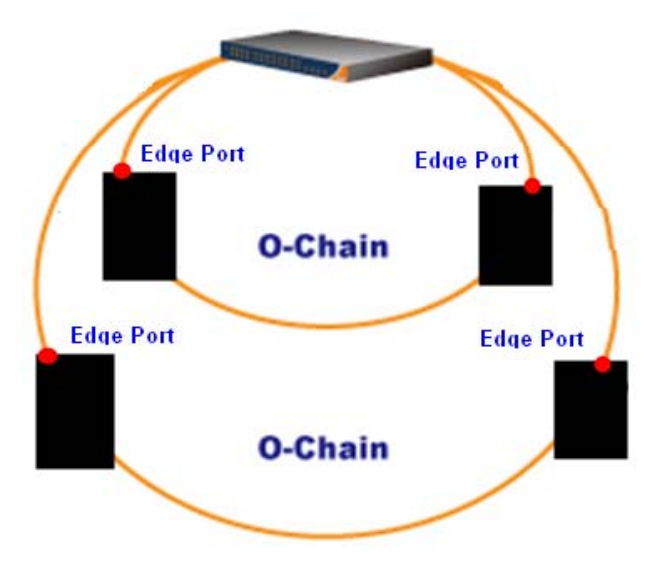

#### **5.1.1.4 O-RSTP**

O-RSTP is proprietary redundant ring technology invented by O-Ring. Different from standard STP/RSTP, the recovery time of O-RSTP is less than 10ms and support more nodes of connection in a ring topology.

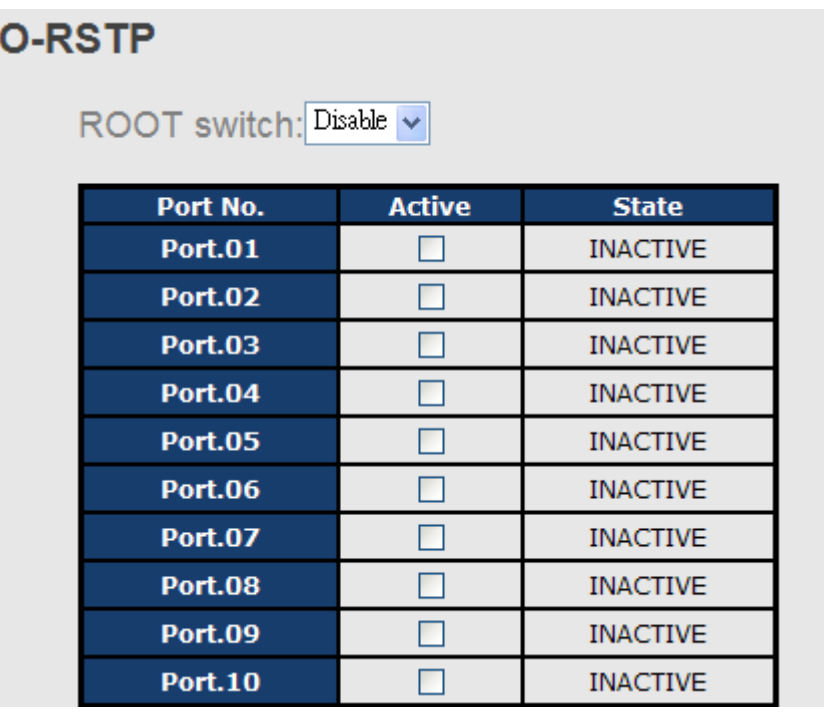

O-RSTP interface

The application of O-RSTP is shown as below.

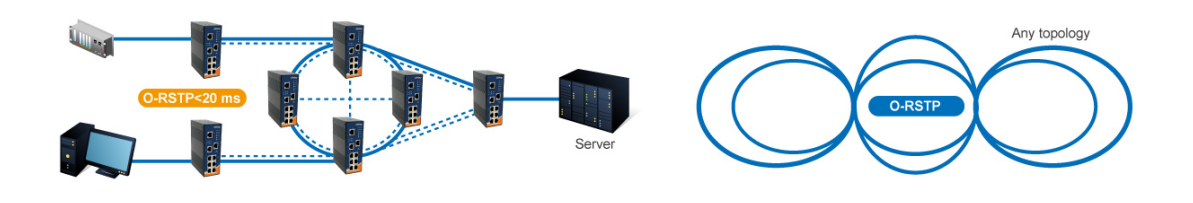

O-RSTP connection

#### **5.1.1.5 RSTP – Repeater**

RSTP-Repeater is a simple function , this function can direct pass RSTP BPDU packet , like two RSTP devices connected..

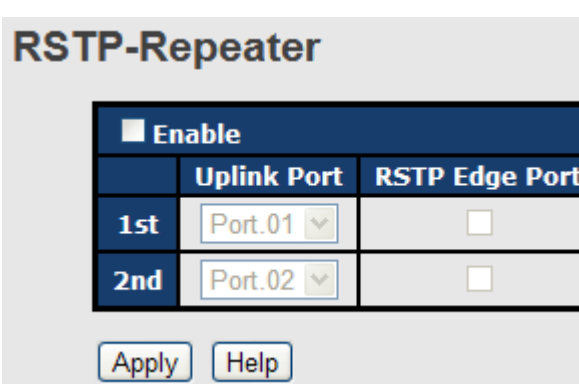

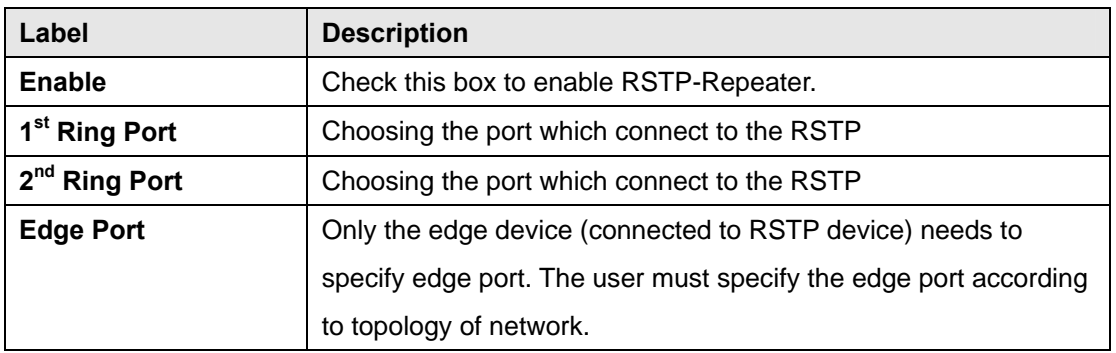

#### **5.1.1.6 Fast Recovery**

The Fast Recovery Mode can be set to connect multiple ports to one or more switches. The IES-3240 with its fast recovery mode will provide redundant links. Fast Recovery mode supports 24 priorities, only the first priority will be the act port, the other ports configured with other priority will be the backup ports.

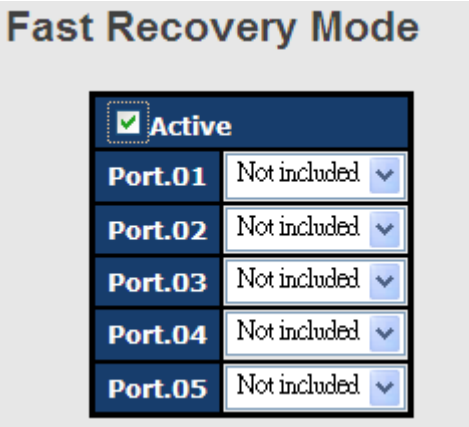

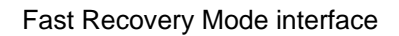

Label Description **Active Activate the fast recovery mode. port** Port can be configured as 24 priorities. Only the port with highest priority will be the active port. 1st Priority is the highest. **Apply Apply Click "Apply**" to activate the configurations.

The following table describes the labels in this screen.

Note. If connect to PC then don't activate Fast Recovery mode at the port

#### **5.1.1.7 RSTP**

The Rapid Spanning Tree Protocol (RSTP) is an evolution of the Spanning Tree Protocol. It provides faster spanning tree convergence after a topology change. The system also supports STP and the system will auto detect the connected device that is running STP or RSTP protocol.

#### **RSTP setting**

You can enable/disable RSTP function, and set parameters for each port.

## **RSTP - Bridge Setting**

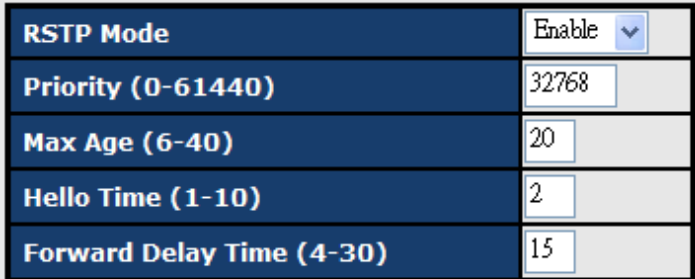

Priority must be a multiple of 4096. 2\*(Forward Delay Time-1) should be greater than or equal to the Max Age. The Max Age should be greater than or equal to  $2^*$  (Hello Time + 1).

Apply Help

RSTP Setting interface

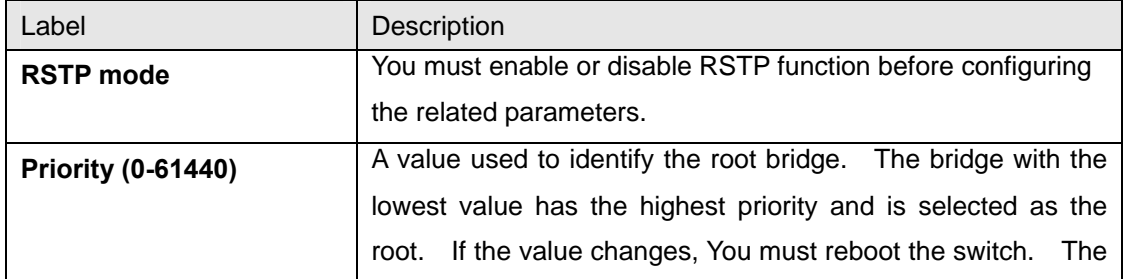

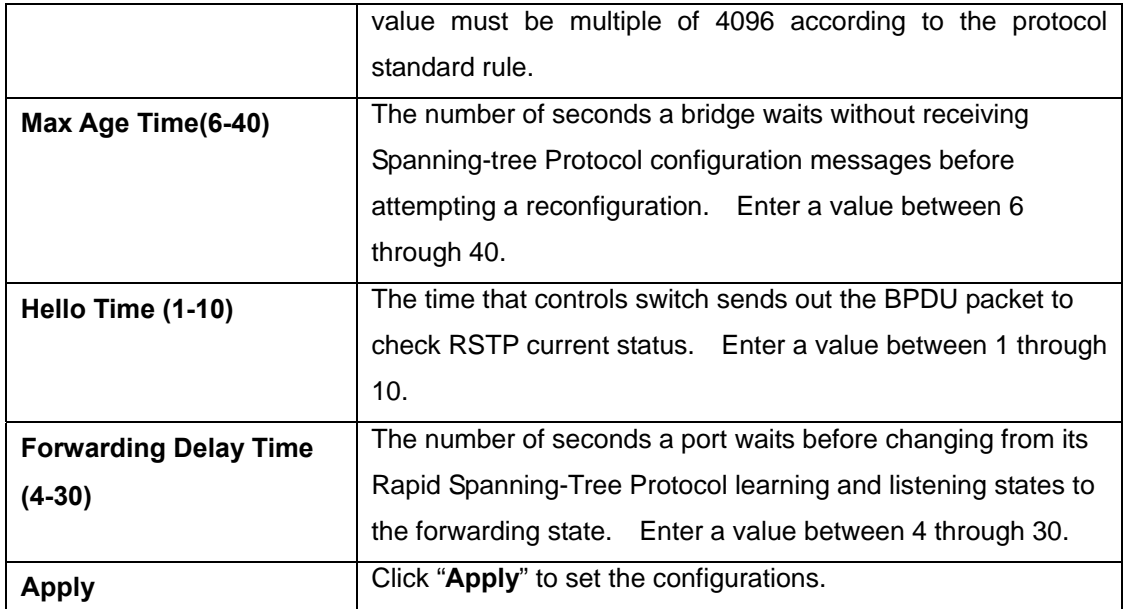

**NOTE:** Follow the rule to configure the MAX Age, Hello Time, and Forward Delay Time.

2 x (Forward Delay Time value  $-1$ ) > = Max Age value >= 2 x (Hello Time value +1)

#### Show RSTP algorithm result at this table

## **Root Bridge Information**

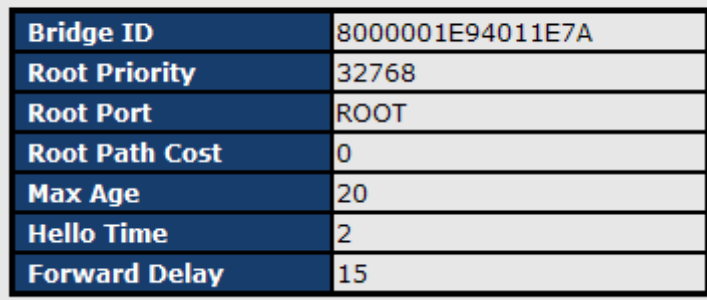

## **RSTP - Port Setting**

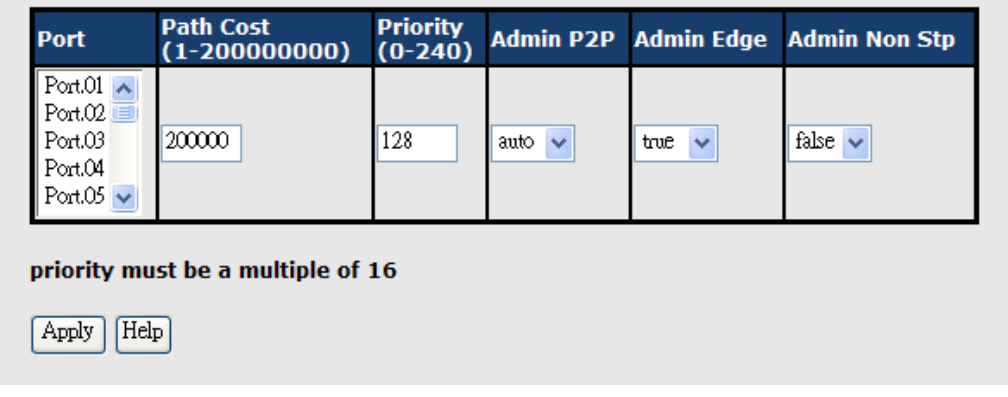

#### **Port Status**

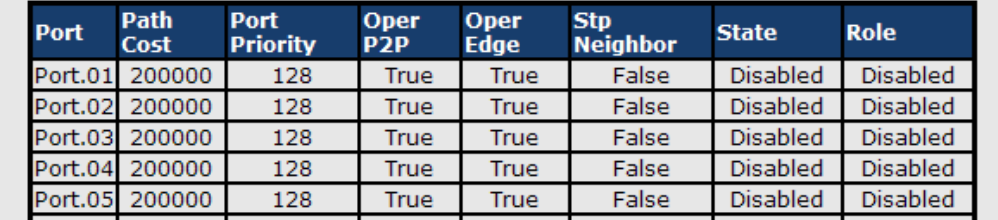

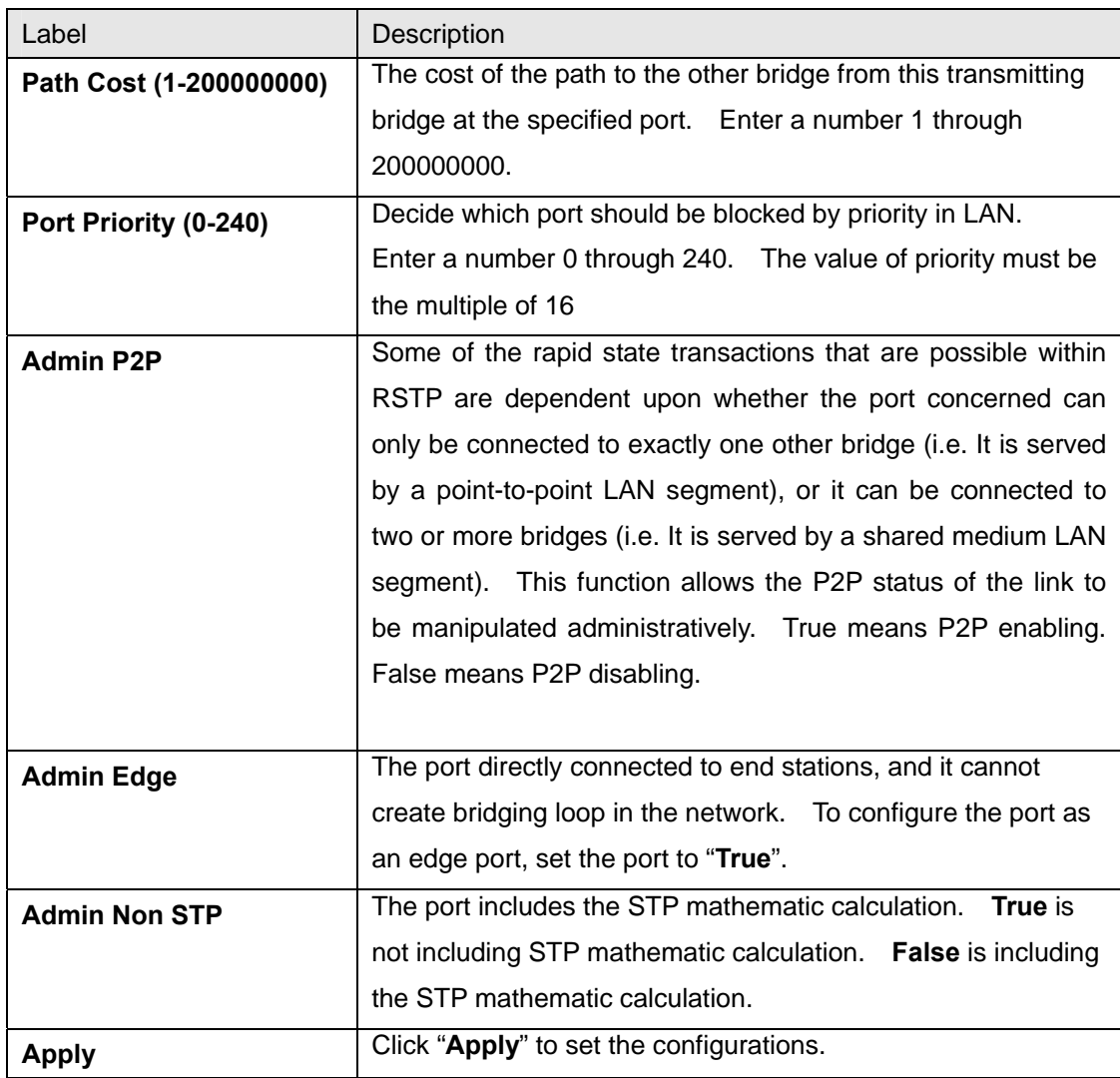

#### **5.1.1.8 MSTP**

Multiple Spanning Tree Protocol (MSTP) is a standard protocol base on IEEE 802.1s. The function is that several VLANs can be mapping to a reduced number of spanning tree instances because most networks do not need more than a few logical topologies. It supports load balancing scheme and the CPU is sparer than PVST (Cisco proprietary technology).

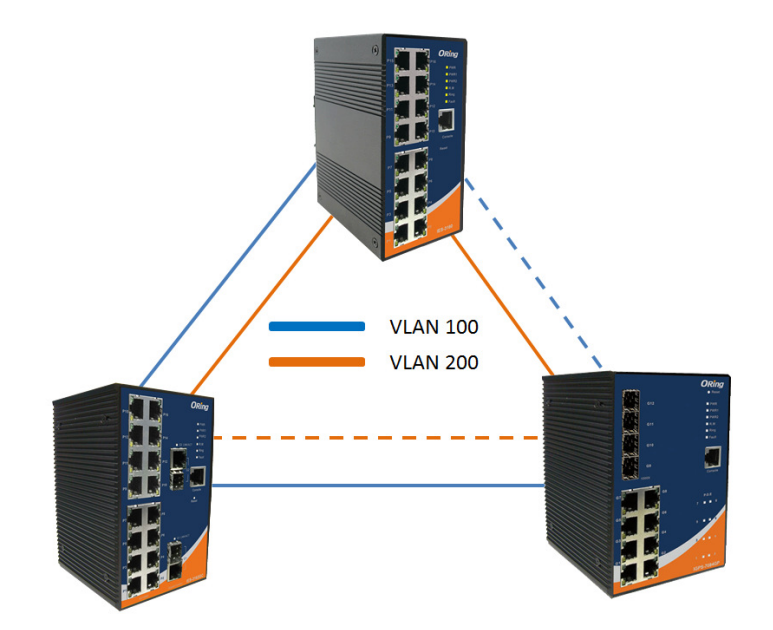

### **MSTP - Bridge Setting**

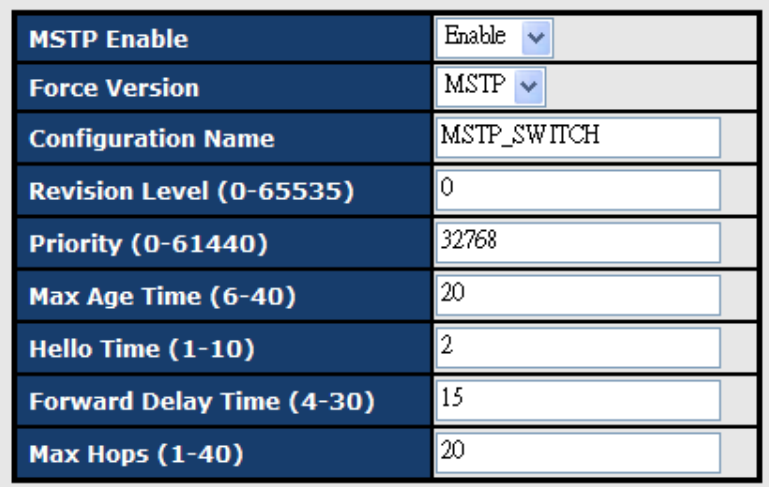

Priority must be a multiple of 4096. 2\*(Forward Delay Time-1) should be greater than or equal to the Max Age.<br>The Max Age should be greater than or equal to 2\*(Hello Time + 1).

Apply

MSTP Setting interface
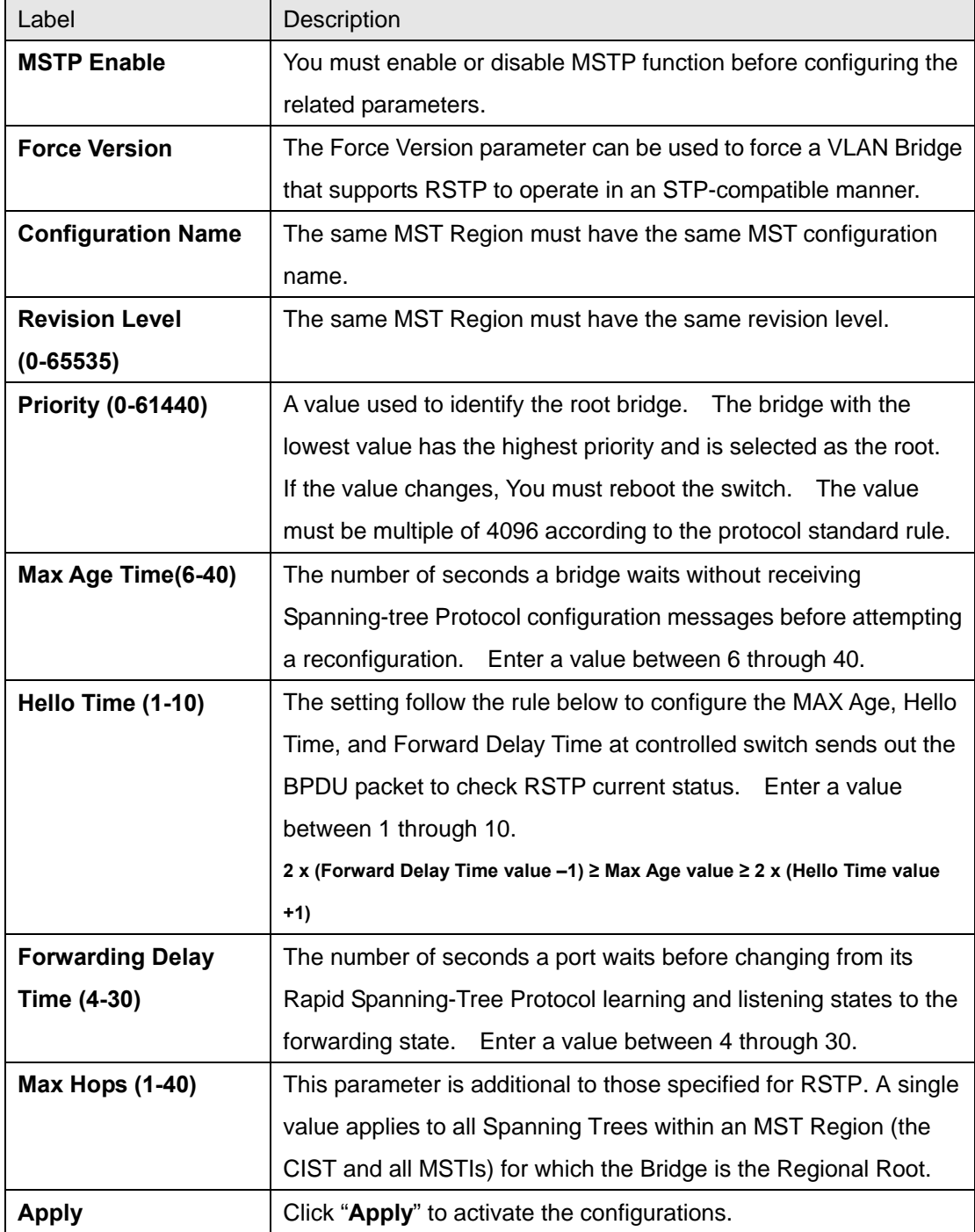

# **MSTP - Bridge Port**

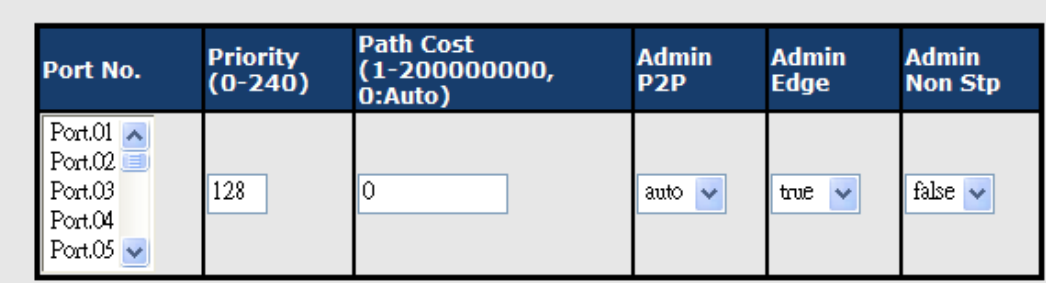

priority must be a multiple of 16

Apply

#### MSTP Port interface

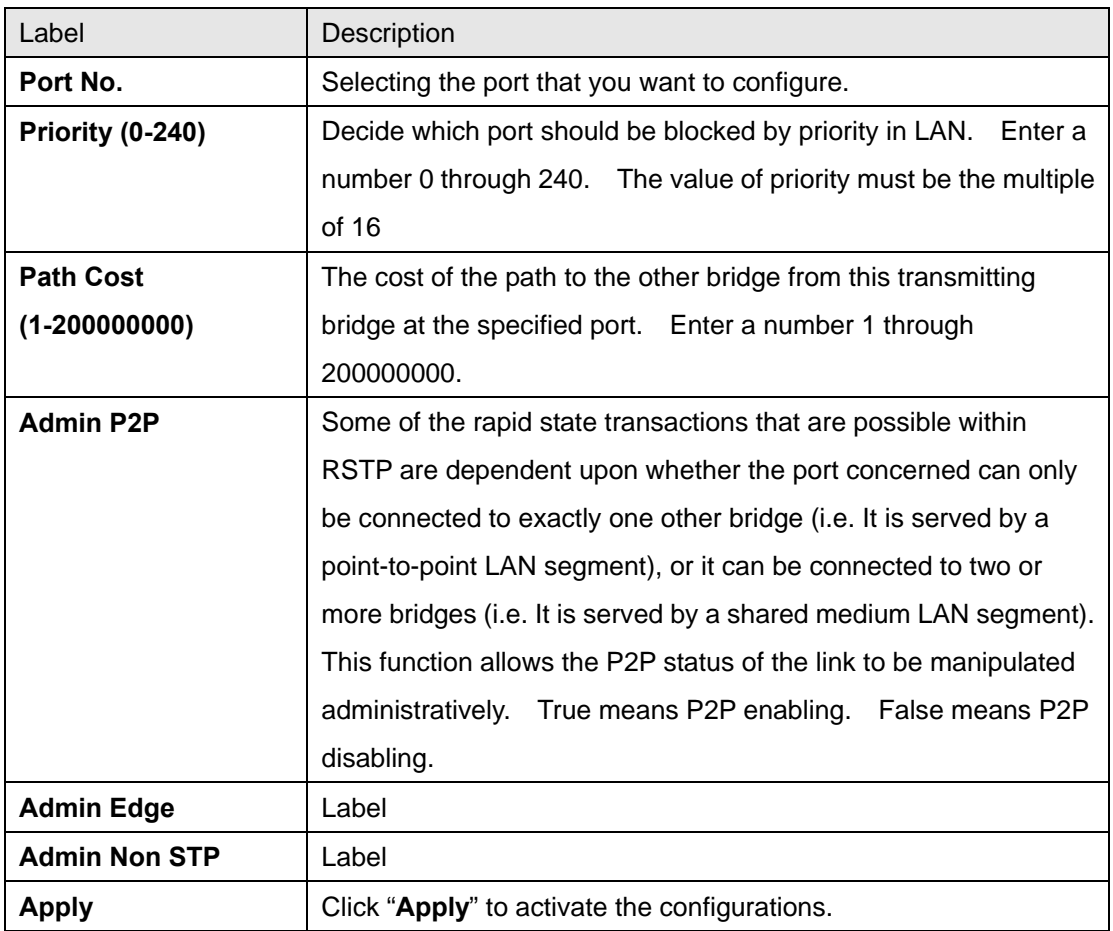

# **MSTP - Instance Setting**

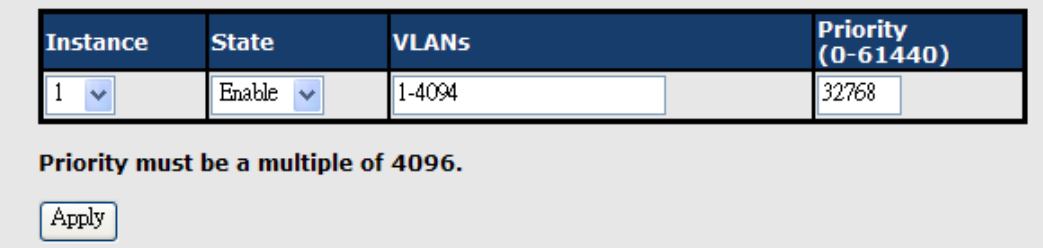

MSTP Instance interface

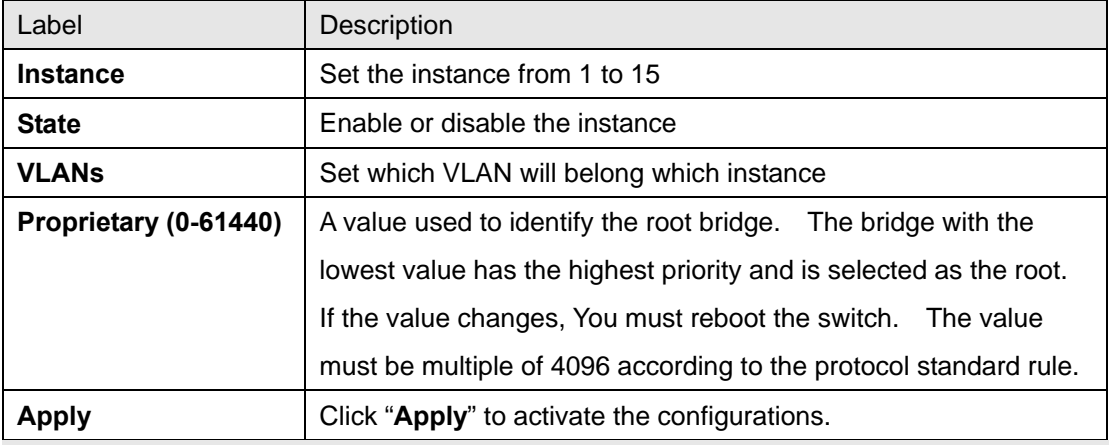

# **MSTP - Instance Port**

Instance:  $\boxed{\text{CIST} \rightarrow}$ 

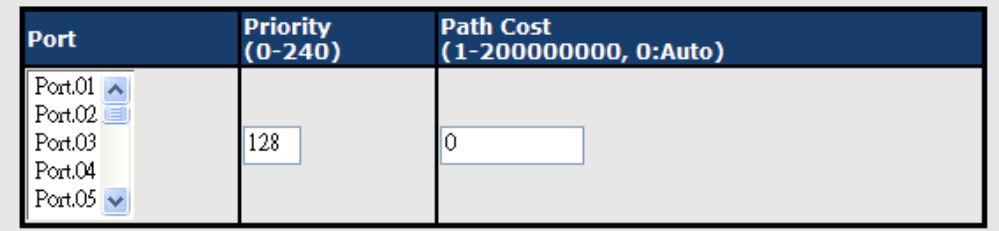

Priority must be a multiple of 16

Apply

#### MSTP Instance Port interface

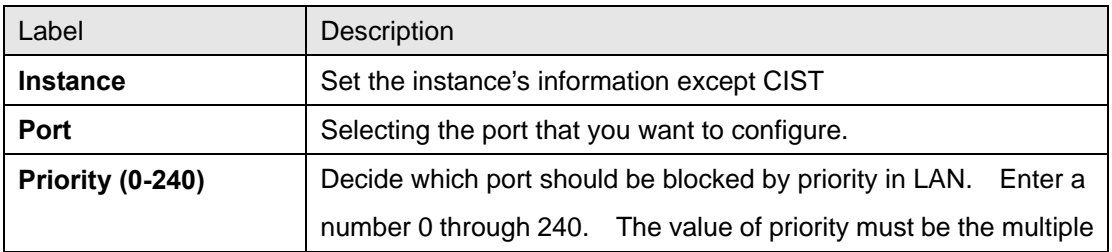

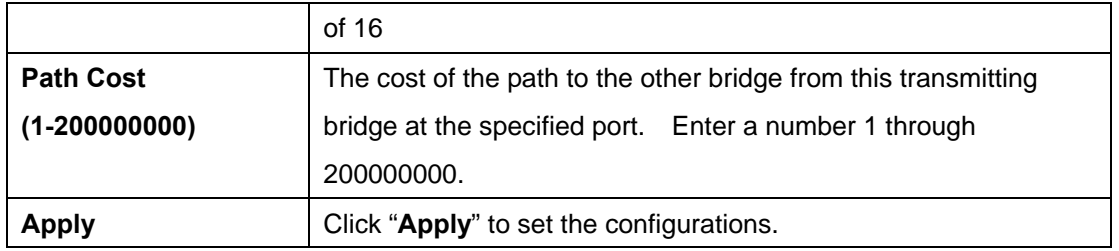

### **5.1.2 Multicast**

#### **5.1.2.1 IGMP Snooping**

Internet Group Management Protocol (IGMP) is used by IP hosts to register their dynamic multicast group membership. IGMP has 3 versions, IGMP v1, v2 and v3. Please refer to RFC 1112, 2236 and 3376. IGMP Snooping improves the performance of networks that carry multicast traffic. It provides the ability to prune multicast traffic so that it travels only to those end destinations that require that traffic and reduces the amount of traffic on the Ethernet LAN.

# **IGMP Snooping**

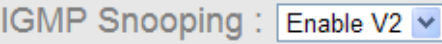

IGMP Query Mode: Disable v

Apply | Help

#### **IGMP Snooping Table**

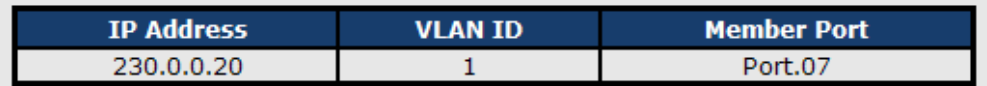

#### IGMP Snooping interface

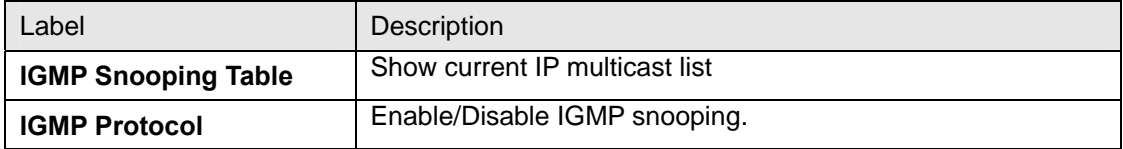

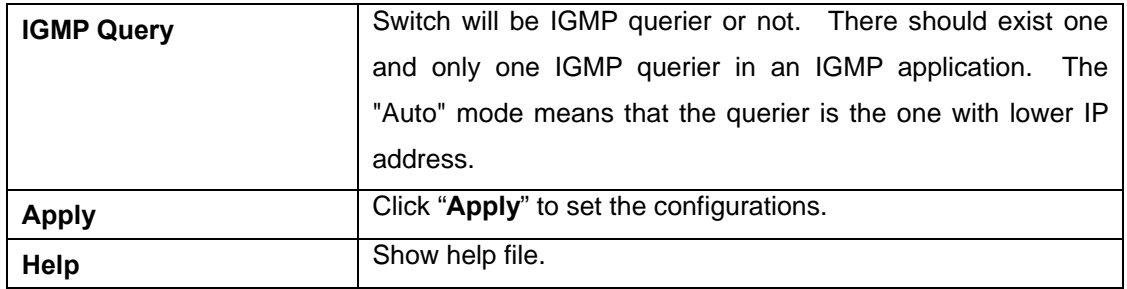

### **5.1.2.2 MVR**

MVR Function can provide a different VLAN users to receive MVR Mode VLAN Multicast Packet.

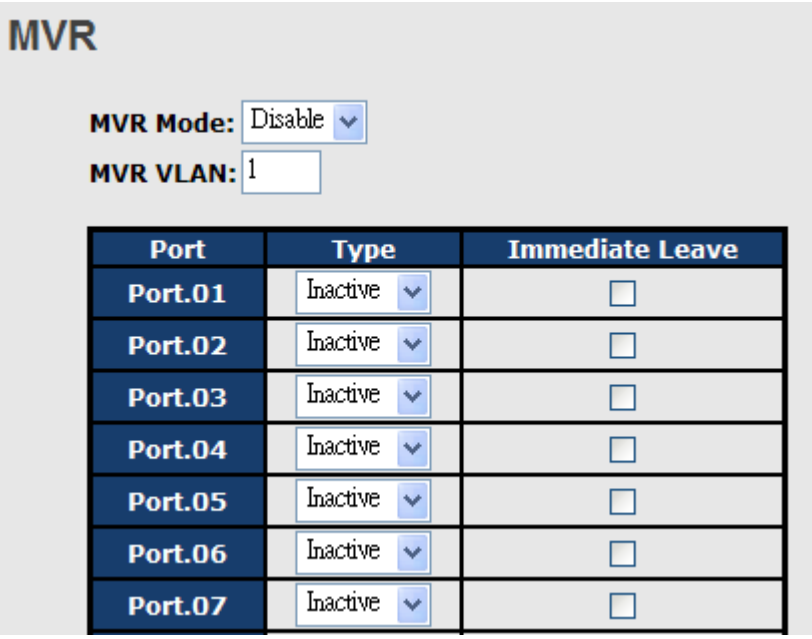

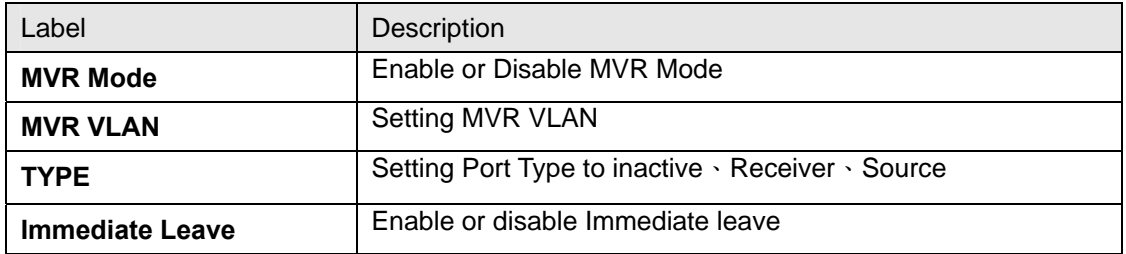

### **5.1.2.3 Static Multicast Filtering**

Static Multicast filtering is the system by which end stations only receive multicast traffic if they register to join specific multicast groups. With multicast filtering, network devices only forward multicast traffic to the ports that are connected to registered end stations.

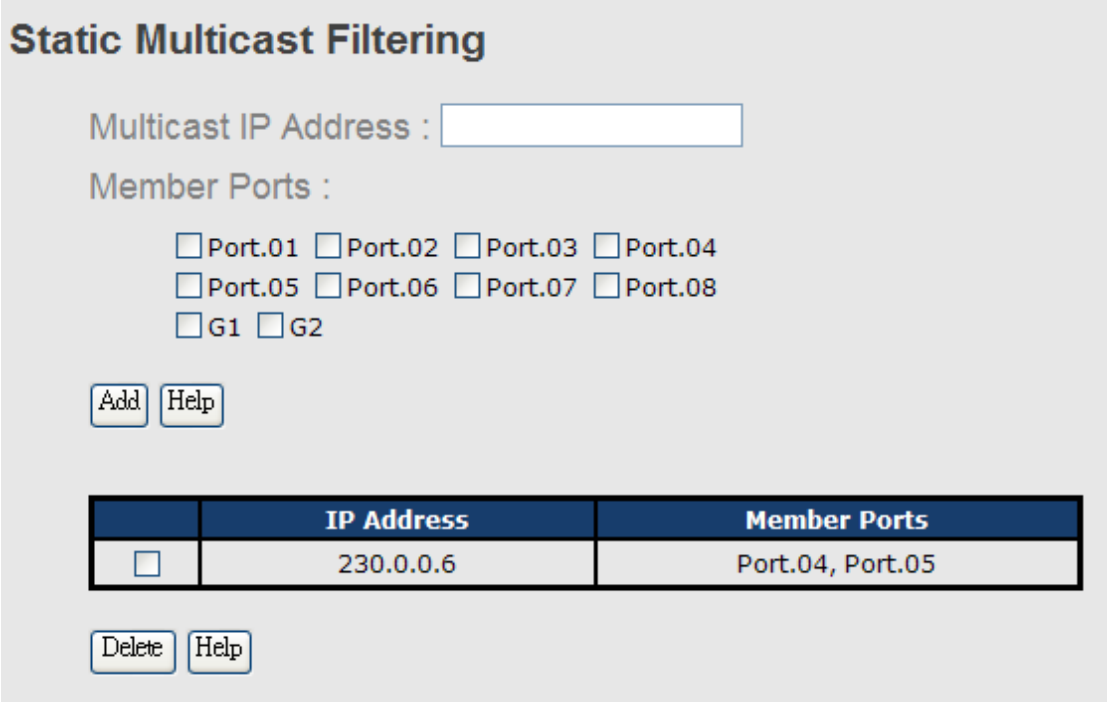

#### Multicast Filtering Interface

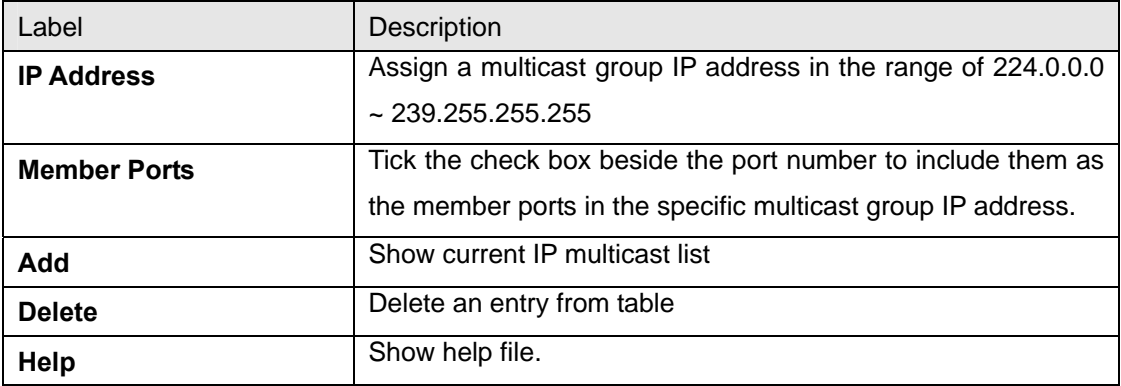

# **5.1.3 Port Setting**

# **5.1.3.1 Port Control**

By this function, you can set the state, speed/duplex, flow control, and security of the port.

# **Port Control**

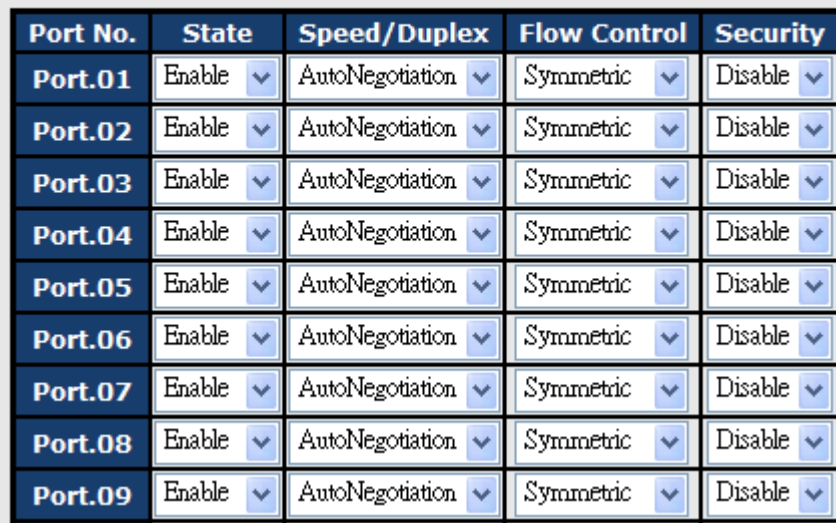

Port Control interface

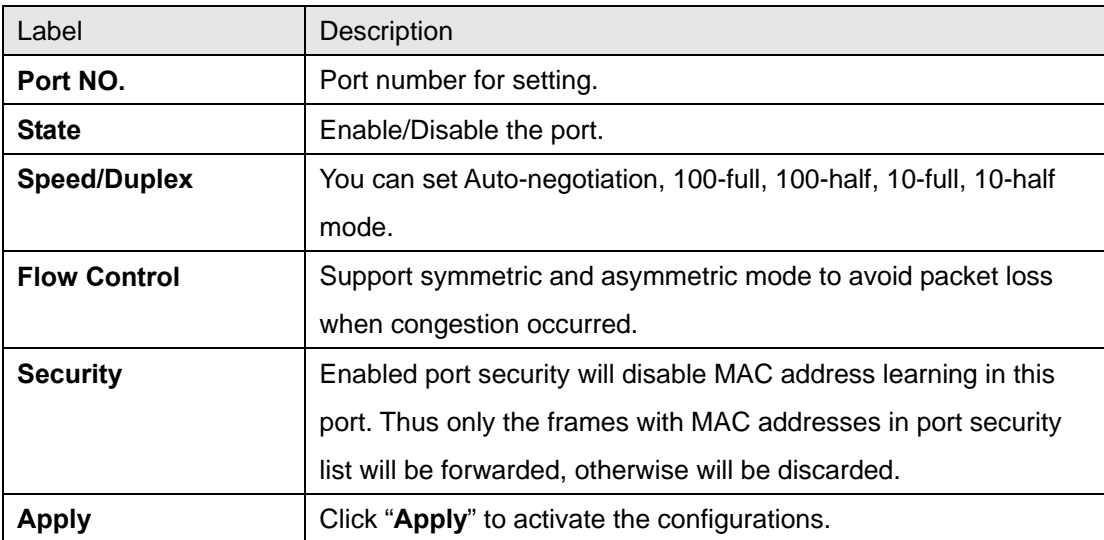

### **5.1.3.2 Port Status**

The following information provides the current port status information

# **Port Status**

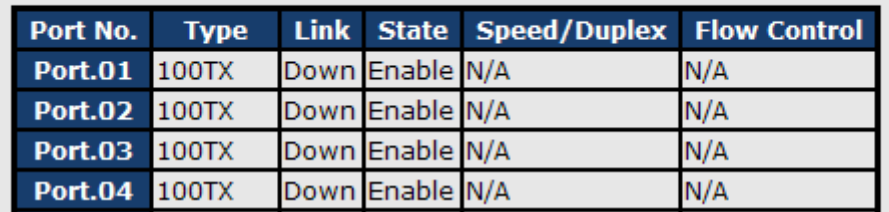

Port Status interface

### **5.1.3.3 Port Alias**

 The user can define the name of every Ports. Can let user, convenient management every Port.

## **Port Alias**

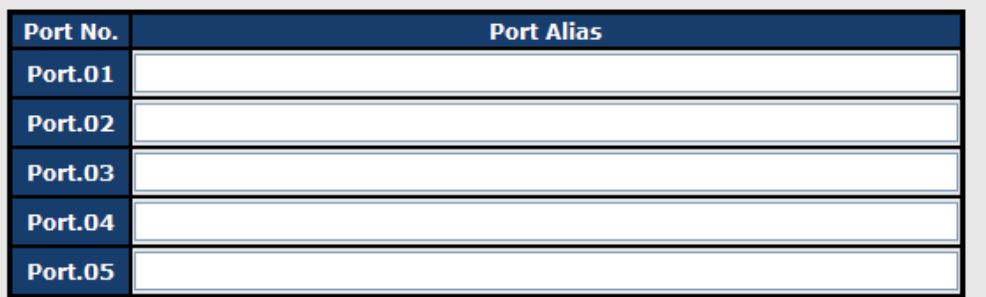

### **5.1.3.4 Rate Limit**

By this function, you can limit traffic of all ports, including broadcast, multicast and flooded unicast. You can also set "Ingress" or "Egress" to limit traffic received or transmitted bandwidth.

# **Rate Limit**

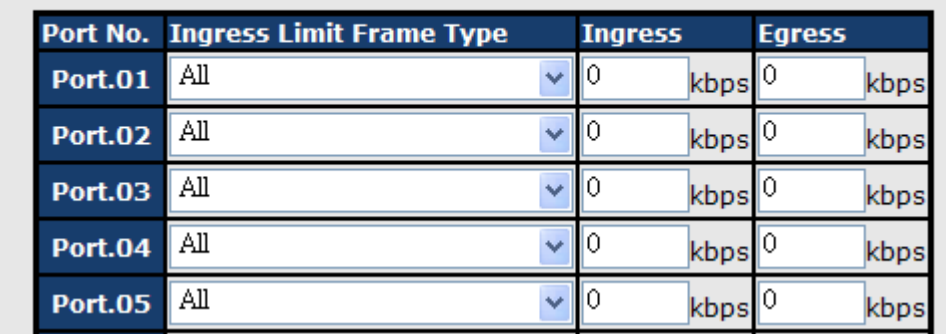

Rate Limit interface

The following table describes the labels in this screen.

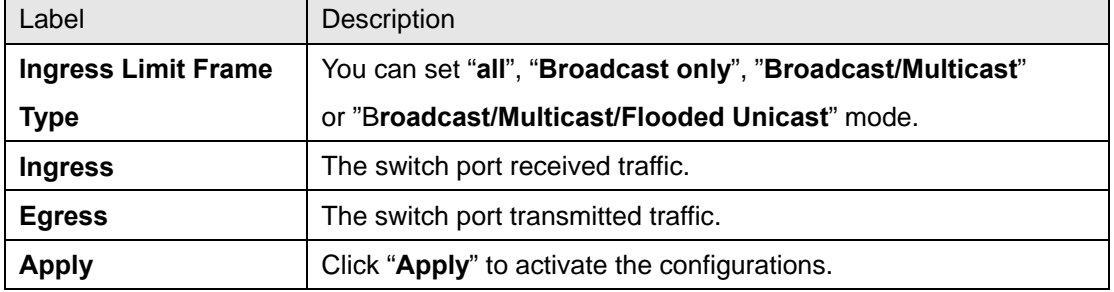

#### **5.1.3.5 Port Trunk**

#### **Port Trunk – Setting**

You can select static trunk or 802.3ad LACP to combine several physical links with a logical link to increase the bandwidth.

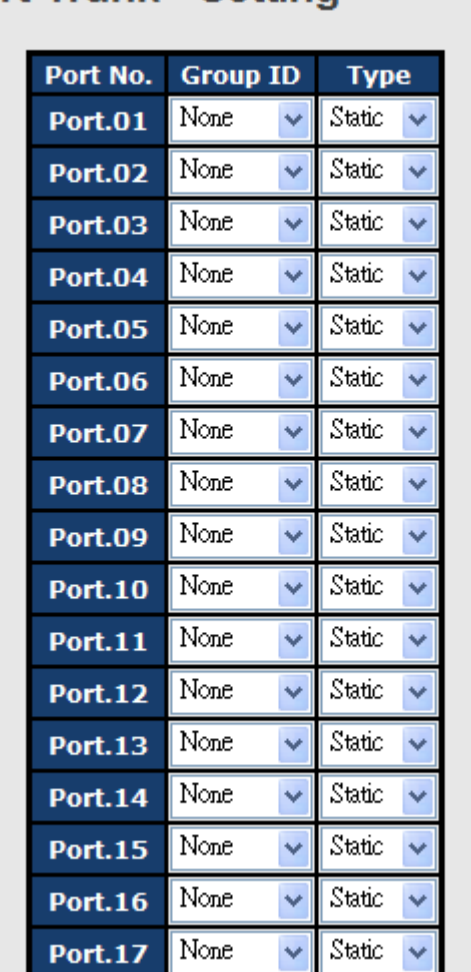

# **Port Trunk - Setting**

|                 | 802.3ad LACP Work Ports    |
|-----------------|----------------------------|
| <b>Group ID</b> | <b>Work Ports</b>          |
| <b>Trunk1</b>   | max<br>v                   |
| <b>Trunk2</b>   | <b>max</b><br>$\checkmark$ |
| Trunk3          | max<br>$\checkmark$        |
| <b>Trunk4</b>   | max<br>v                   |
| <b>Trunk5</b>   | <b>max</b><br>$\checkmark$ |
| <b>Trunk6</b>   | max<br>$\checkmark$        |
| <b>Trunk7</b>   | max<br>$\checkmark$        |
| <b>Trunk8</b>   | $\checkmark$<br>x6m        |
| <b>Trunk9</b>   | max<br>$\checkmark$        |
| Trunk10         | <b>max</b><br>$\checkmark$ |
| Trunk11         | max<br>$\checkmark$        |
| Trunk12         | max.<br>$\checkmark$       |
| Help<br>Apply   |                            |

Port Trunk - Setting interface

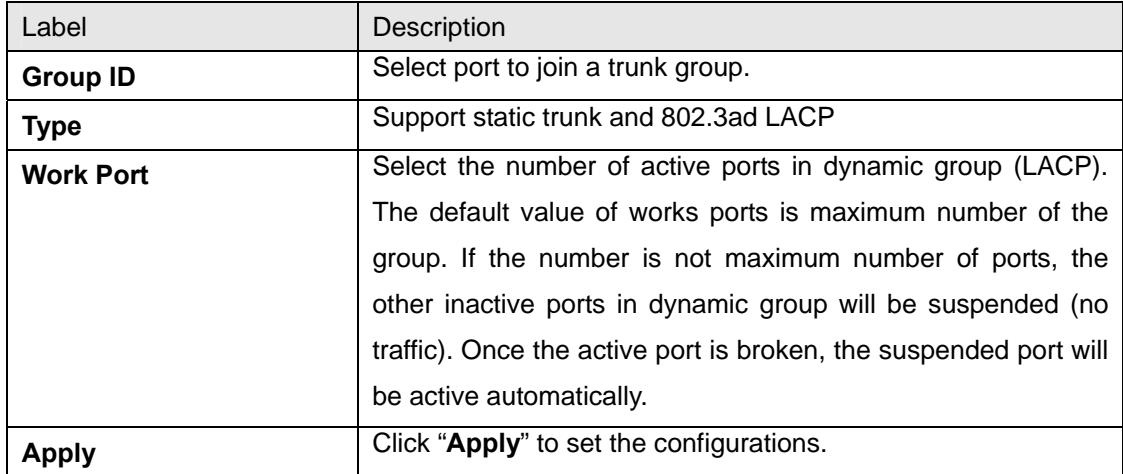

#### **Port Trunk – Status**

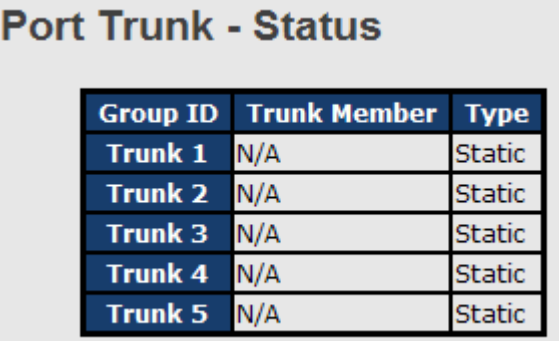

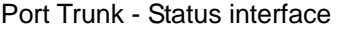

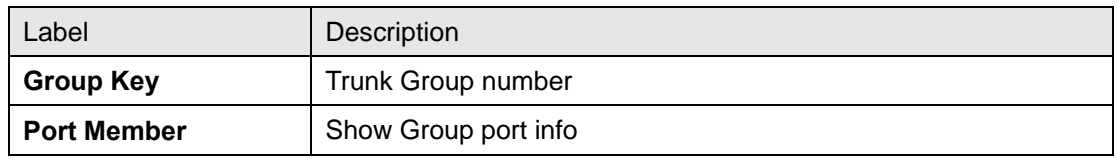

#### **5.1.3.6 Loop Guard**

This feature prevents the loop attack, When the port receives loop packet. This port will auto disable , prevent the "loop attack" affect other network devices

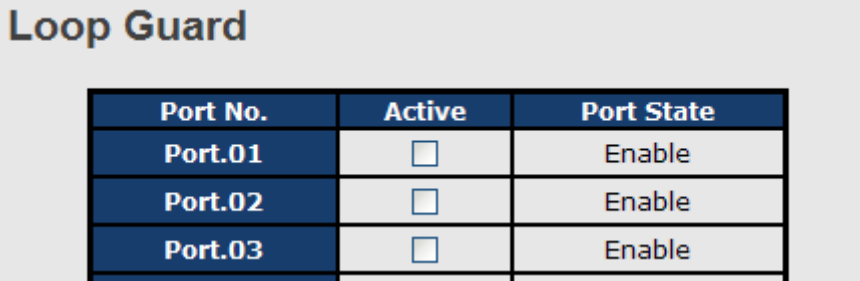

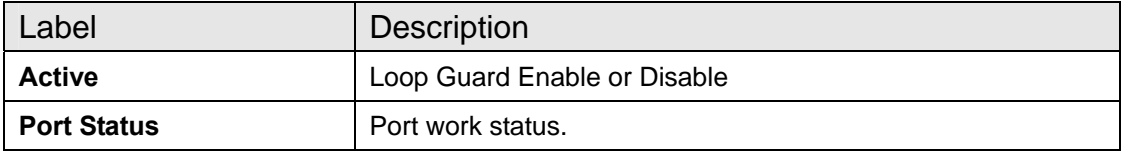

### **5.1.4 VLAN**

A Virtual LAN (VLAN) is a logical network grouping that limits the broadcast domain, which allows you to isolate network traffic. Only the members of the VLAN will receive traffic from the same members of VLAN. Basically, creating a VLAN from a switch is logically equivalent of reconnecting a group of network devices to another Layer 2 switch. However, all the network devices are still plugged into the same switch physically.

The switch supports port-based and 802.1Q (tagged-based) VLAN. The default configuration of VLAN operation mode is at "**802.1Q**".

#### **5.1.4.1 VLAN Setting - IEEE 802.1Q**

Tagged-based VLAN is an IEEE 802.1Q specification standard, and t is possible to create a VLAN across devices from different switch venders. IEEE 802.1Q VLAN uses a technique to insert a "tag" into the Ethernet frames. Tag contains a VLAN Identifier (VID) that indicates the VLAN numbers.

You can create Tag-based VLAN, and enable or disable GVRP protocol. There are 256 VLAN groups to provide configure. Enable 802.1Q VLAN, the all ports on the switch belong to default VLAN, VID is 1. The default VLAN cannot be deleted.

GVRP allows automatic VLAN configuration between the switch and nodes. If the switch is connected to a device with GVRP enabled, you can send a GVRP request by using the VID of a VLAN defined on the switch; the switch will automatically add that device to the existing VLAN.

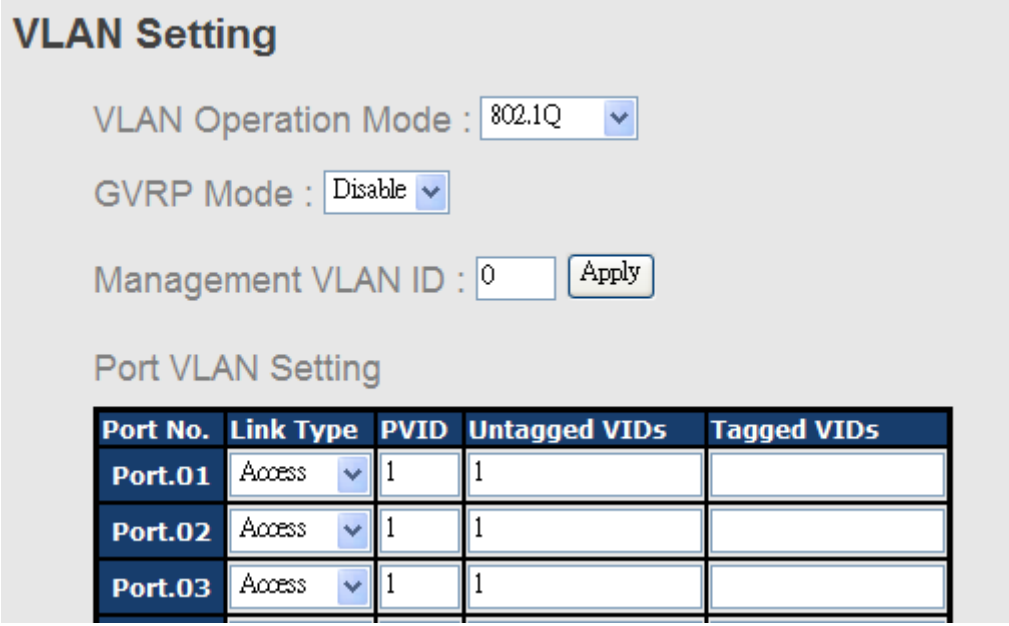

VLAN Configuration – 802.1Q interface

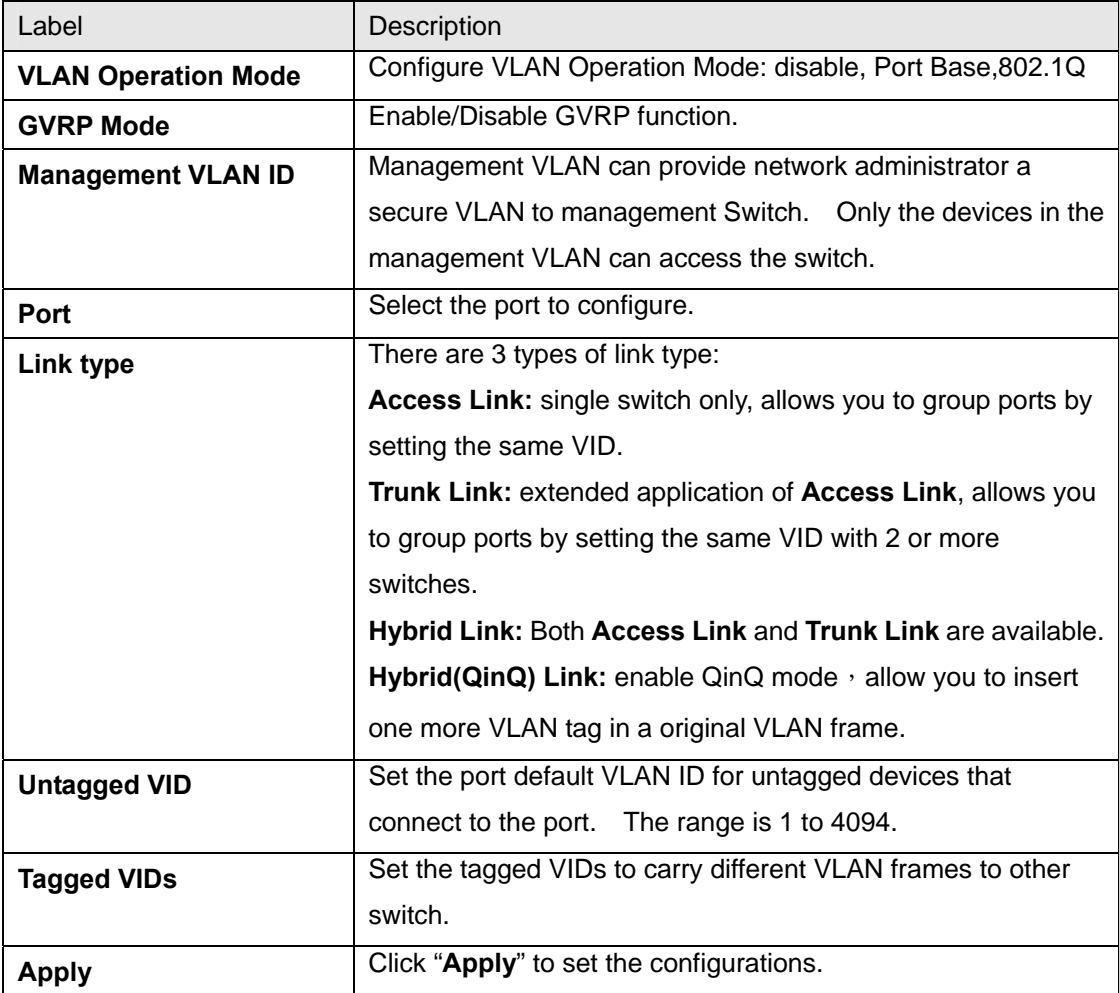

The following table describes the labels in this screen.

#### **5.1.4.2 VLAN Setting – Port Based**

Packets can go among only members of the same VLAN group. Note all unselected ports are treated as belonging to another single VLAN. If the port-based VLAN enabled, the VLAN-tagging is ignored.

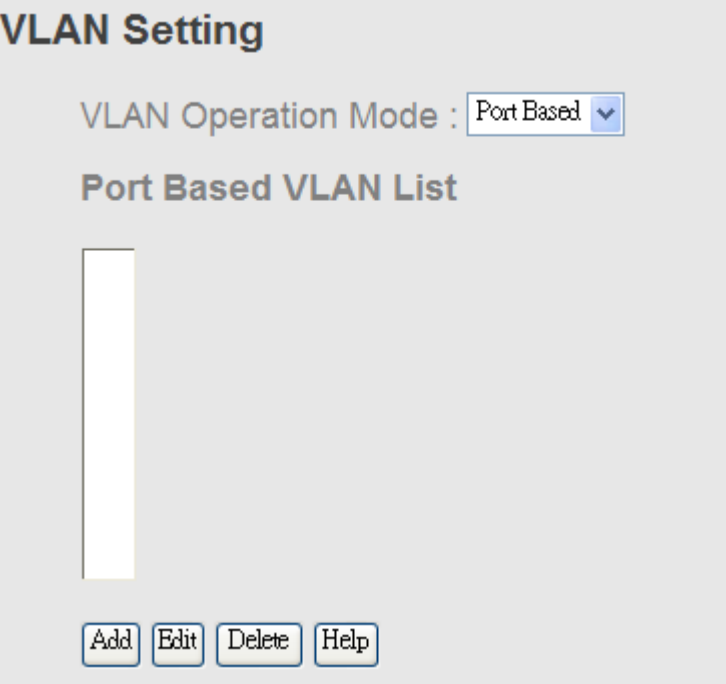

VLAN Configuration – Port Base interface-1

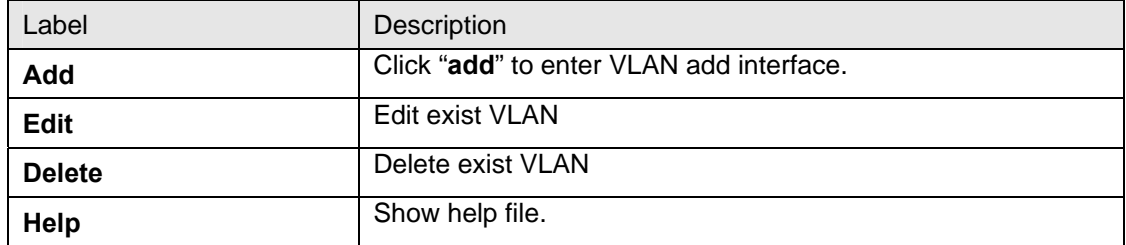

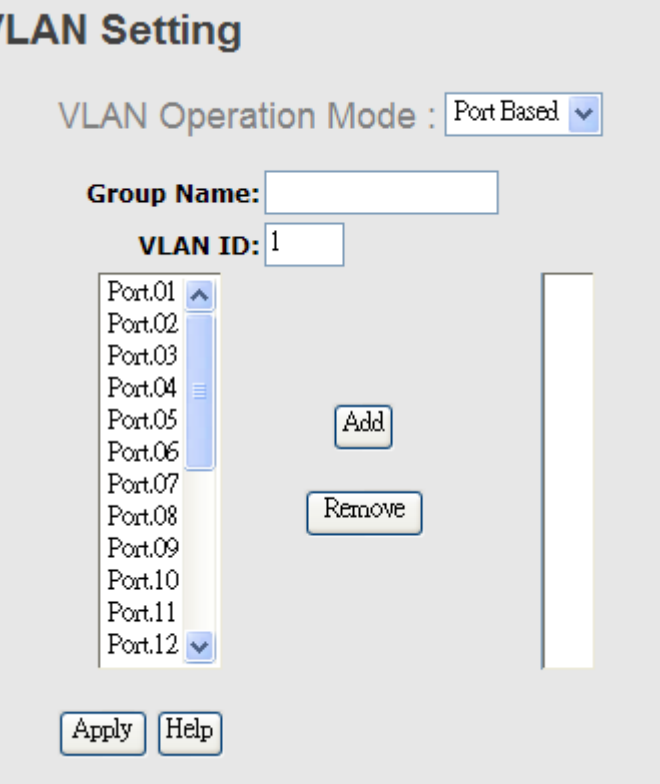

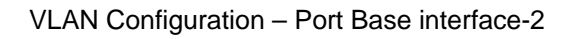

The following table describes the labels in this screen.

V

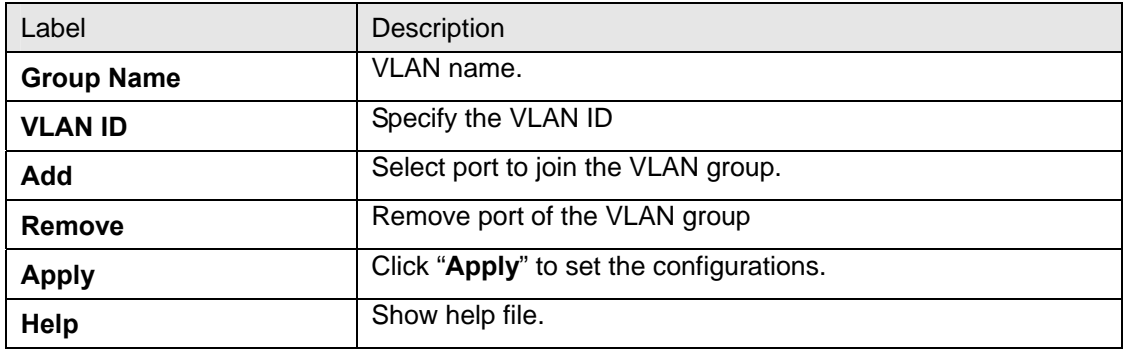

# **5.1.5 Traffic Priorilization**

Traffic Prioritization includes 3 modes: port base, 802.1p/COS, and TOS/DSCP. By traffic prioritization function, you can classify the traffic into four classes for differential network application.

# **5.1.5.1 Qos policy**

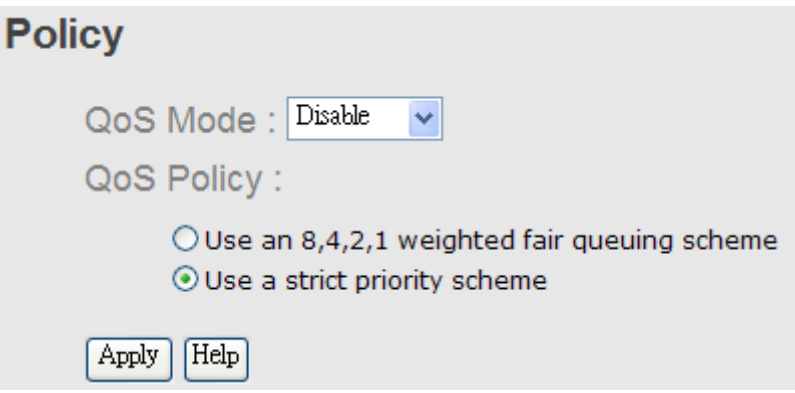

Traffic Prioritization interface

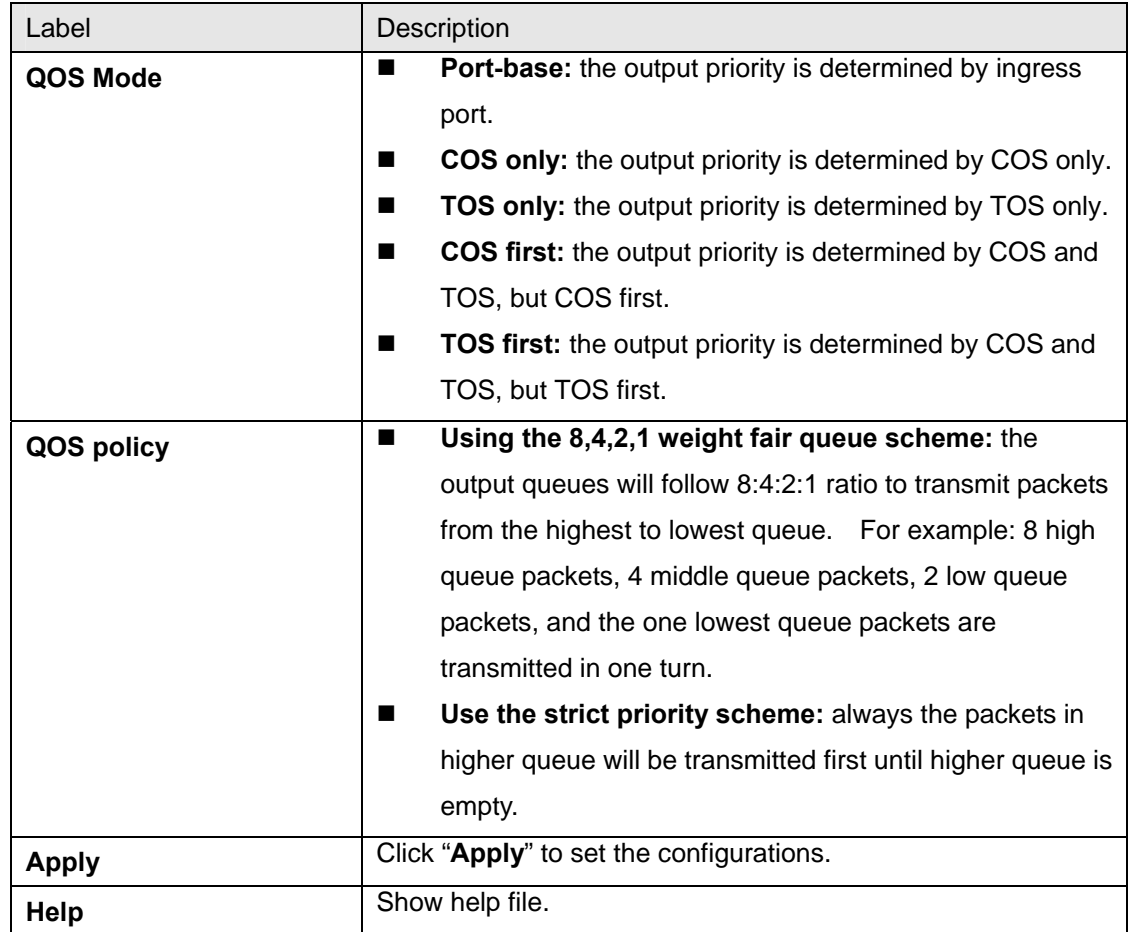

### **5.1.5.2 Port-base priority**

# **Port-based Priority**

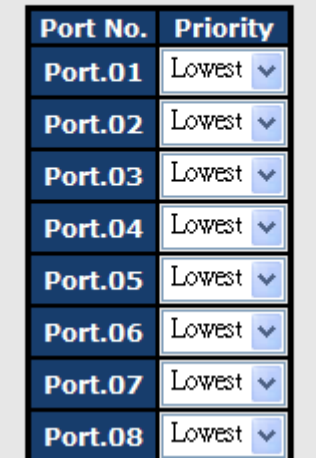

Port-based Priority interface

The following table describes the labels in this screen

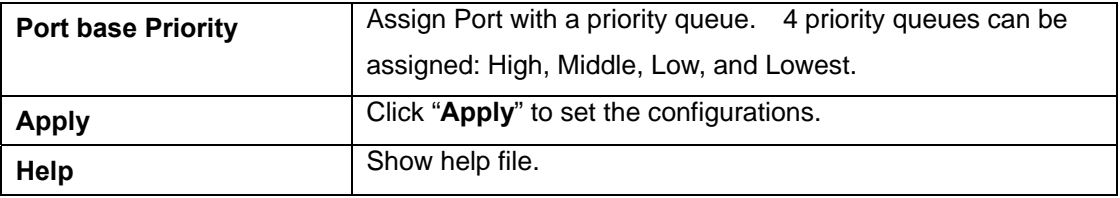

### **5.1.5.3 COS/802.1p**

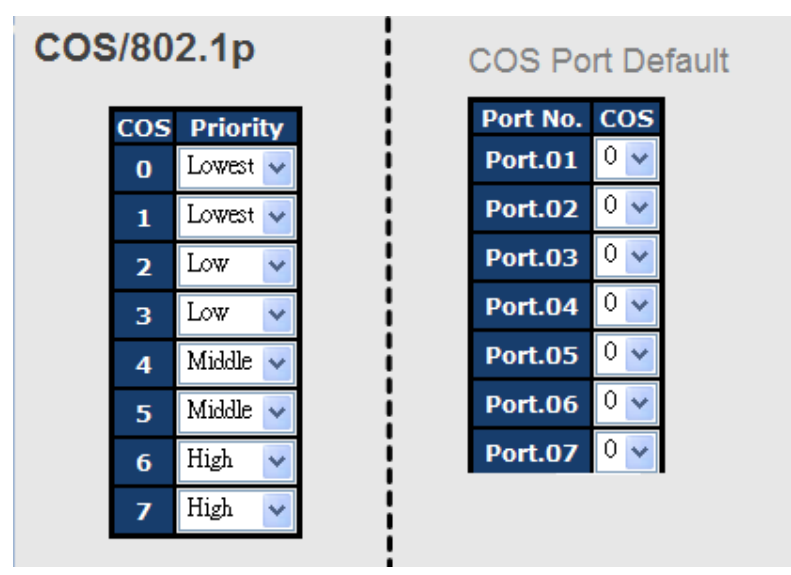

COS/802.1p interface

The following table describes the labels in this screen

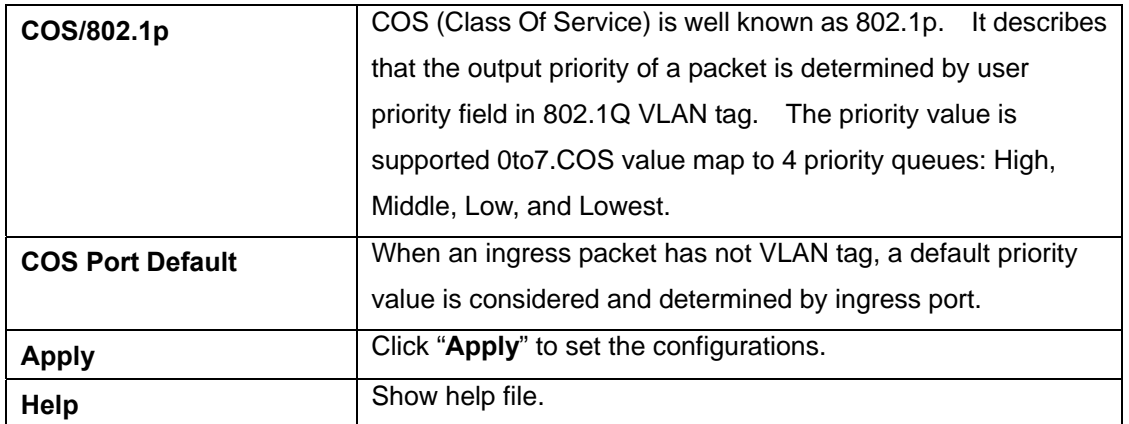

#### **5.1.5.4 TOS/DSCP**

### **TOS/DSCP**

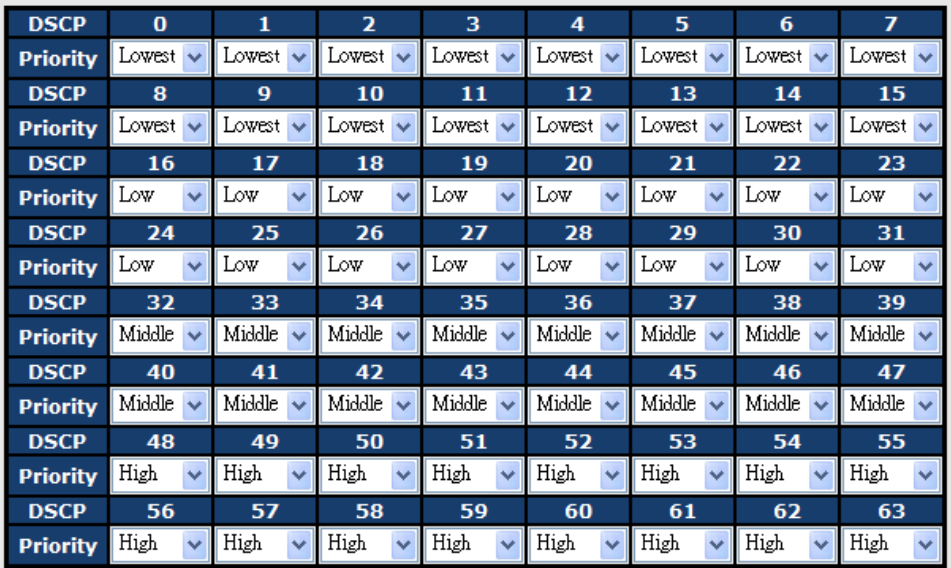

Apply | Help

### TOS/DSCP interface

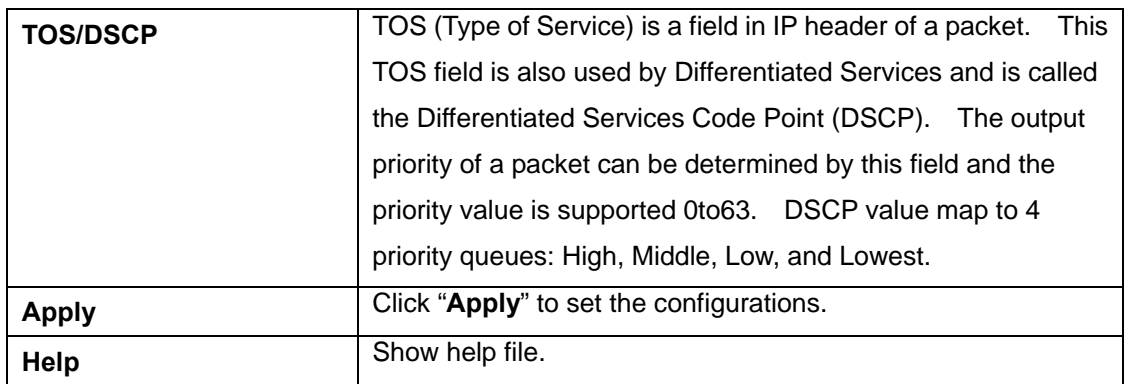

# **5.1.6 DHCP Server**

D

## **5.1.6.1 DHCP Server – Setting**

The system provides with DHCP server function. Enable the DHCP server function, the switch system will be a DHCP server.

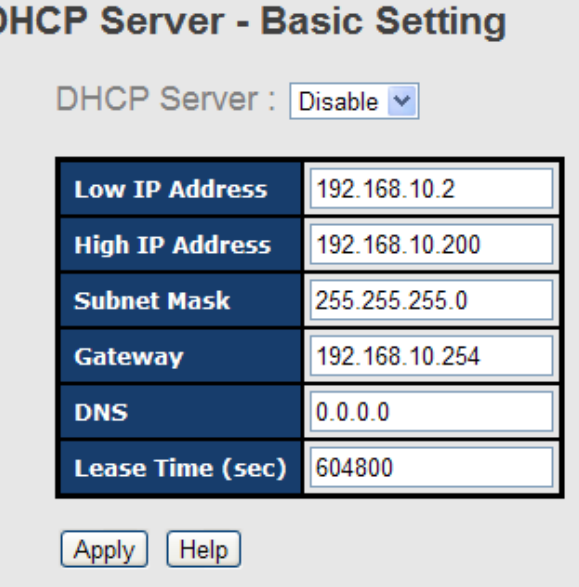

DHCP Server Configuration interface

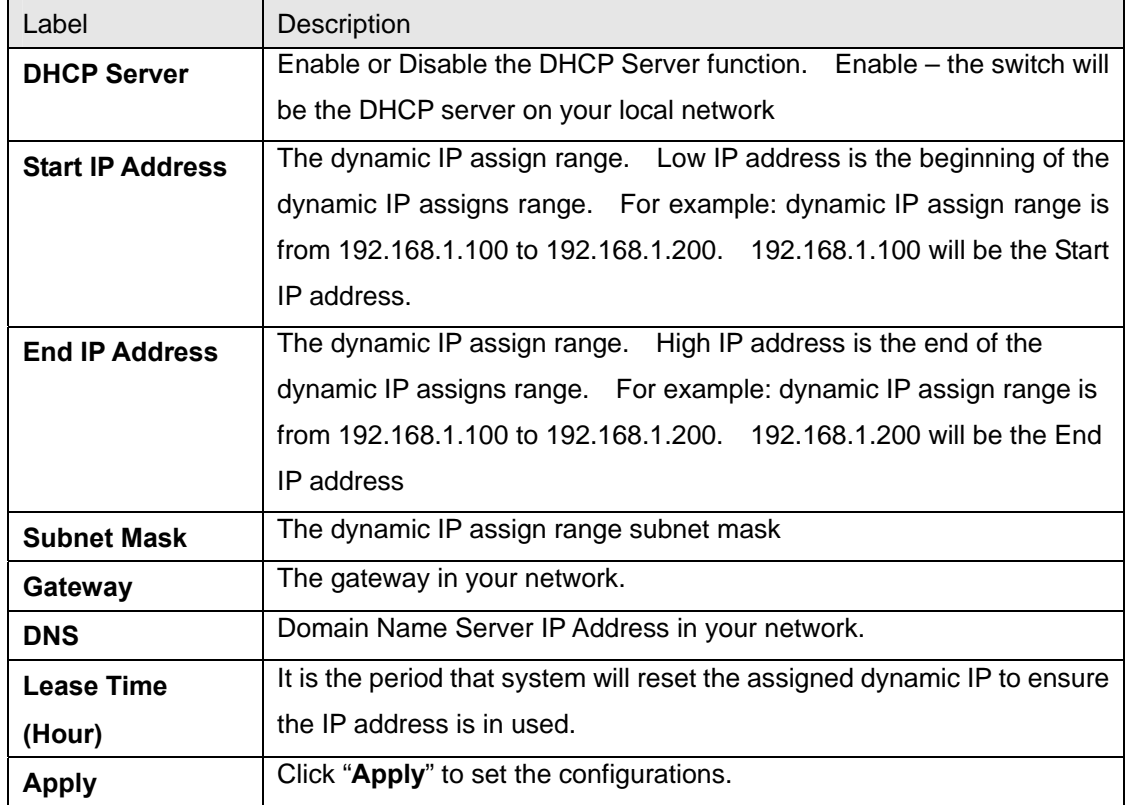

### **5.1.6.2 DHCP Server – Client List**

When the DHCP server function is activated, the system will collect the DHCP client information and display in here.

| <b>DHCP Server - Client List</b> |                   |                                                         |  |                   |  |  |  |
|----------------------------------|-------------------|---------------------------------------------------------|--|-------------------|--|--|--|
|                                  | IP addr Client ID |                                                         |  | Type Status Lease |  |  |  |
|                                  |                   | 192.168.10.2 00:1E:94:3A:04:B0 dynamic DHCPOffer 604798 |  |                   |  |  |  |

DHCP Server Client Entries interface

### **5.1.6.3 DHCP Server – Port and IP bindings**

You can assign the specific IP address which is in the assigned dynamic IP range to the specific port. When the device is connecting to the port and asks for dynamic IP assigning, the system will assign the IP address that has been assigned before in the connected device.

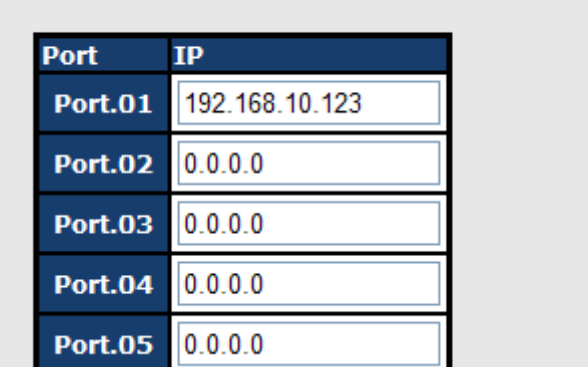

# **DHCP Server - Port and IP Binding**

DHCP Server Port and IP Binding interface

### **5.1.6.4 DHCP Server –DHCP Relay Agent**

The DHCP relay agent relays DHCP messages between clients and servers for DHCP on different subnet domain. DHCP relay agent use Option 82 to insert specific information into a request that is being forwarded to a DHCP server, and according to Option 82 to remove the specific information from a reply packets when forwarding server DHCP packets to a DHCP client.

# **DHCP Relay Agent**

Mode:  $\boxed{\text{Enable}} \rightarrow$ 

**DHCP Server IP Address** 

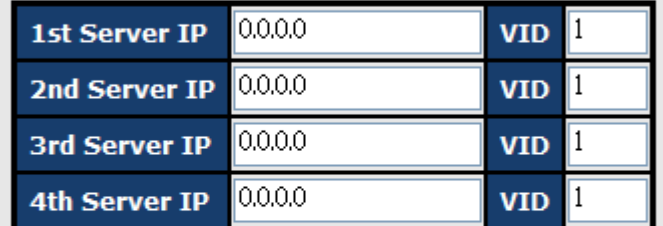

# DHCP Option 82 Remote ID

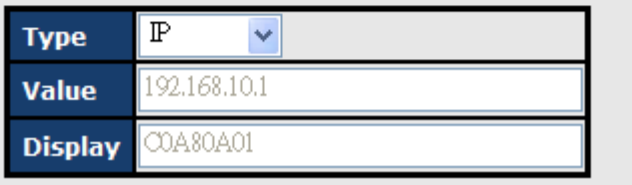

# DHCP Option 82 Circuit-ID Table

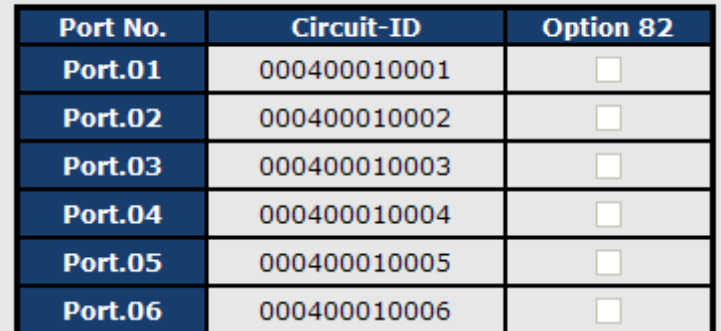

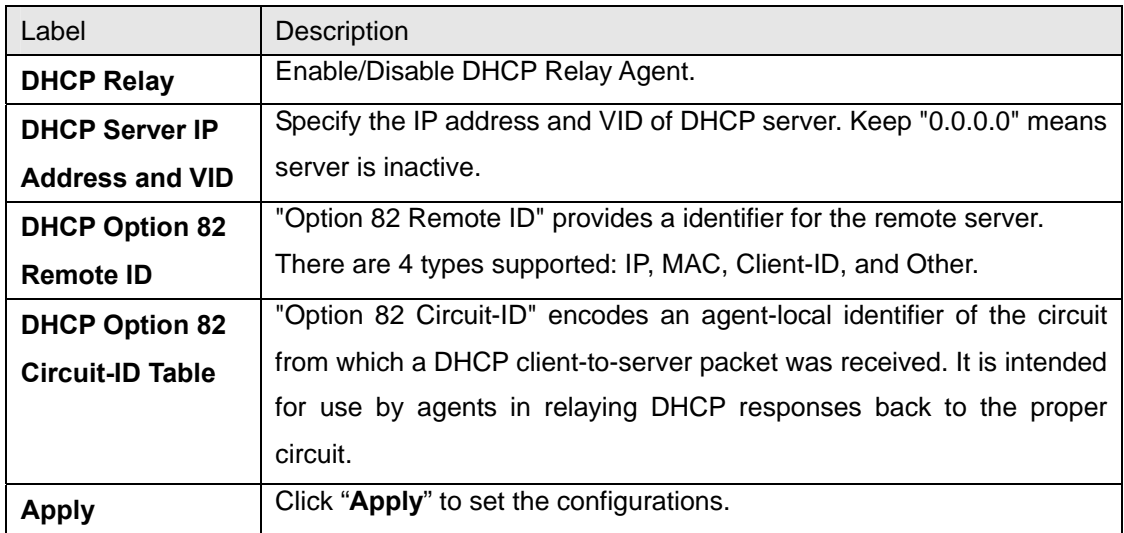

## **5.1.7 SNMP**

Simple Network Management Protocol (SNMP) is the protocol developed to manage nodes (servers, workstations, routers, switches and hubs etc.) on an IP network. SNMP enables network administrators to manage network performance, find and solve network problems, and plan for network growth. Network management systems learn of problems by receiving traps or change notices from network devices implementing SNMP.

### **5.1.7.1 SNMP – Agent Setting**

You can set SNMP agent related information by Agent Setting Function.

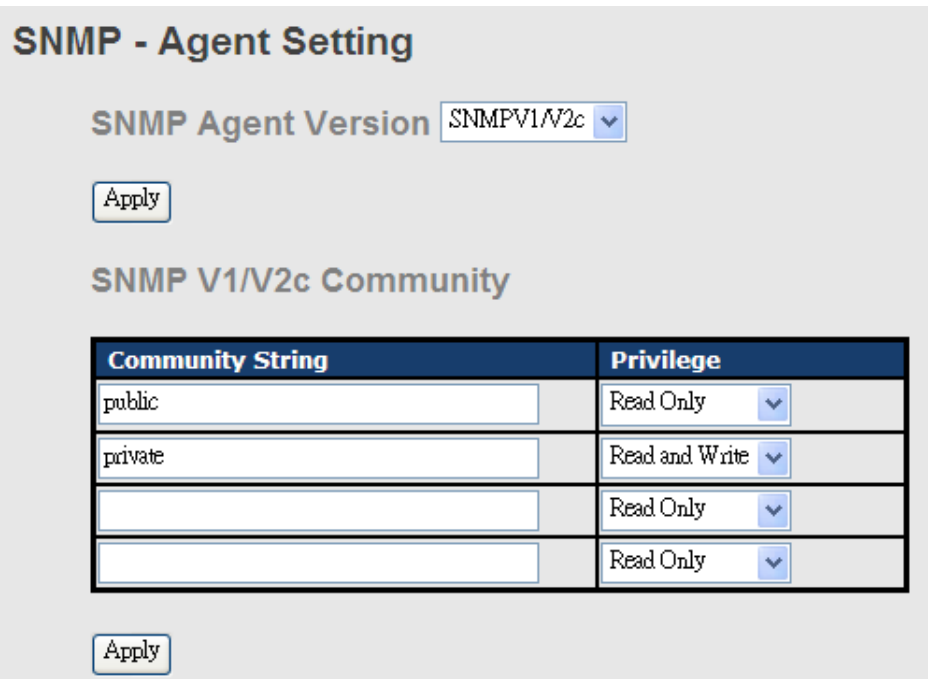

SNMP – Agent setting interface

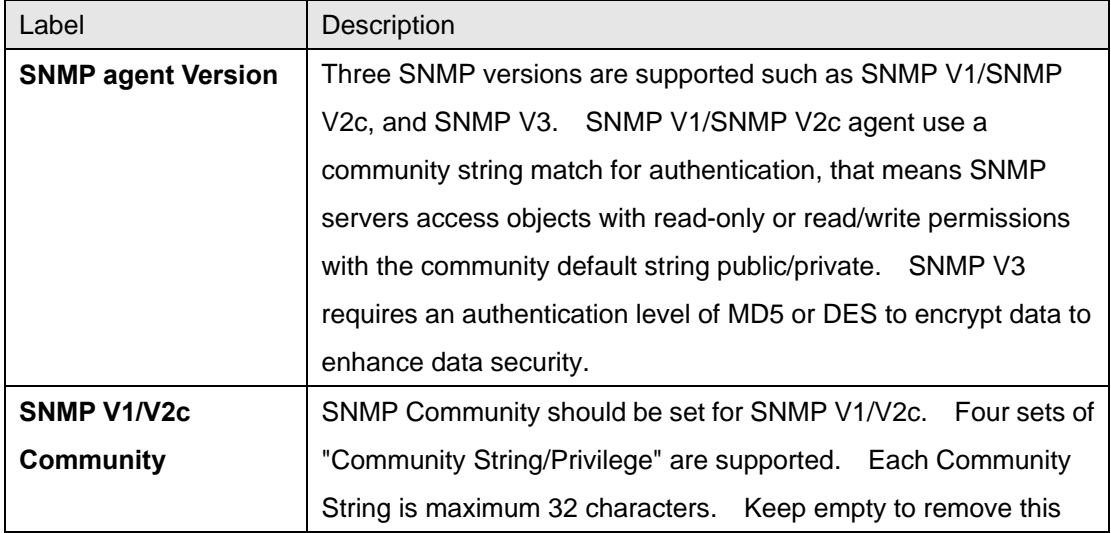

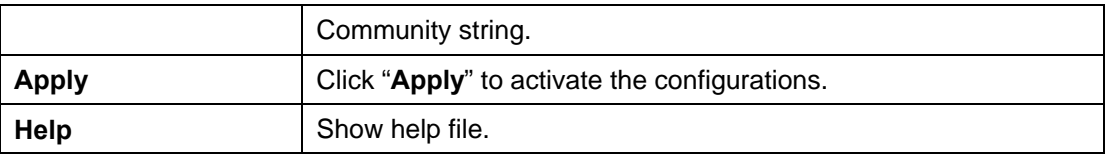

#### **5.1.7.2 SNMP –Trap Setting**

A trap manager is a management station that receives traps, the system alerts generated by the switch. If no trap manager is defined, no traps will issue. Create a trap manager by entering the IP address of the station and a community string. To define management stations as trap manager and enter SNMP community strings and selects the SNMP version.

#### **SNMP - Trap Setting**

**Trap Server Setting** 

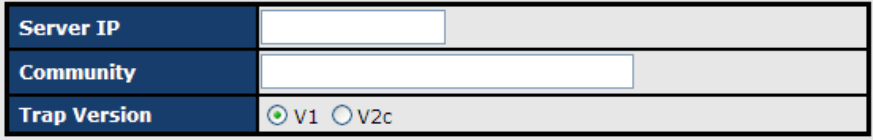

 $[Add]$ 

**Trap Server Profile** 

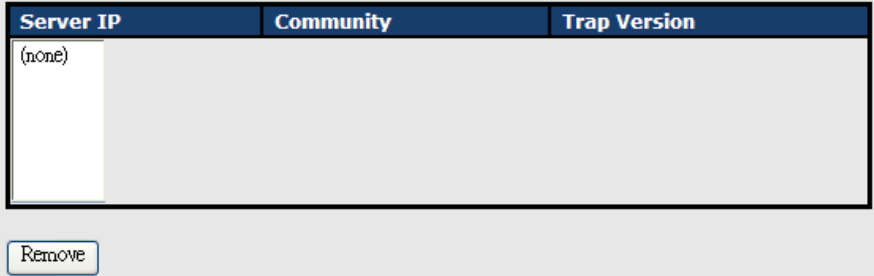

SNMP –Trap Setting interface

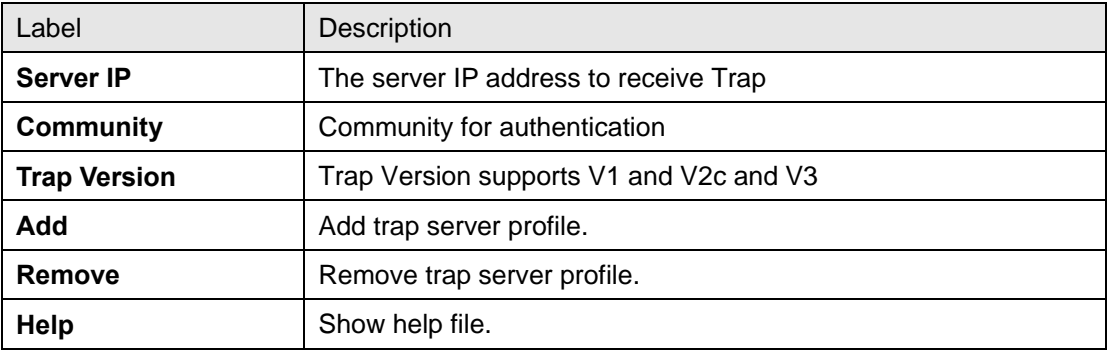

### **5.1.7.3 SNMPV3**

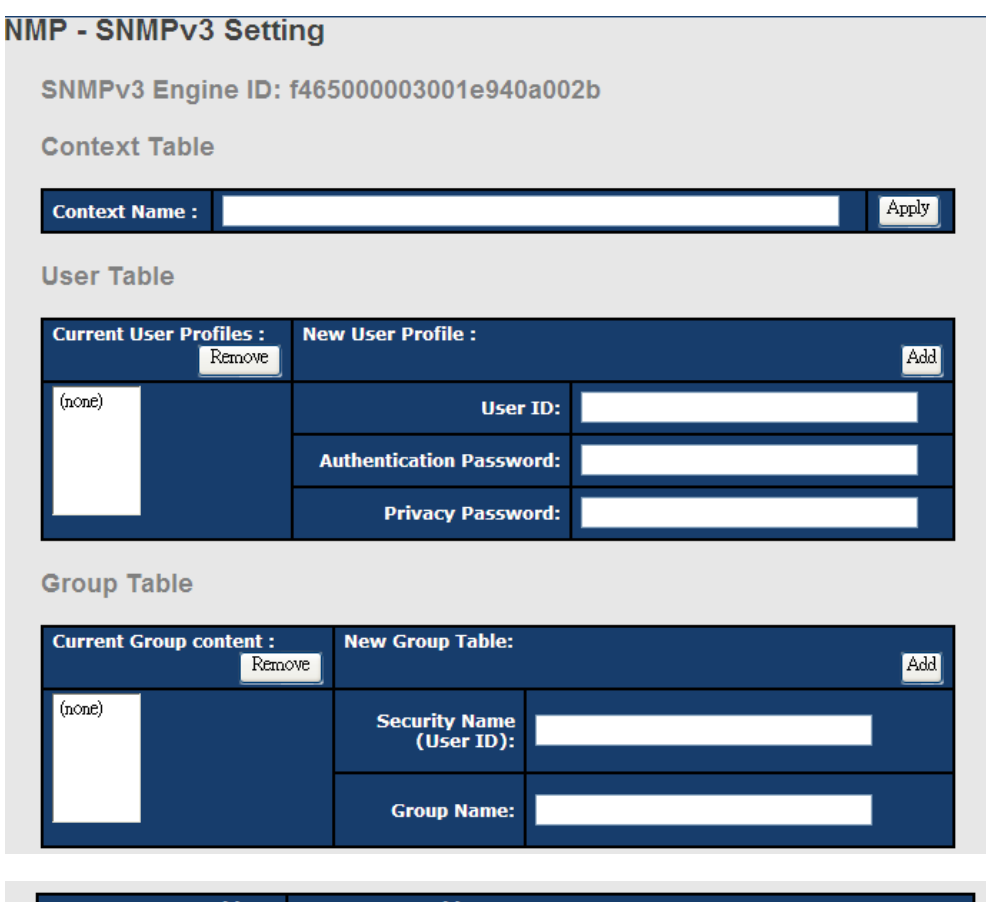

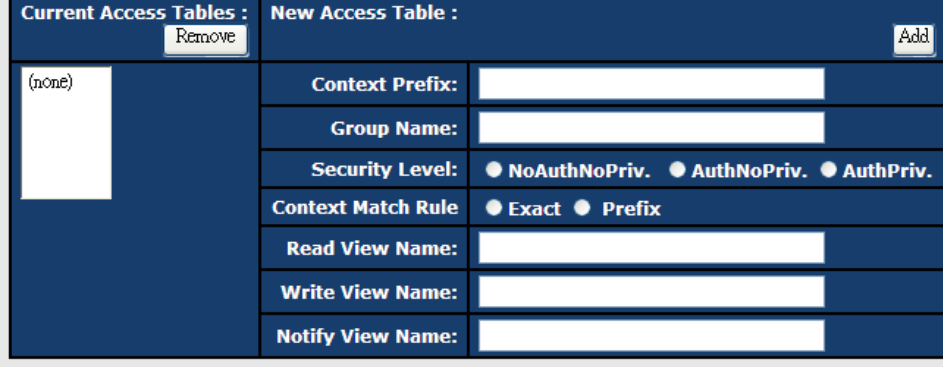

#### **MIBView Table**

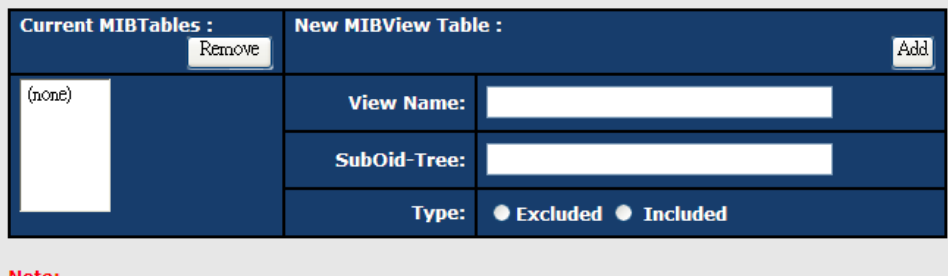

Note:<br>Any modification of SNMPv3 tables might cause MIB accessing rejection. Please take notice<br>of the causality between the tables before you modify these tables.

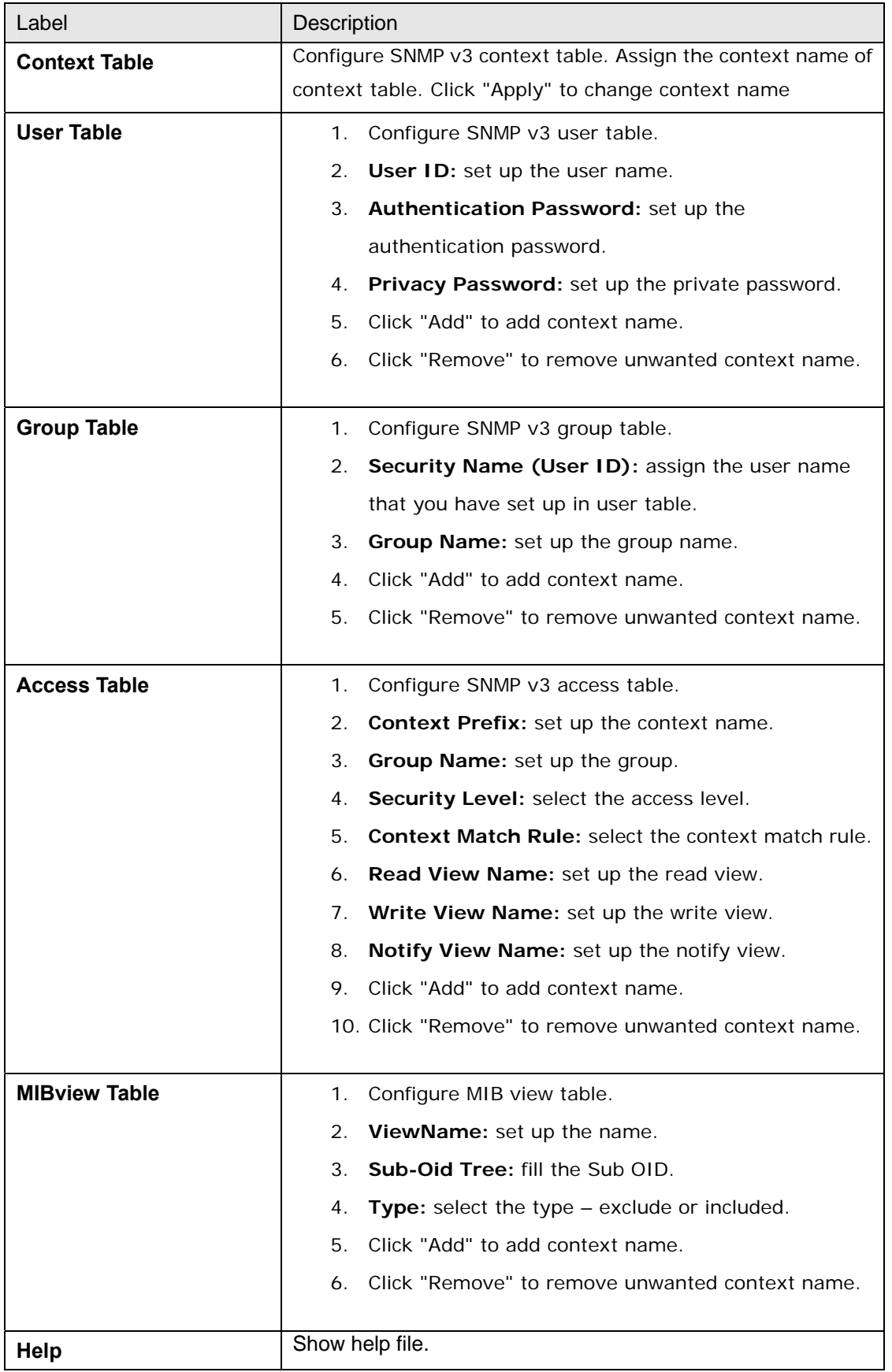

# **5.1.8 Security**

Five useful functions can enhance security of switch: IP Security, Port Security, MAC Blacklist, and MAC address Aging and 802.1x protocol.

### **5.1.8.1 Management Security**

Only IP in the Secure IP List can manage the switch through your defined management mode. ( WEB, Telnet, SNMP)

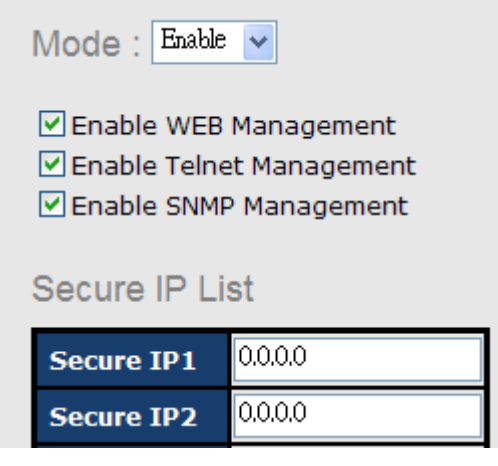

IP Security interface

The following table describes the labels in this screen.

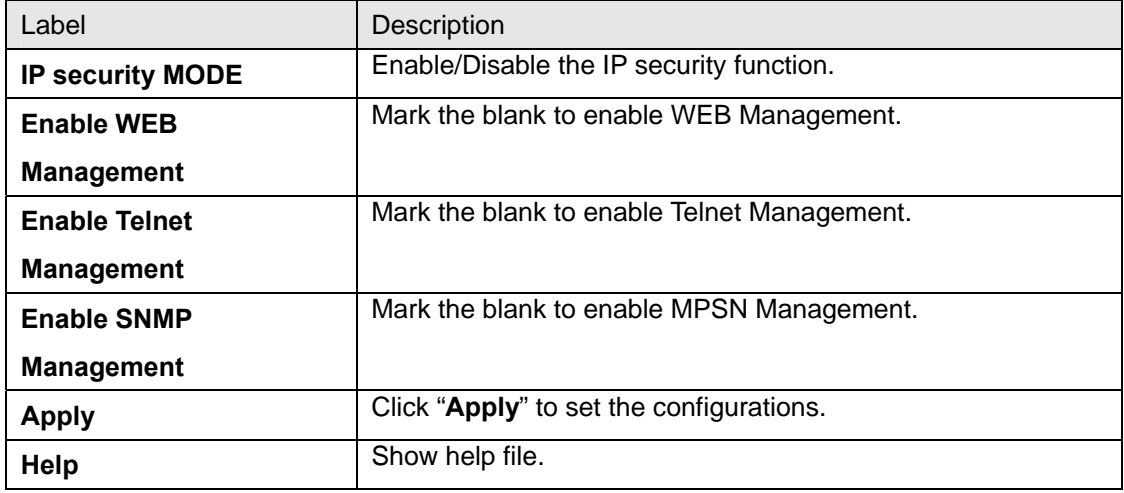

### **5.1.8.2 Static MAC Forwarding**

Static MAC Forwarding is to add static MAC addresses to hardware forwarding database. If port security is enabled at **Port Control** page, only the frames with MAC addresses in this list will be forwarded, otherwise will be discarded.

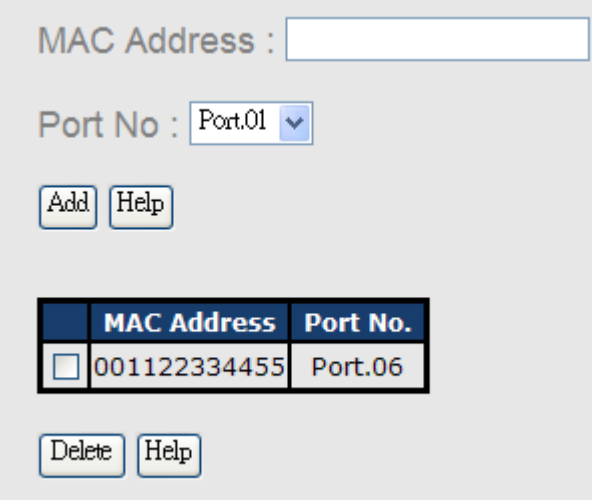

#### Port Security interface

The following table describes the labels in this screen.

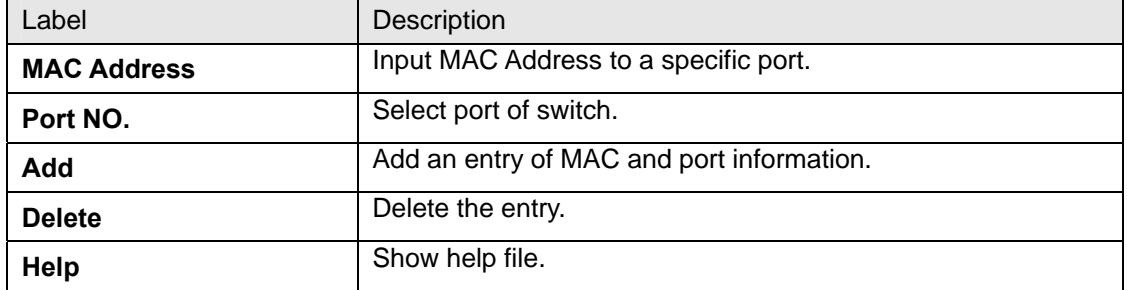

### **5.1.8.3 MAC Blacklist**

MAC Blacklist can eliminate the traffic forwarding to specific MAC addresses in list. Any frames forwarding to MAC addresses in this list will be discarded. Thus the target device will never receive any frame.

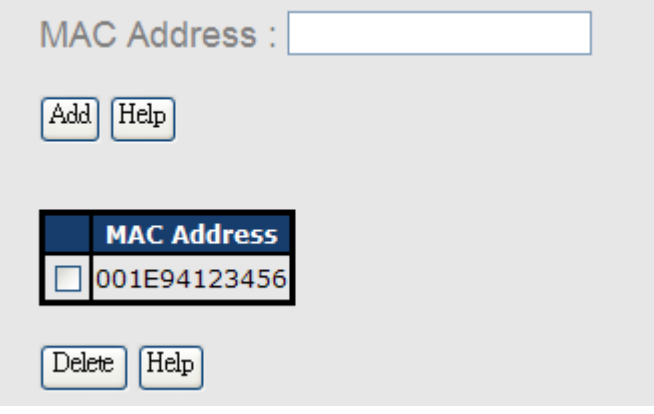

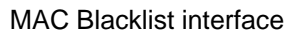

Label Description **MAC Address** Input MAC Address to add to MAC Blacklist. **Port NO.** Select port of switch. Add an entry to Blacklist table. **Delete** Delete the entry. **Help** Show help file.

The following table describes the labels in this screen.

#### **5.1.8.4 802.1x**

#### **802.1x - Radius Server**

802.1x makes the use of the physical access characteristics of IEEE802 LAN infrastructures in order to provide a authenticated and authorized devices attached to a LAN port. Please refer to IEEE 802.1X - Port Based Network Access Control.

# 802.1x - Radius Server

**Radius Server Setting** 

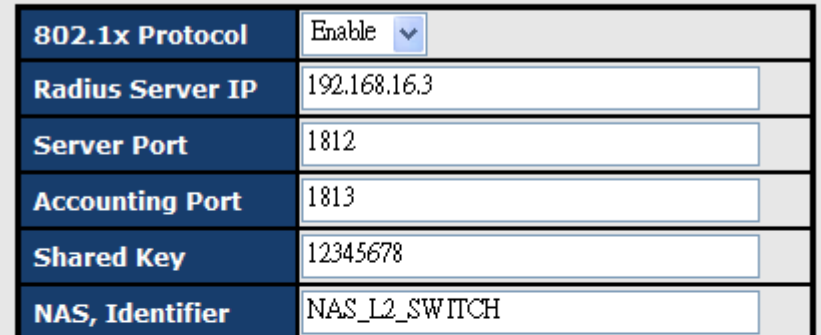

### **Advanced Setting**

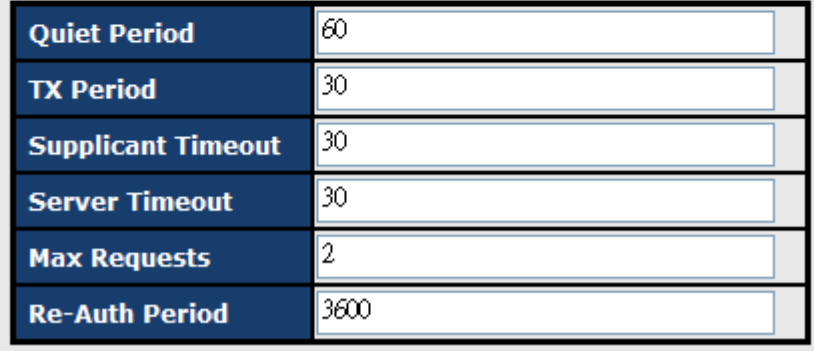

Help Apply

802.1x Radius Server interface

Label Description **802.1x Portocol** Enable or Disable 802.1X Radius Server function . **Radius Server IP** The IP address of the authentication server. **Server port** Set the UDP port number used by the authentication server to authenticate. **Account port** Set the UDP destination port for accounting requests to the specified Radius Server. **Shared Key A** key shared between this switch and authentication server. **NAS, Identifier A** string used to identify this switch. **Advanced Setting Quiet Period** Set the time interval between authentication failure and the start of a new authentication attempt. **Tx Period** Set the time that the switch can wait for response to an EAP request/identity frame from the client before resending the request. **Supplicant Timeout** | Set the period of time the switch waits for a supplicant response to an EAP request. **Server Timeout** Set the period of time the switch waits for a Radius server response to an authentication request. **Max Requests** Set the maximum number of times to retry sending packets to the supplicant. **Re-Auth Period** Set the period of time after which clients connected must be re-authenticated. **Apply Click "Apply"** to set the configurations. **Help** Show help file.

The following table describes the labels in this screen.

#### **802.1x-Port Authorized Mode**

Set the 802.1x authorized mode of each port.

# 802.1x - Port Authorize Setting

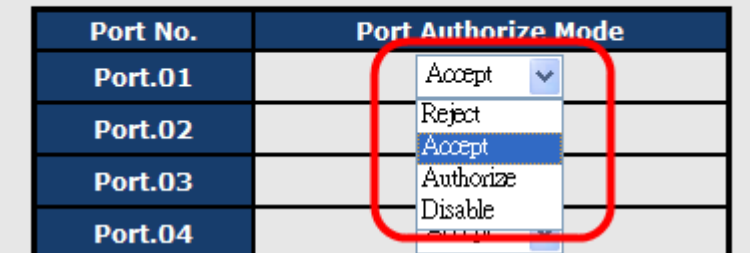

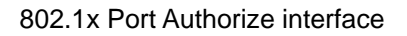

Label Description **Port Authorized Mode**  $\parallel$  **<b>Reject:** force this port to be unauthorized. **Accept:** force this port to be authorized. **Authorize:** the state of this port was determined by the outcome of the 802.1x authentication. **Disable:** this port will not participate in 802.1x. **Apply Click "Apply**" to set the configurations. **Help Help Show help** file.

The following table describes the labels in this screen.

#### **802.1x-Port Authorized Mode**

Show 802.1x port authorized state.

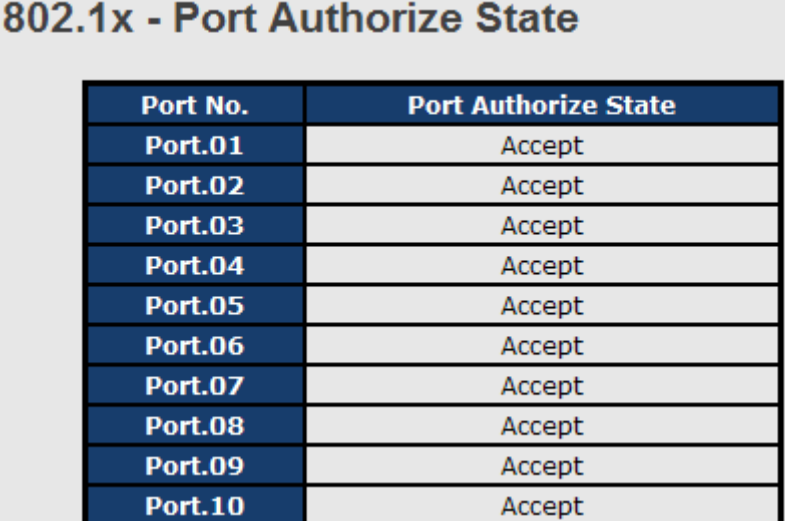

802.1x Port Authorize State interface

#### **5.1.8.5 IP Guard**

#### **IP Guard – Port Setting**

This page allows you to configure port configuration of IP Guard. IP Guard is an intelligent and easy use function for IP security. It could protect the network from unknown IP( the IP not in allowed list) attack. The illegal IP traffic will be blocked.

| Port No.       | <b>Mode</b>     |  |  |
|----------------|-----------------|--|--|
| Port.01        | Monitor         |  |  |
| <b>Port.02</b> | Security        |  |  |
| <b>Port.03</b> | Disabled $\sim$ |  |  |
| <b>Port.04</b> | Disabled $\sim$ |  |  |

IP Guard – Port Setting State interface

The following table describes the labels in this screen.

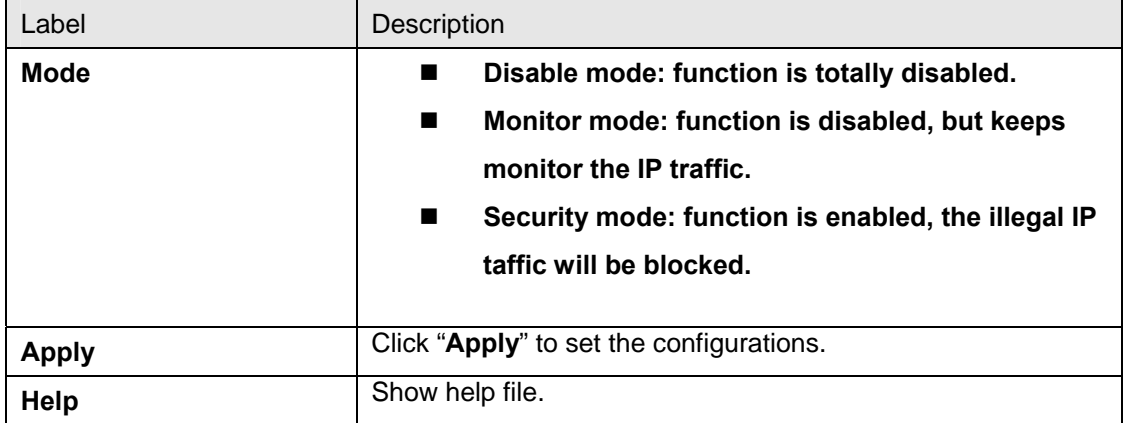

#### **IP Guard – Allow List**

IP Guard is an intelligent and easy use function for IP security. It could protect the network from unknown IP( the IP not in allowed list) attack. The illegal IP traffic will be blocked.

This page allows you to configure IP Guard allowed list. The IP traffic will be blocked, if it was not in allowed list

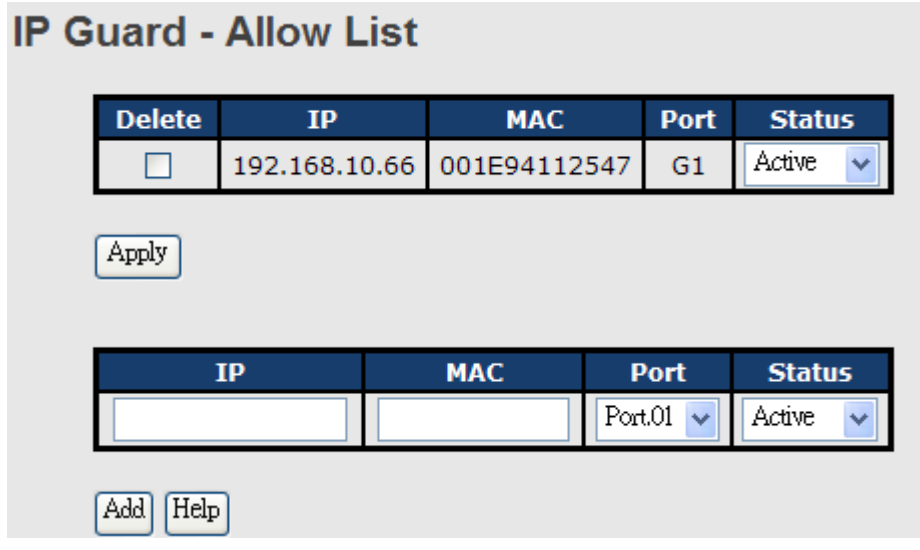

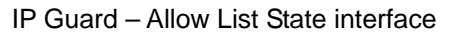

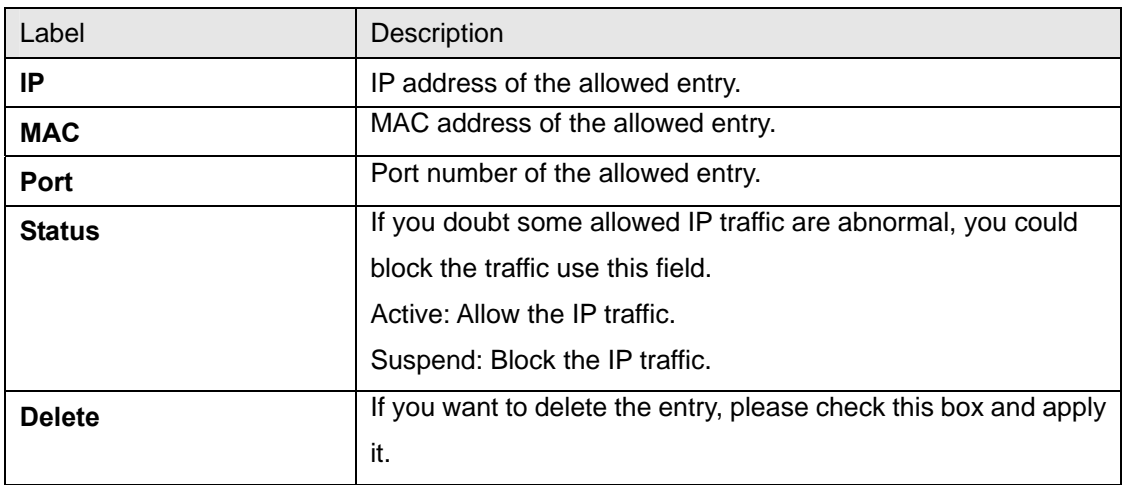

The following table describes the labels in this screen.

#### **IP Guard – Super-IP List**

IP Guard is an intelligent and easy use function for IP security. It could protect the network from unknown IP( the IP not in allowed list) attack. The illegal IP traffic will be blocked.

This page allows you to configure IP Guard Super-IP list. Super-IP entry has a special priority, the IP has no limited of MAC address and port binding. Any IP traffic are allowed, when the IP is in the Super-IP list.

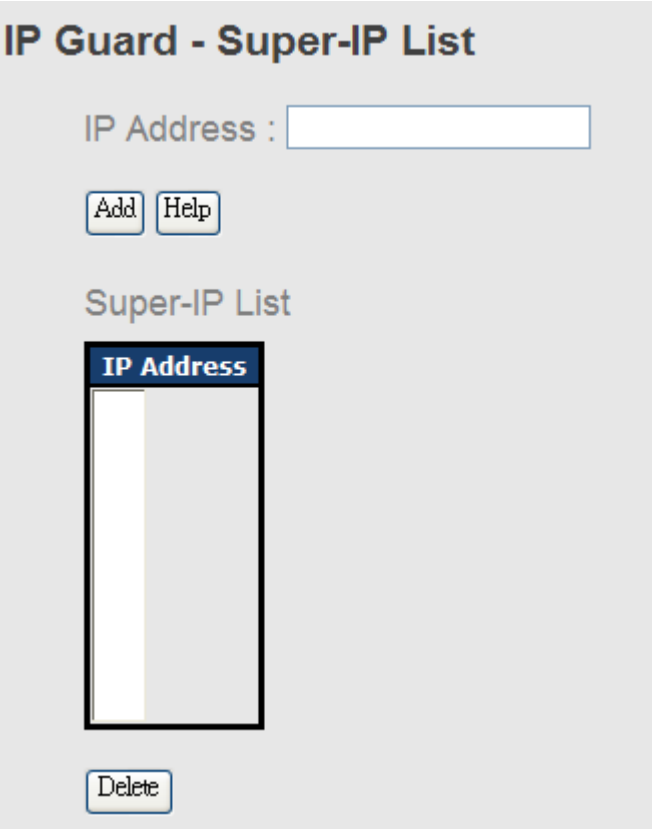

IP Guard – Super-IP List State interface

#### **IP Guard – Super-IP List**

IP Guard is an intelligent and easy use function for IP security. It could protect the network from unknown IP( the IP not in allowed list) attack. The illegal IP traffic will be blocked.

# **IP Guard - Monitor List**

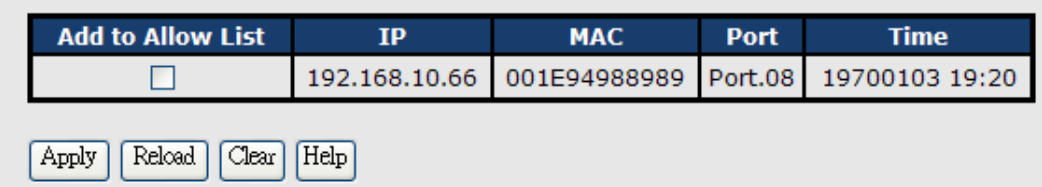

The following table describes the labels in this screen.

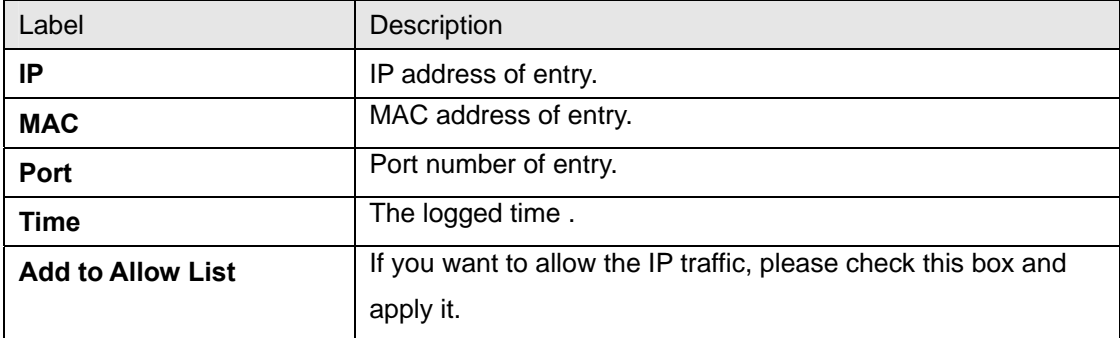

### **5.1.9 Warning**

Warning function is very important for managing switch. You can manage switch by SYSLOG, E-MAIL, and Fault Relay. It helps you to monitor the switch status on remote site. When events occurred, the warning message will send to your appointed server, E-MAIL, or relay fault to switch panel.

System alarm support two warning mode: 1. SYSLOG. 2. E-MAIL. You can monitor switch through selected system events.

#### **Warning – Fault Relay Alarm**

When any selected fault event is happened, the Fault LED in switch panel will light up and the electric relay will signal at the same time.

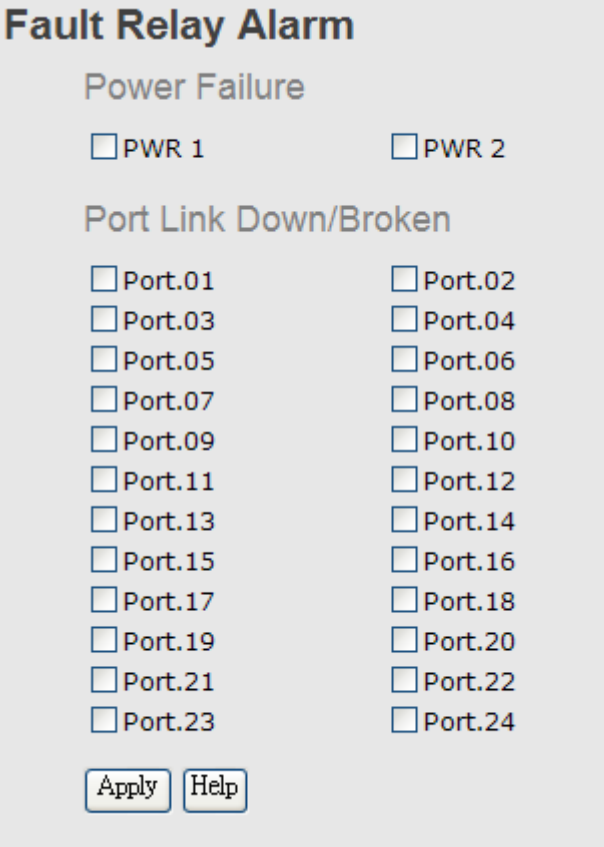

#### **System Warning – SYSLOG Setting**

The SYSLOG is a protocol to transmit event notification messages across networks. Please refer to RFC 3164 - The BSD SYSLOG Protocol

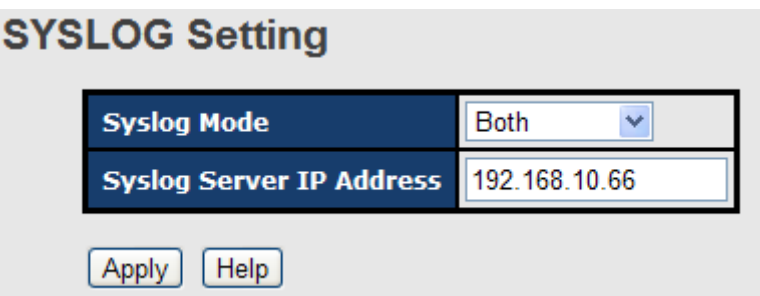

System Warning – SYSLOG Setting interface

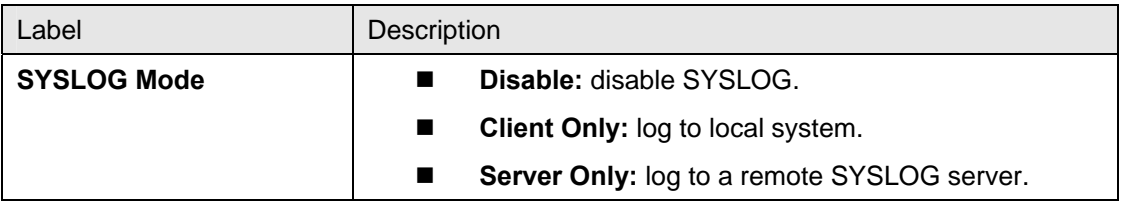

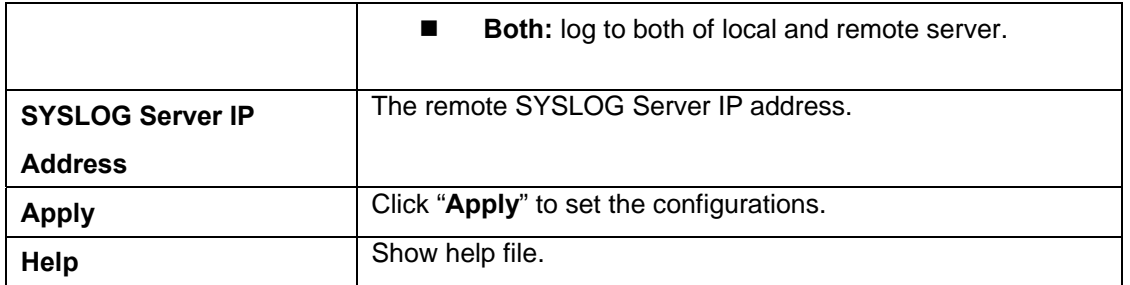

#### **System Warning – SMTP Setting**

The SMTP is Short for Simple Mail Transfer Protocol. It is a protocol for e-mail transmission across the Internet. Please refer to RFC 821 - Simple Mail Transfer Protocol.

# **SMTP Setting**

E-mail Alert: Enable

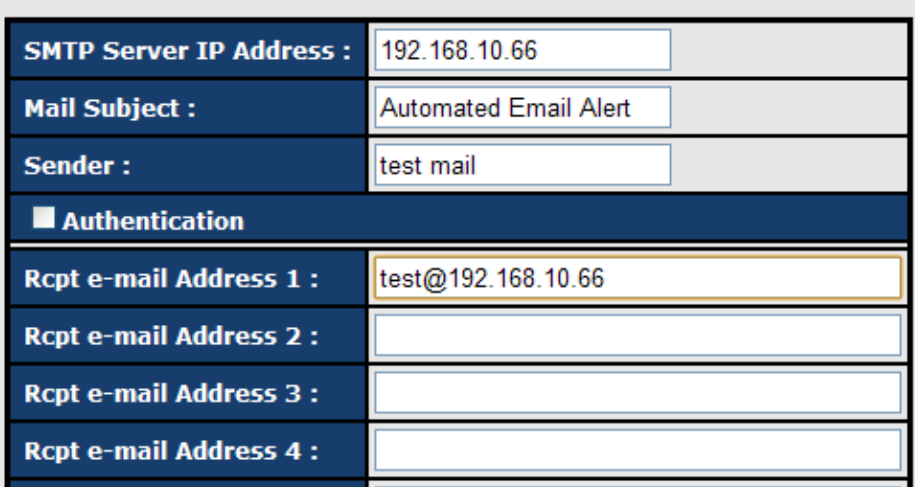

System Warning – SMTP Setting interface

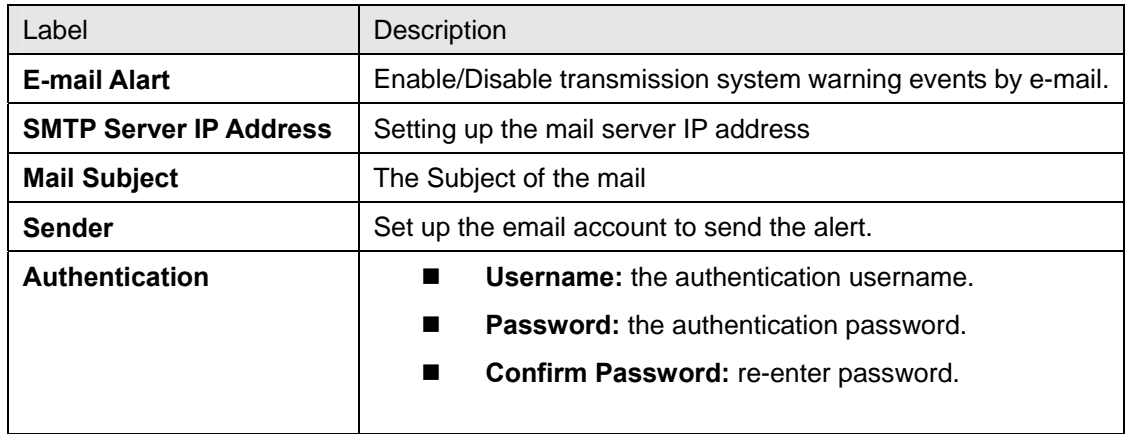

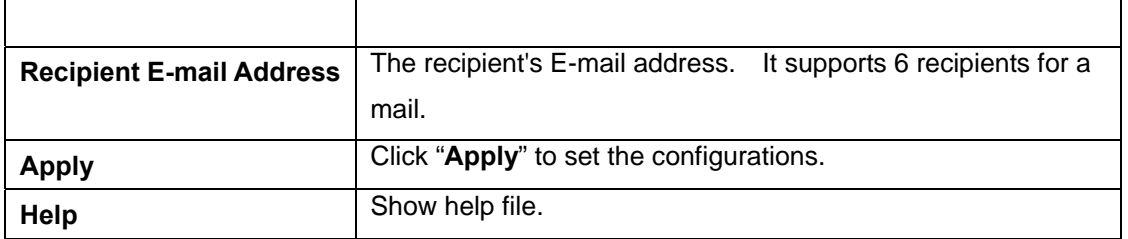

#### **System Warning – Event Selection**

SYSLOG and SMTP are the two warning methods that supported by the system. Check the corresponding box to enable system event warning method you wish to choose. Please note that the checkbox can not be checked when SYSLOG or SMTP is disabled.

# **Event Selection**

**System Event** 

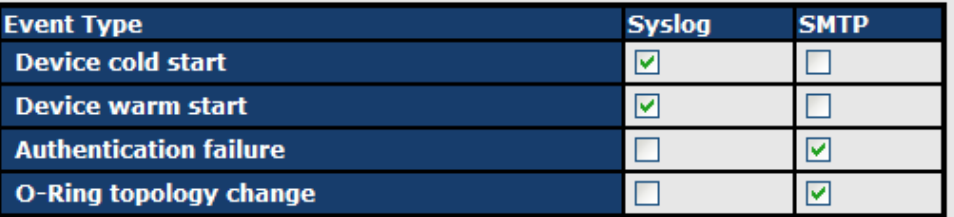

#### **Port Event**

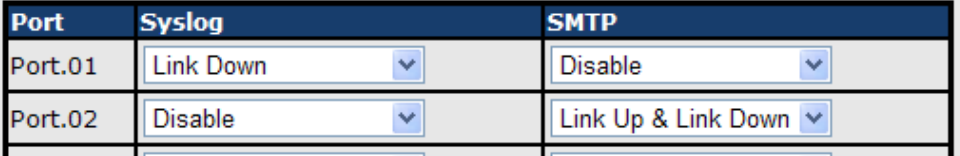

System Warning – Event Selection interface

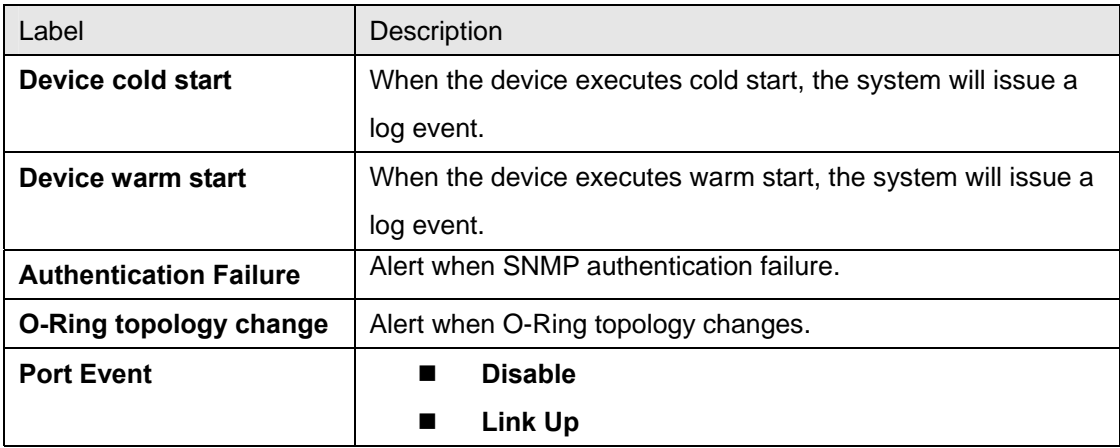
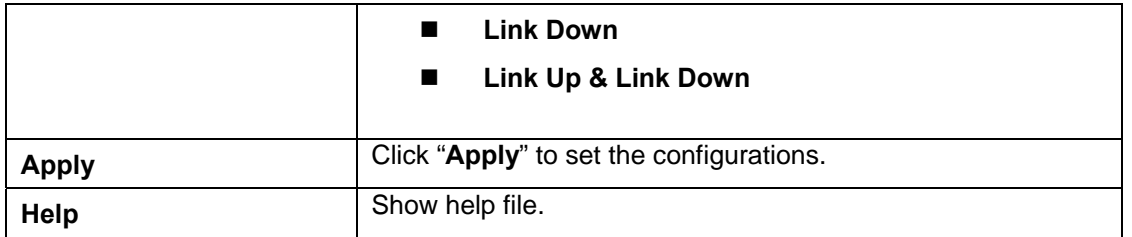

# **5.1.10 Monitor and Diag**

#### **5.1.10.1 System Event Log**

If system log client is enabled, the system event logs will be shown in this table.

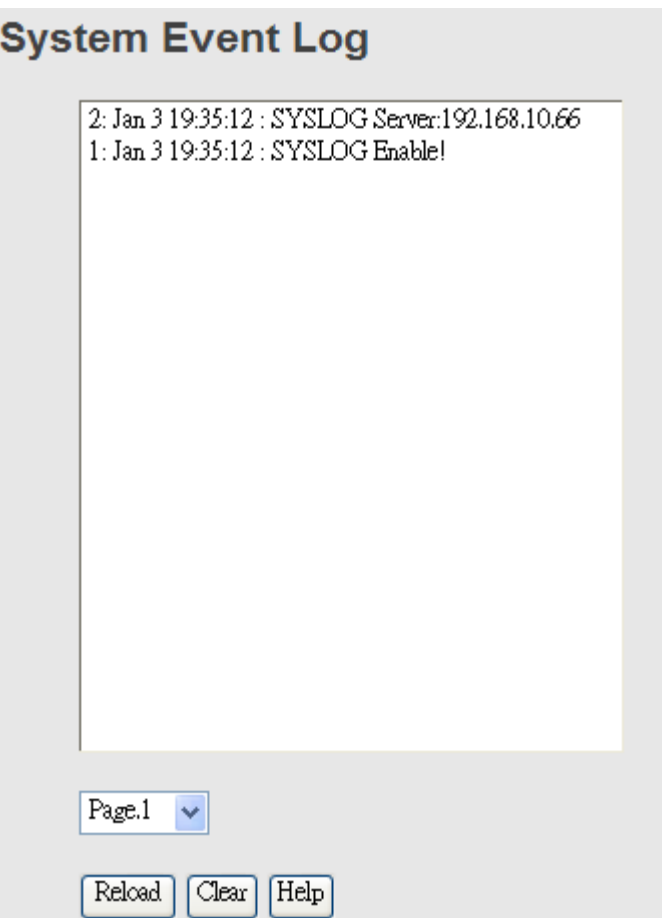

System event log interface

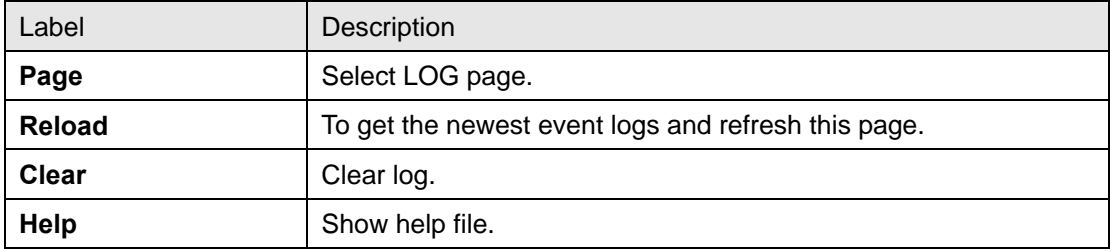

#### **5.1.10.2 MAC Address Table**

Refer to IEEE 802.1 D Sections 7.9. The MAC Address Table, that is Filtering Database, supports queries by the Forwarding Process, as to whether a frame received by a given port with a given destination MAC address is to be forwarded through a given potential transmission port.

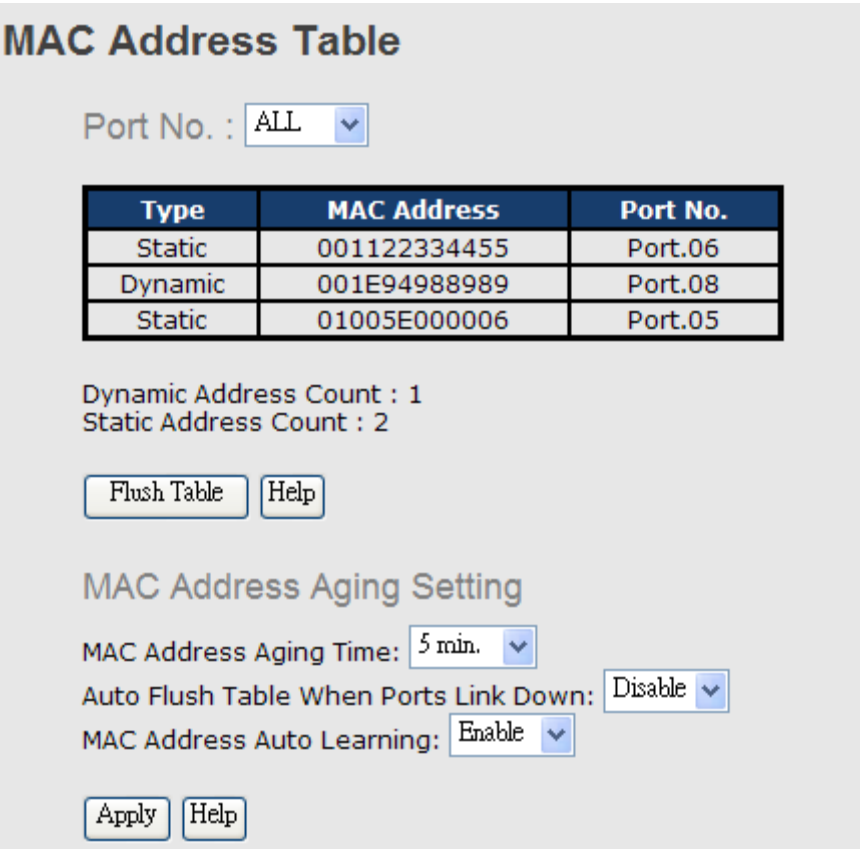

MAC Address Table interface

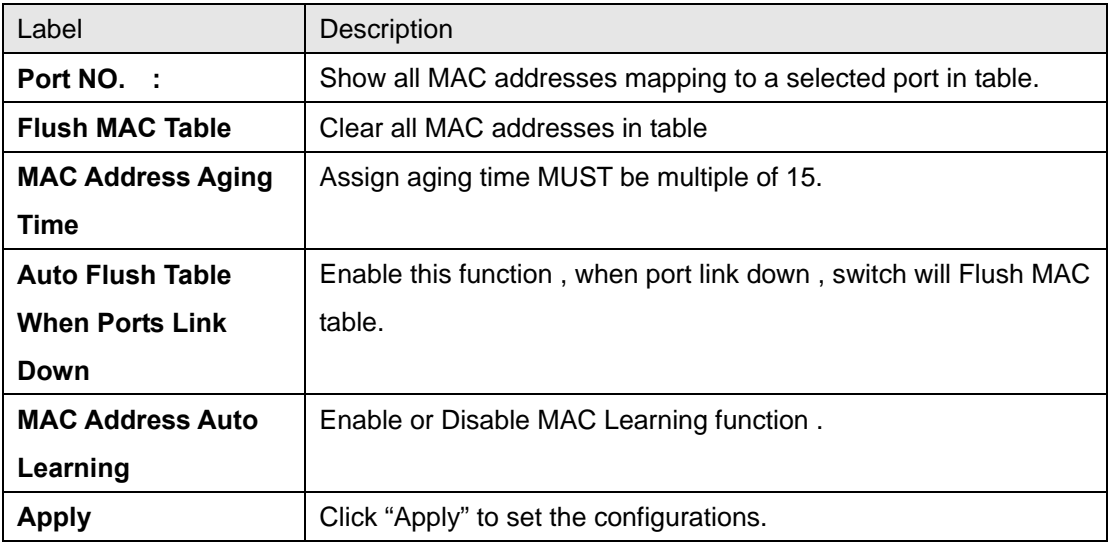

#### **5.1.10.3 Port Overview**

Port statistics show several statistics counters for all ports

#### **Port Overview**

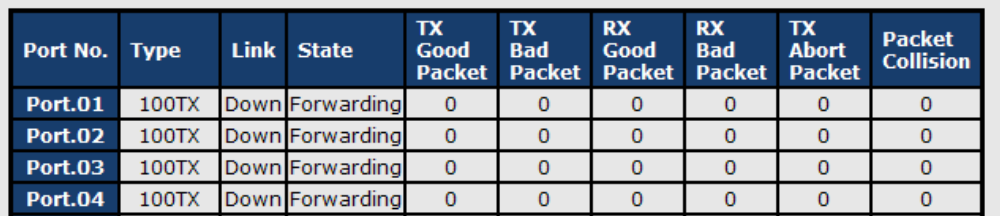

#### Port Overview interface

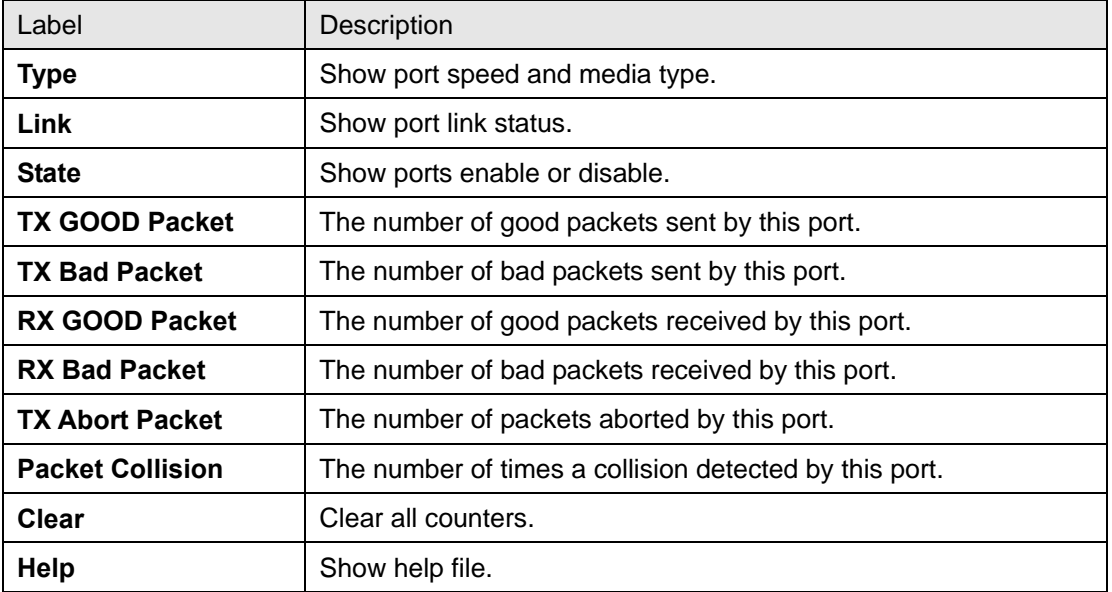

#### **5.1.10.4 Port Counters**

This page shows statistic counters for the port. The "Clear" button is to reset all counters to zero for all ports.

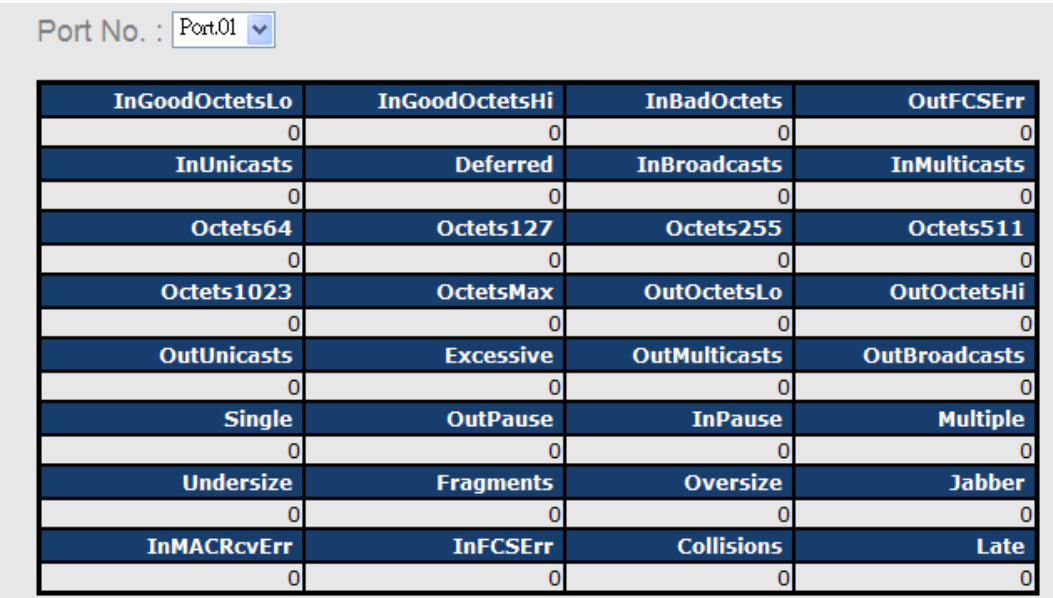

#### Port Counters interface

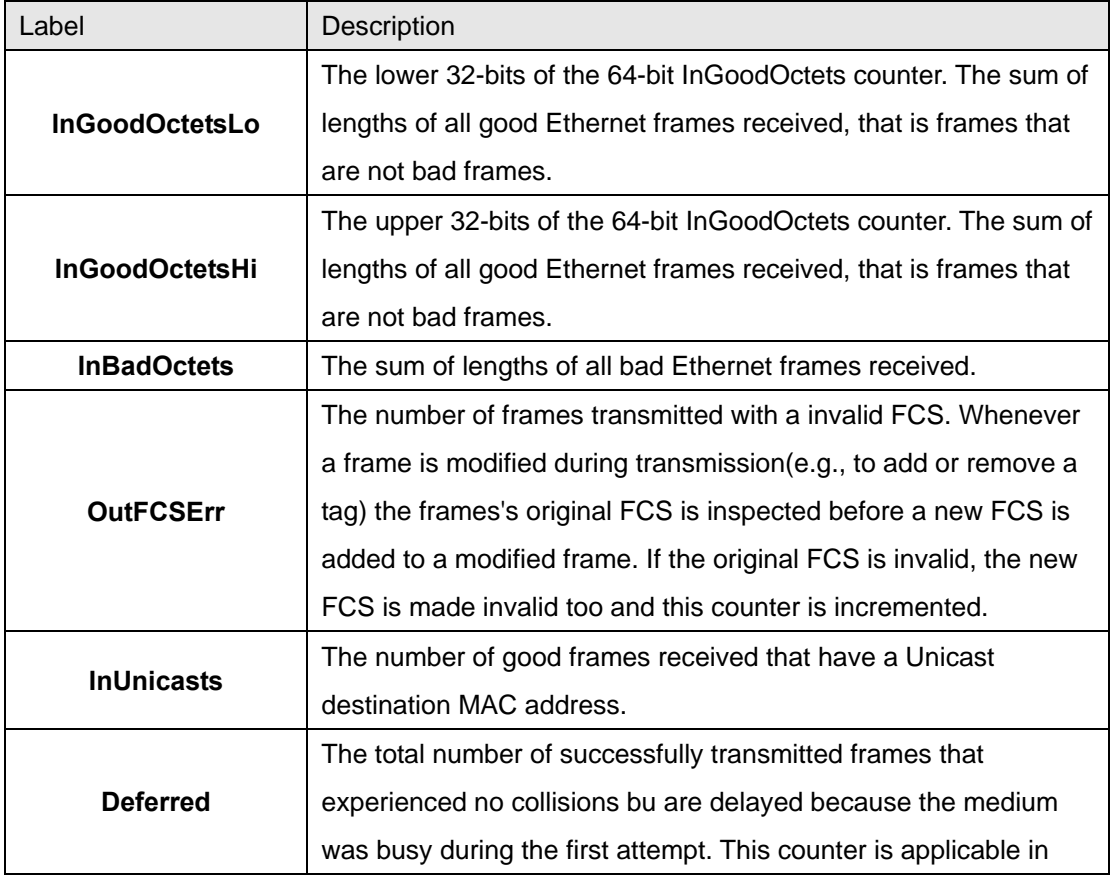

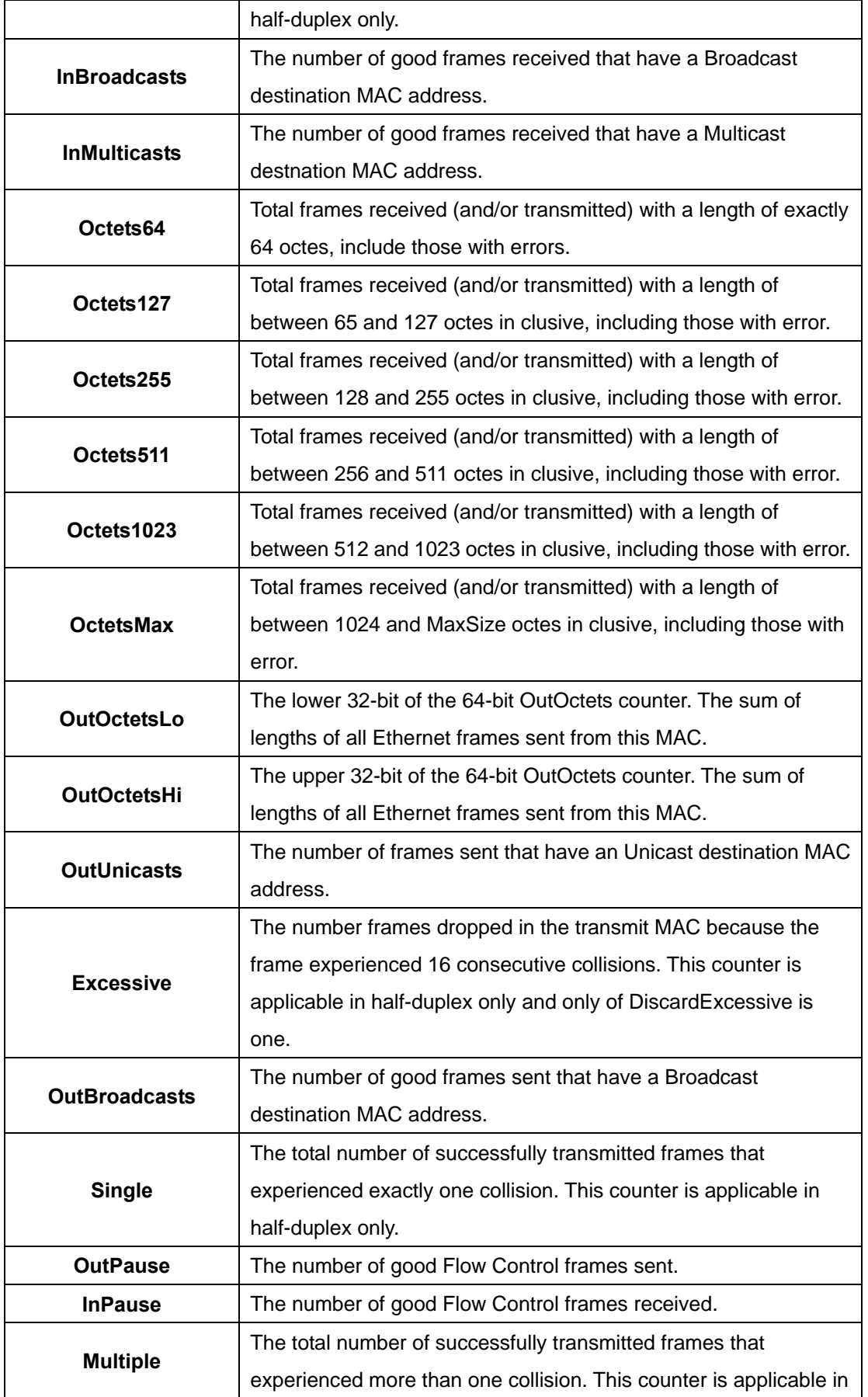

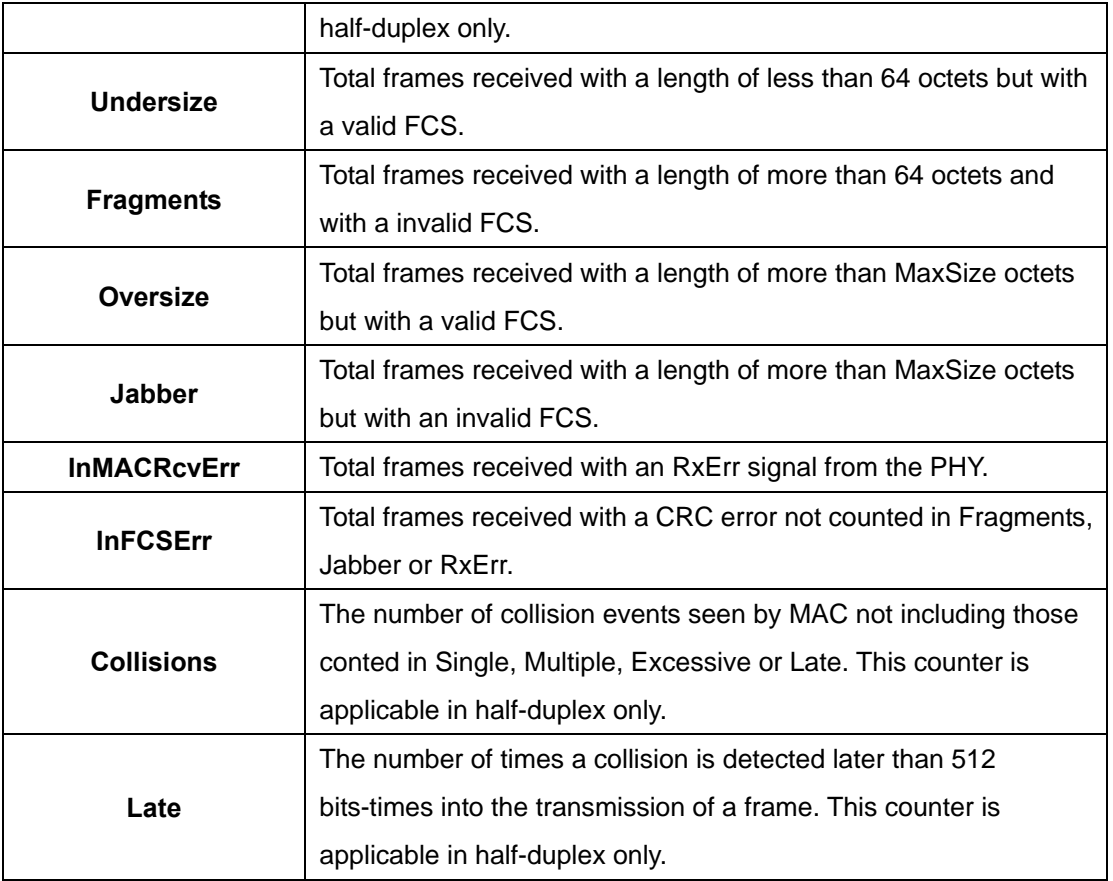

#### **5.1.10.5 Port Monitoring**

Port monitoring function supports TX (egress) only, RX (ingress) only, and both TX/RX monitoring. TX monitoring sends any data that egress out checked TX source ports to a selected TX destination port as well. RX monitoring sends any data that ingress in checked RX source ports out to a selected RX destination port as well as sending the frame where it normally would have gone. Note that keep all source ports unchecked in order to disable port monitoring.

# **Port Monitoring**

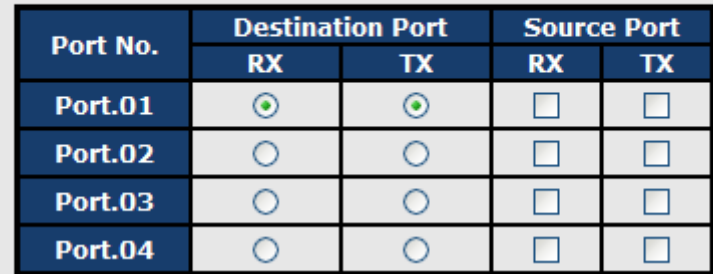

Port monitoring interface

The following table describes the labels in this screen.

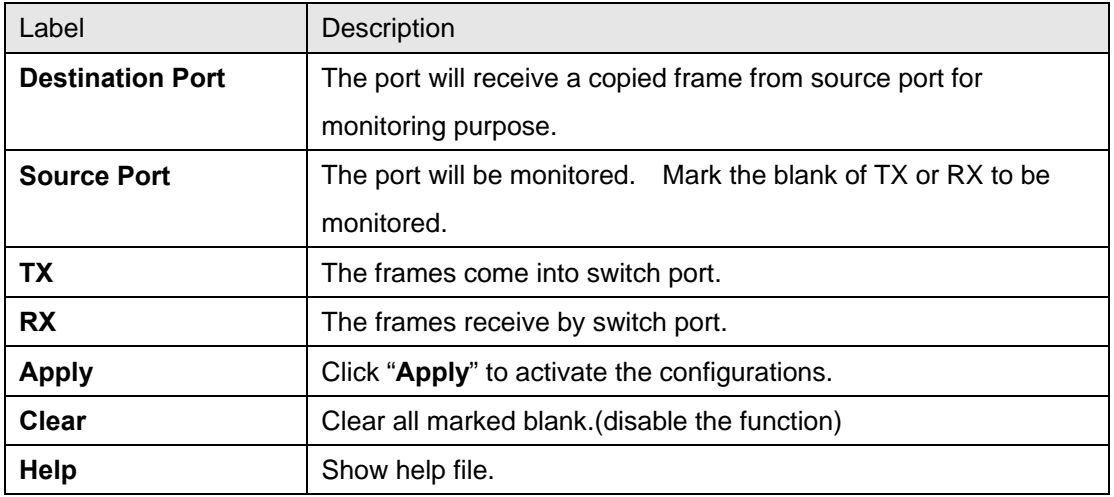

#### **5.1.10.6 Traffic Monitor**

The function can monitor switch Traffic. If traffic is too large, Switch will sent SYSLOG Event or SMTP Mail.

# **Traffic Monitor**

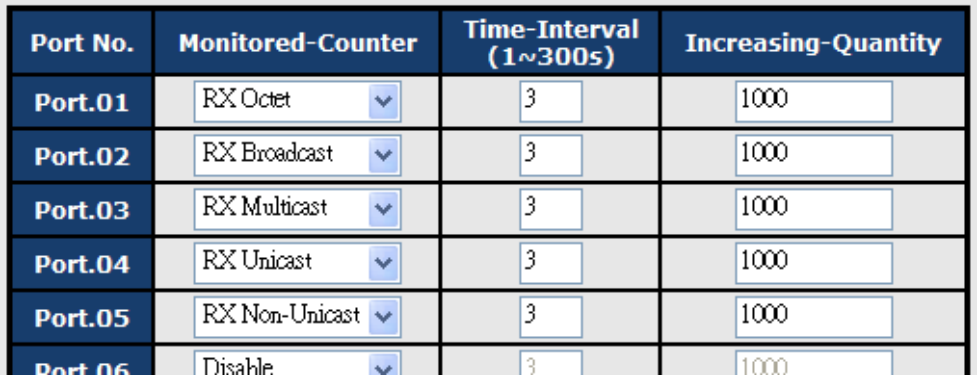

System event log interface

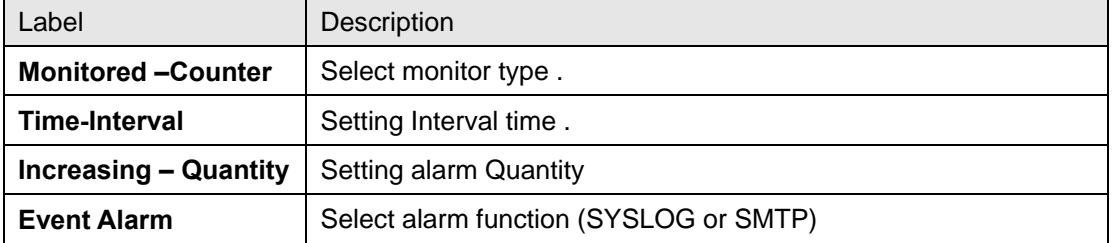

#### **5.1.10.7 Ping**

Ping function allows the switch to send ICMP packets to detect the remote notes.

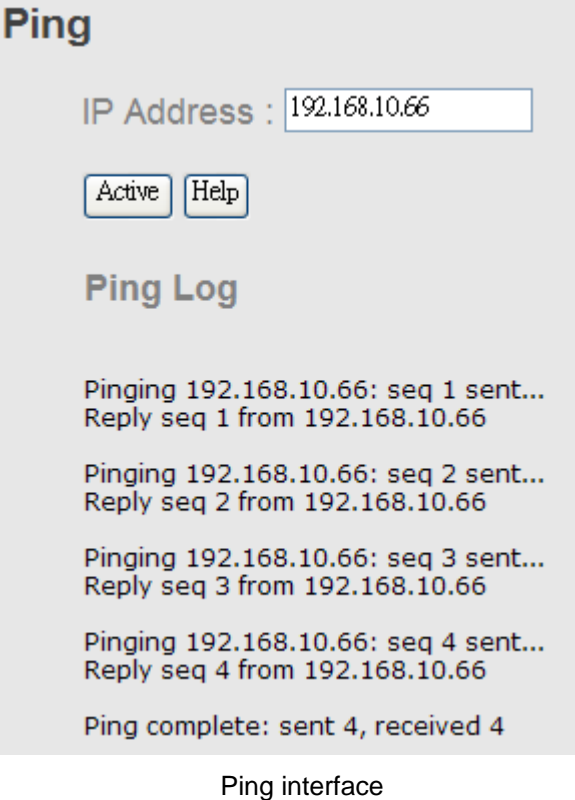

The following table describes the labels in this screen.

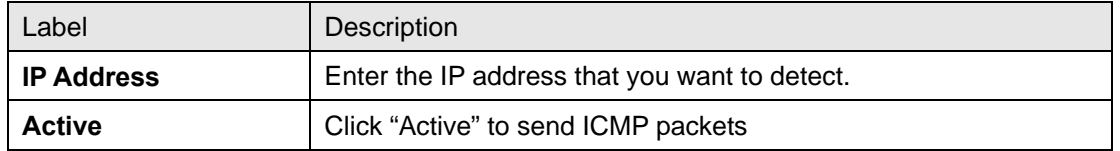

### **5.1.11 Save Configuration**

If any configuration changed, "**Save Configuration**" should be clicked to save current configuration data to the permanent flash memory. Otherwise, the current configuration will be lost when power off or system reset.

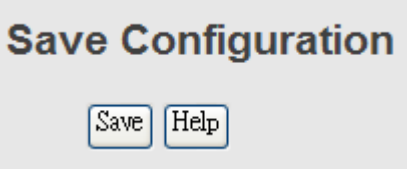

System Configuration interface

The following table describes the labels in this screen.

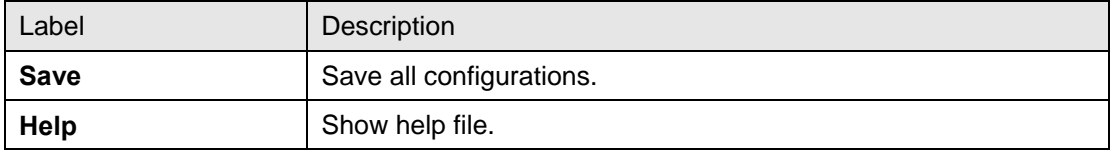

## **5.1.12 Factory Default**

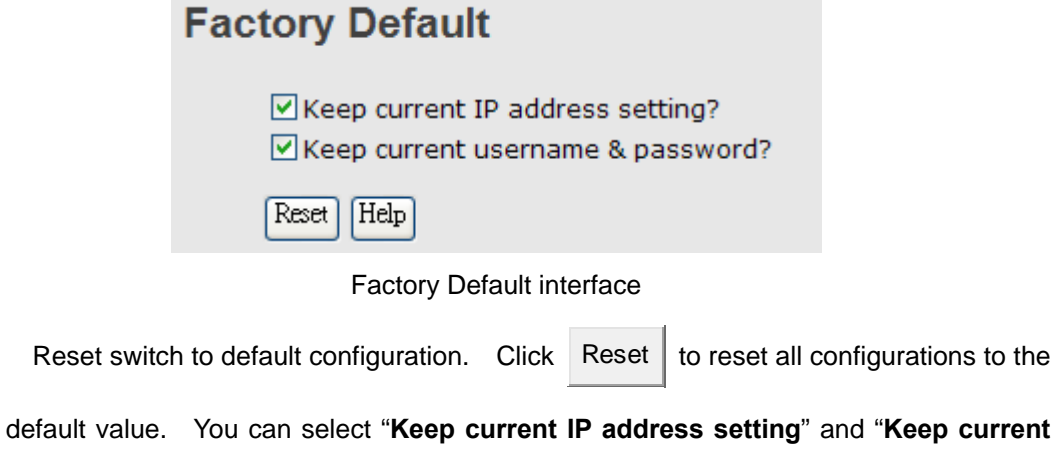

**username & password**" to keep current IP and username and password.

### **5.1.13 System Reboot System Reboot**

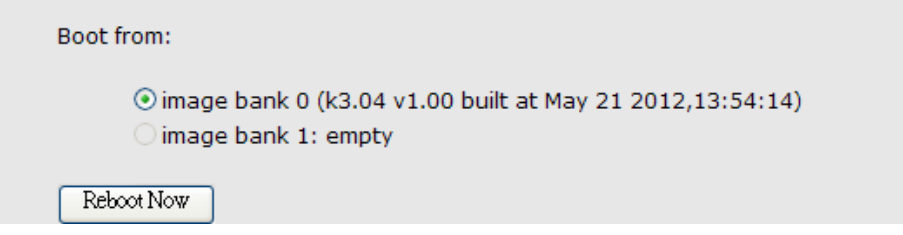

System Reboot interface

# **Command Line Interface Management**

### **6.1 About CLI Management**

Besides WEB-based management, IES-3240 also supports CLI management. You can use console or telnet to management switch by CLI.

#### **CLI Management by RS-232 Serial Console (9600, 8, none, 1, none)**

Before Configuring by RS-232 serial console, use an RJ45 to DB9-F cable to connect the Switches' RS-232 Console port to your PCs' COM port.

Follow the steps below to access the console via RS-232 serial cable.

Step 1. From the Windows desktop, click on Start -> Programs -> Accessories -> Communications -> Hyper Terminal

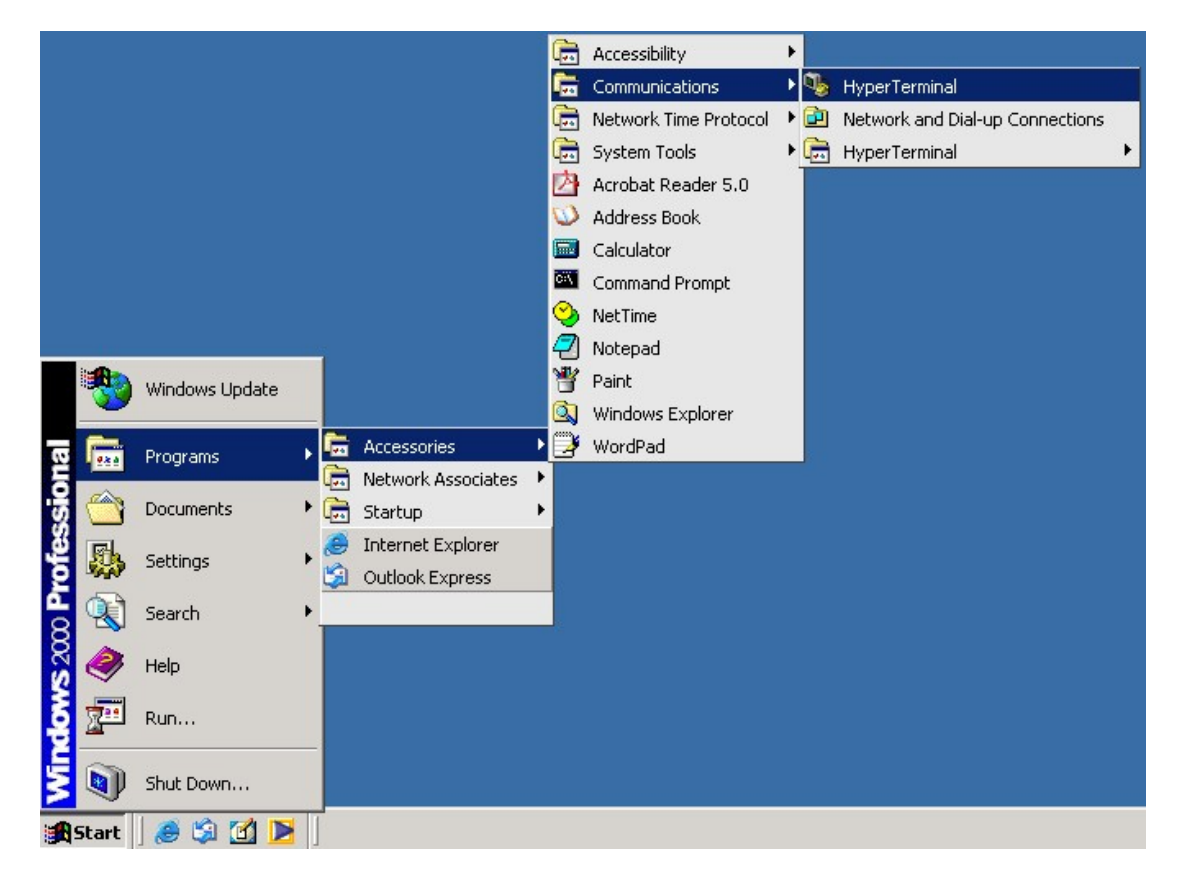

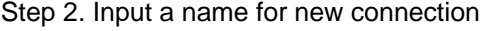

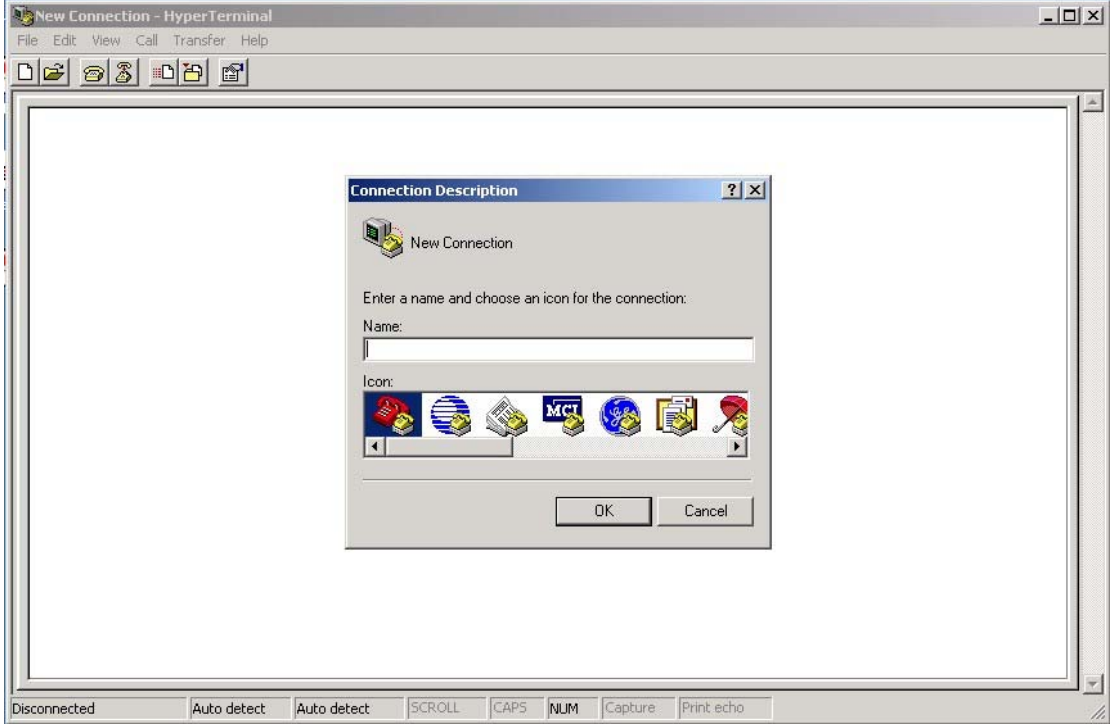

Step 3. Select to use COM port number

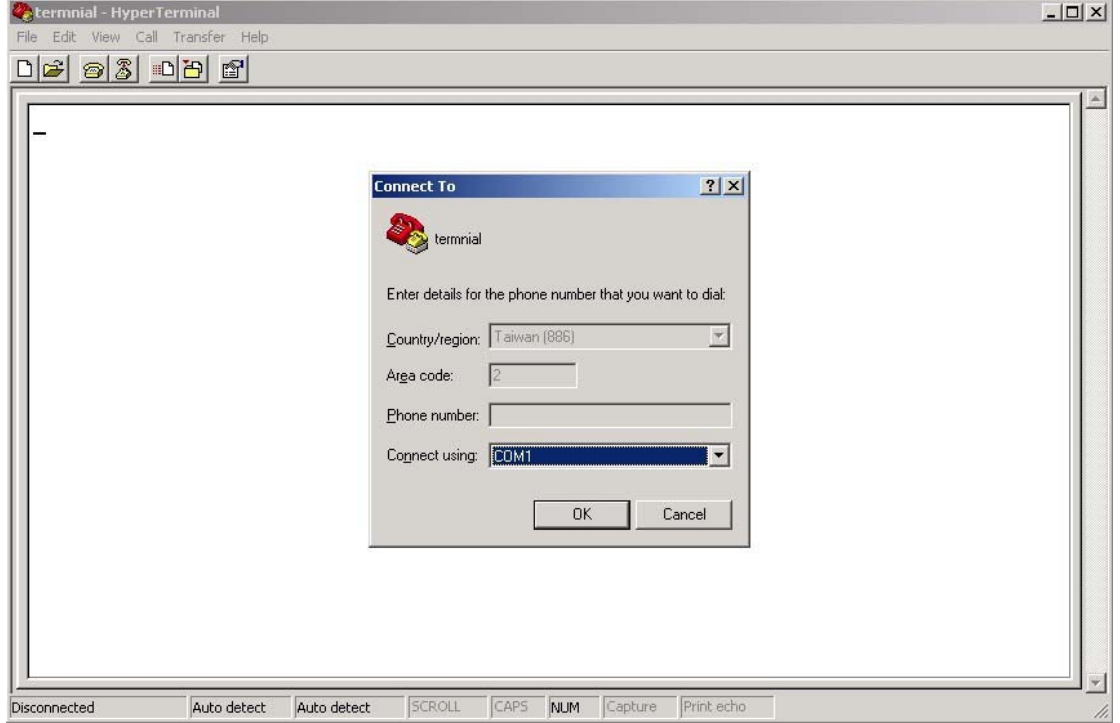

Step 4. The COM port properties setting, 9600 for Bits per second, 8 for Data bits, None for Parity, 1 for Stop bits and none for Flow control.

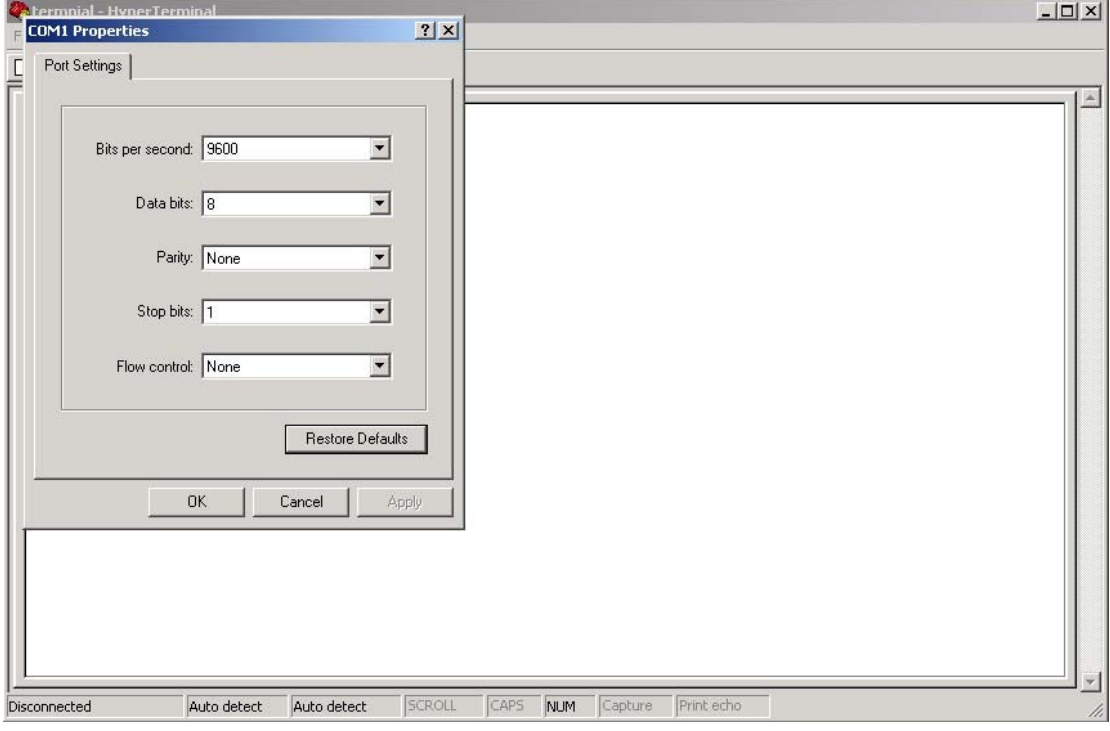

Step 5. The Console login screen will appear. Use the keyboard to enter the Username and Password (The same with the password for Web Browser), then press "**Enter**".

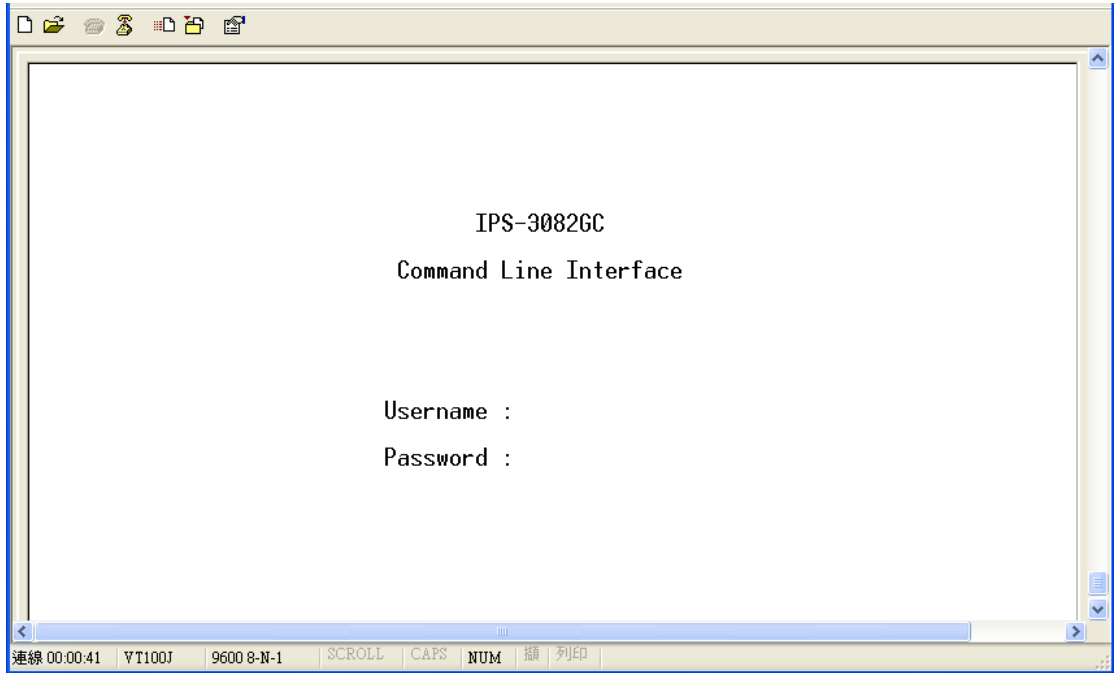

#### **CLI Management by Telnet**

Users can use "**TELNET**" to configure the switches.

The default value is as below: IP Address: **192.168.10.1** Subnet Mask: **255.255.255.0** Default Gateway: **192.168.10.254** User Name: **admin** Password: **admin**

Follow the steps below to access the console via Telnet.

Step 1. Telnet to the IP address of the switch from the Windows "**Run**" command (or from the

MS-DOS prompt) as below.

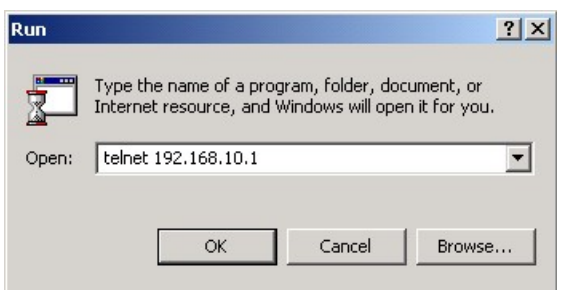

Step 2. The Login screen will appear. Use the keyboard to enter the Username and Password (The same with the password for Web Browser ), and then press "**Enter**"

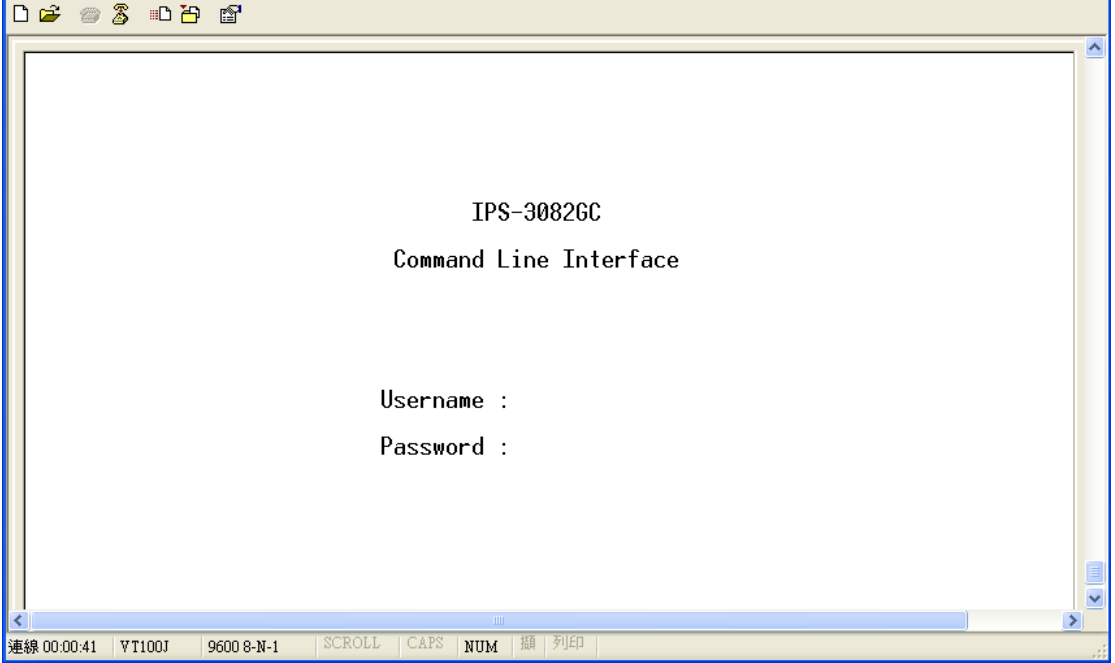

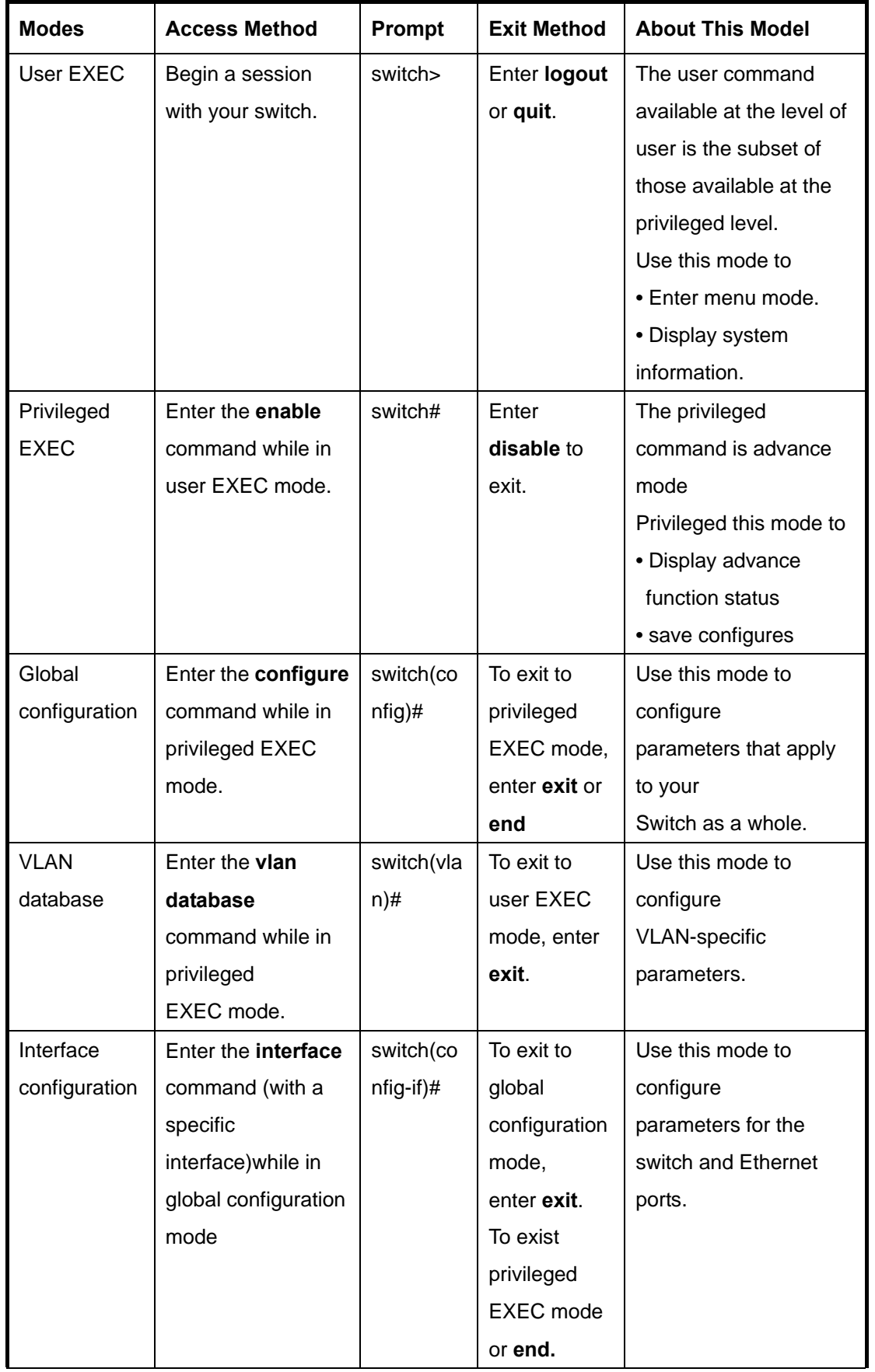

#### **Commands Level**

#### **Symbol of Command Level.**

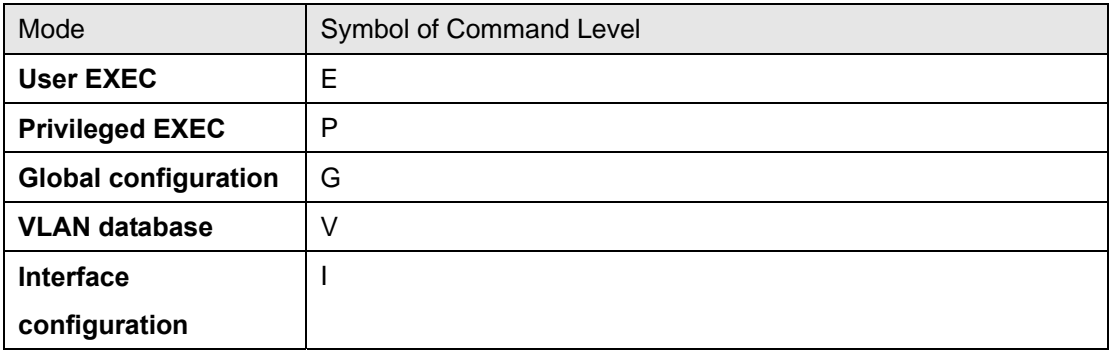

# **6.2 Commands Set List—System Commands Set**

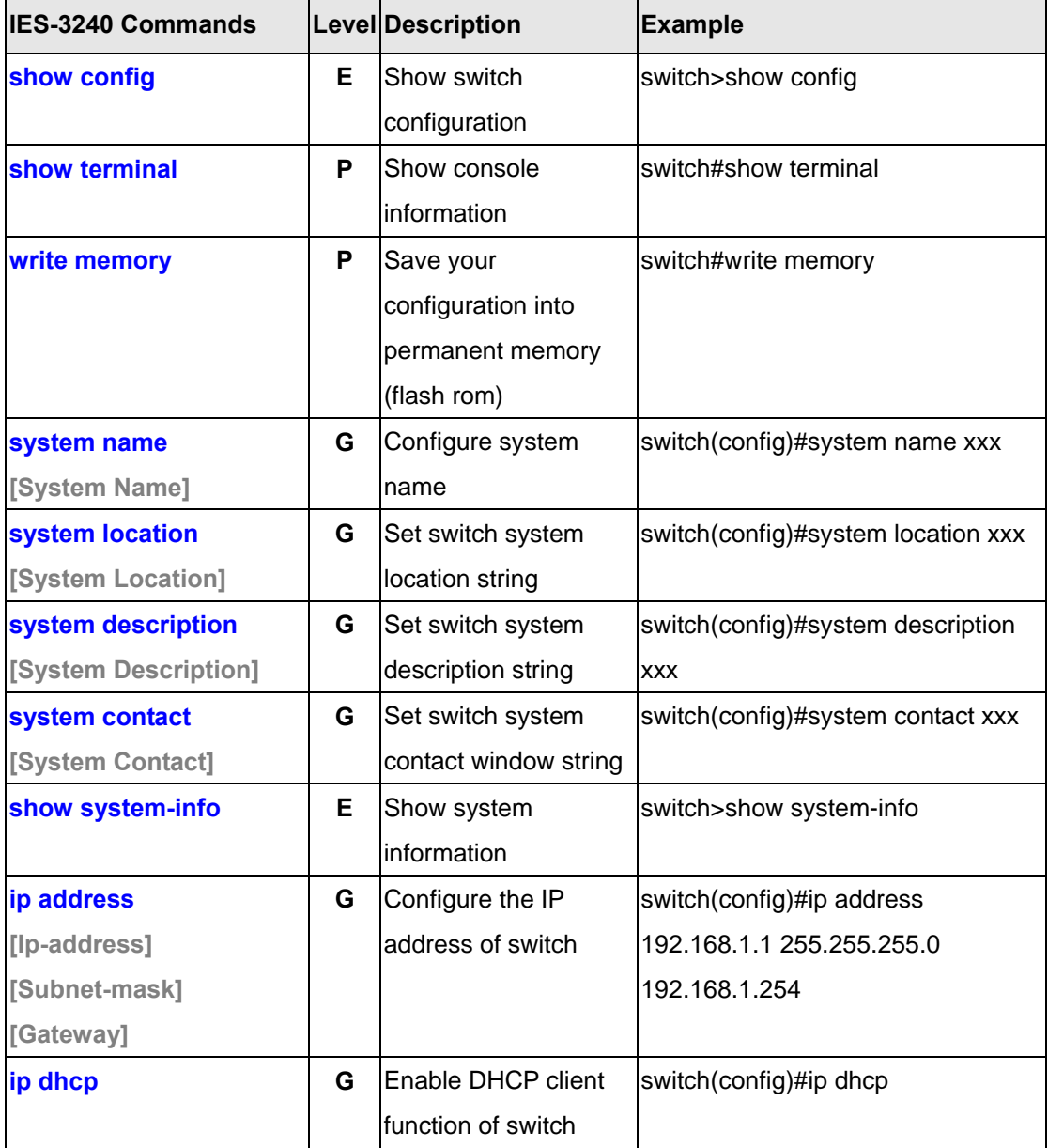

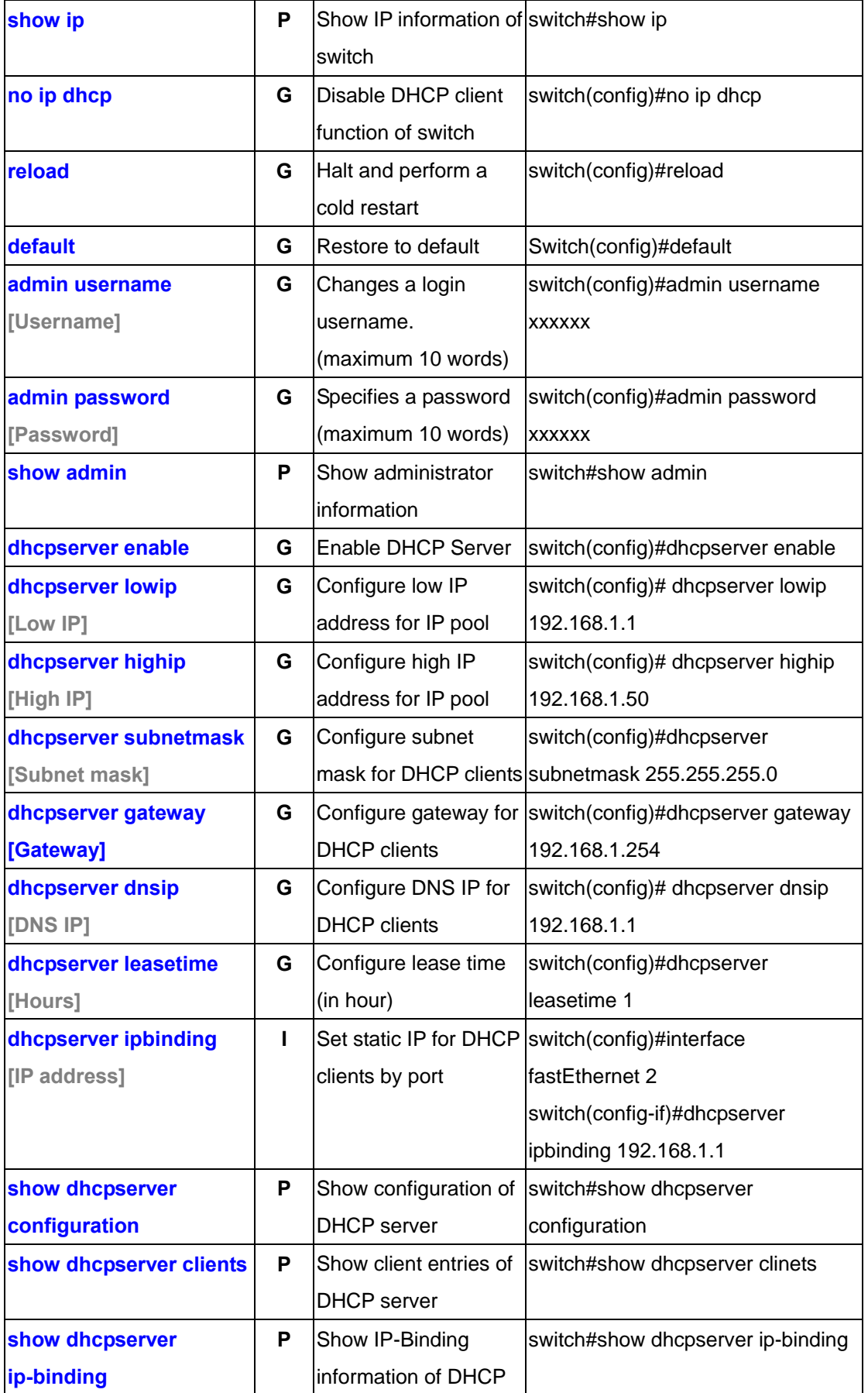

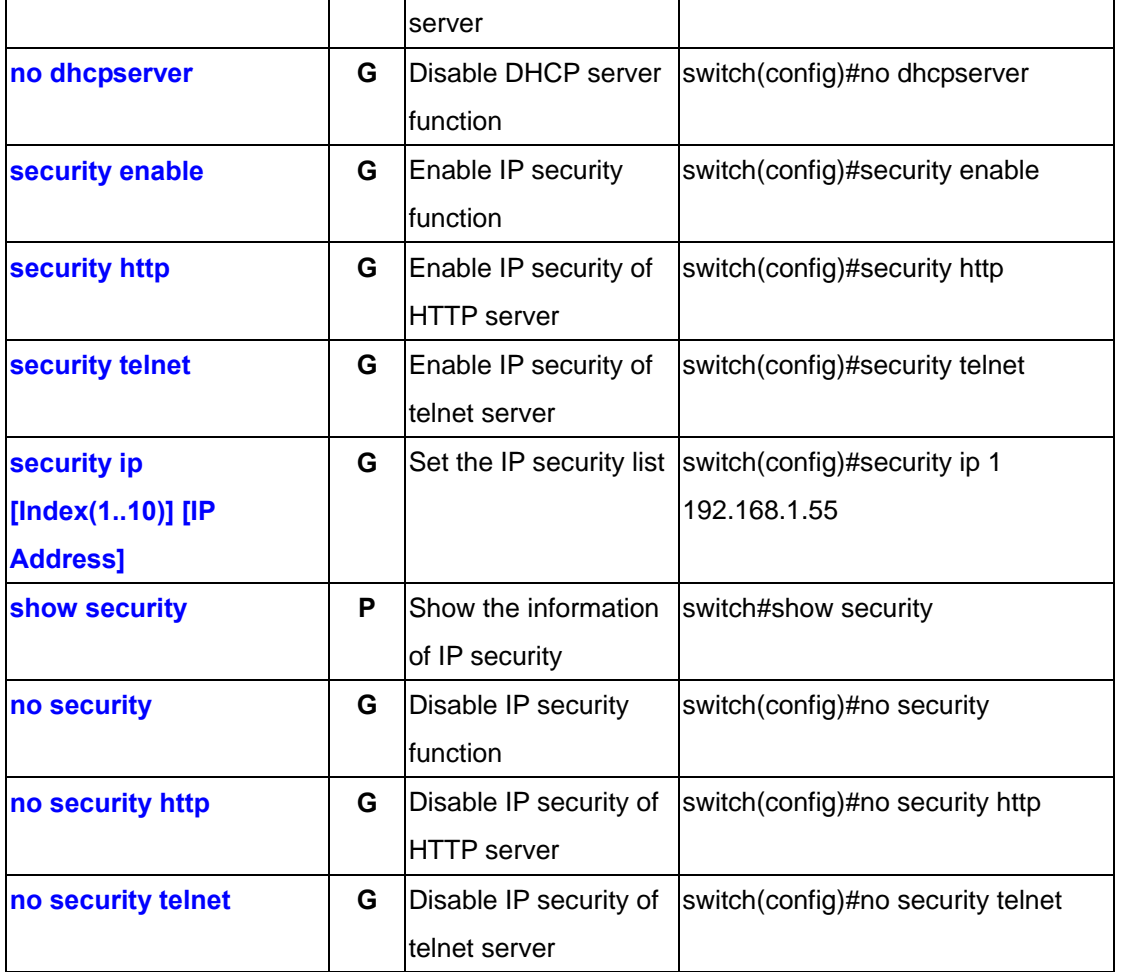

## **6.3 Commands Set List—Port Commands Set**

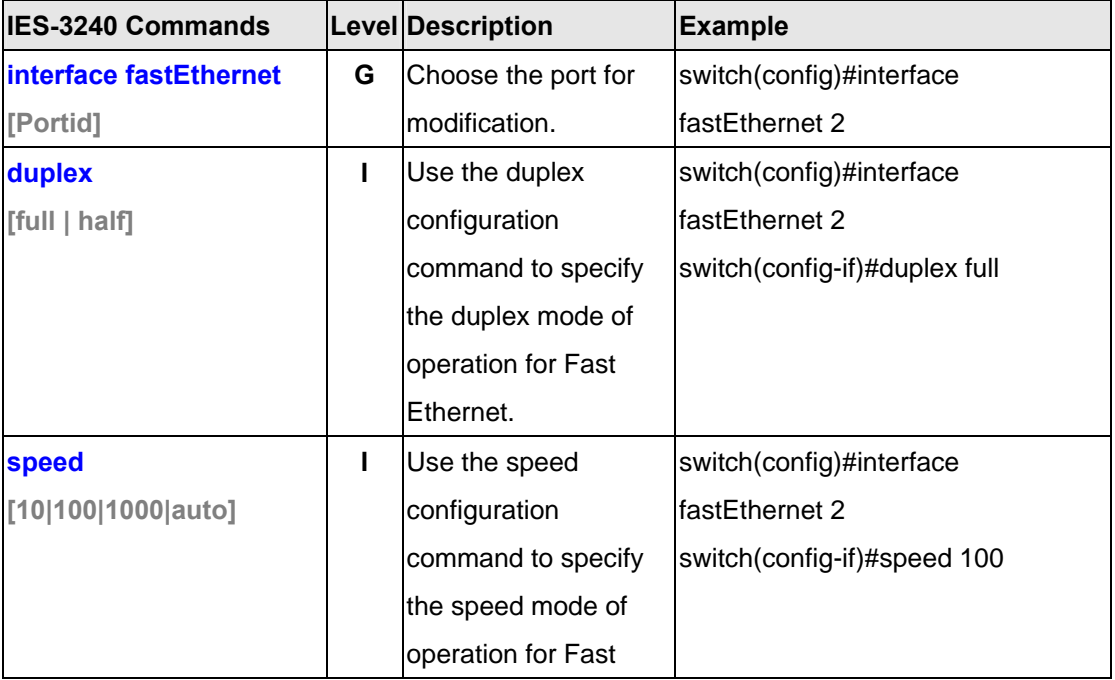

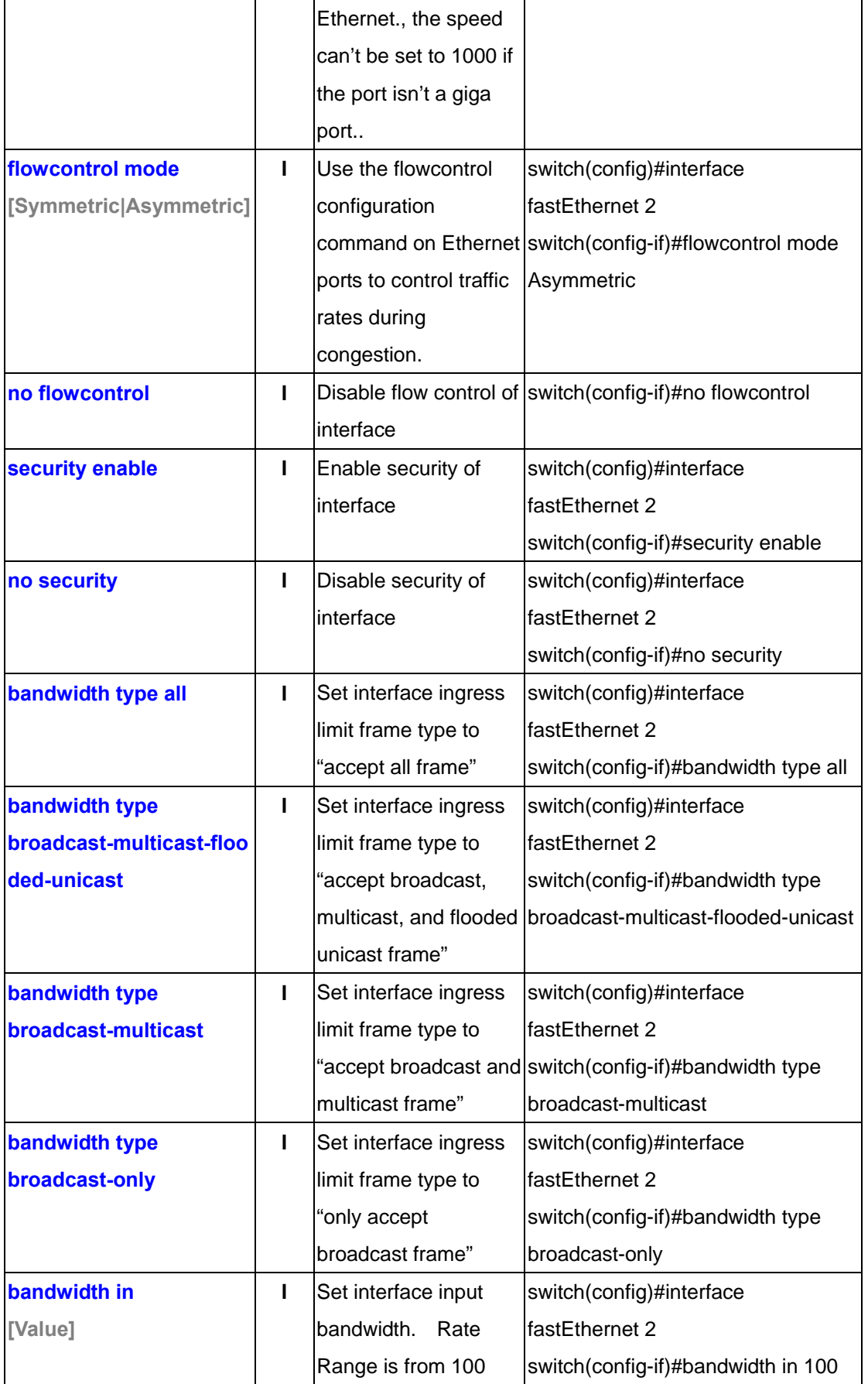

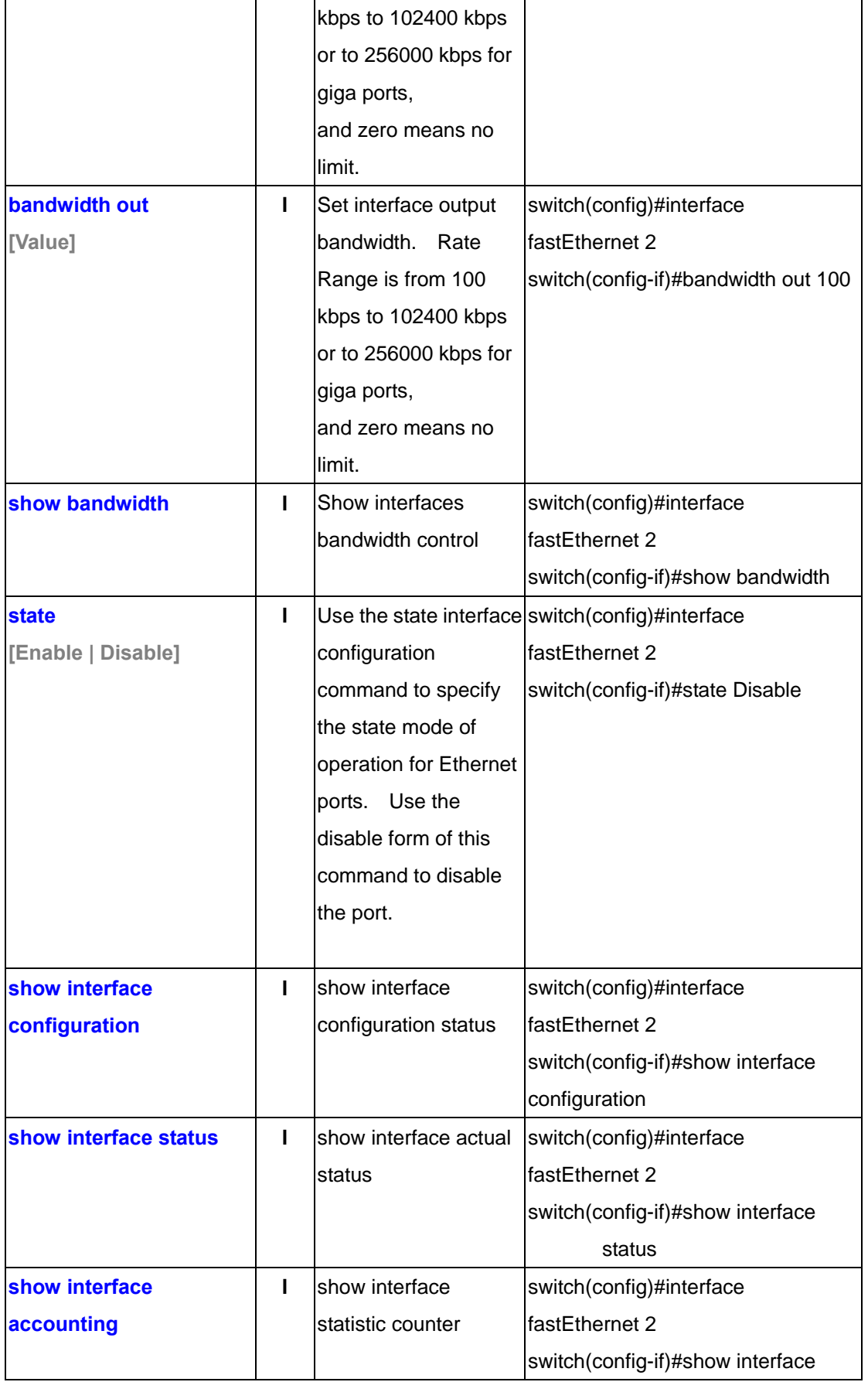

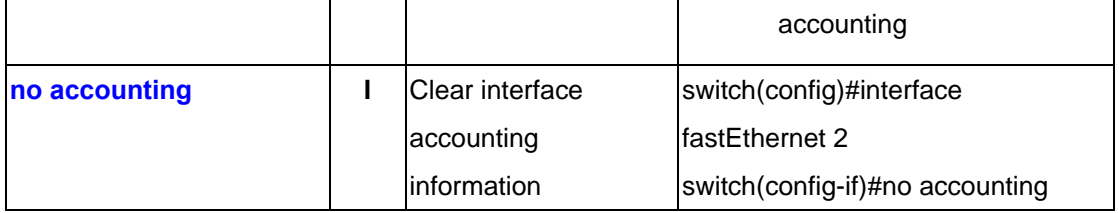

# **6.4 Commands Set List—Trunk command set**

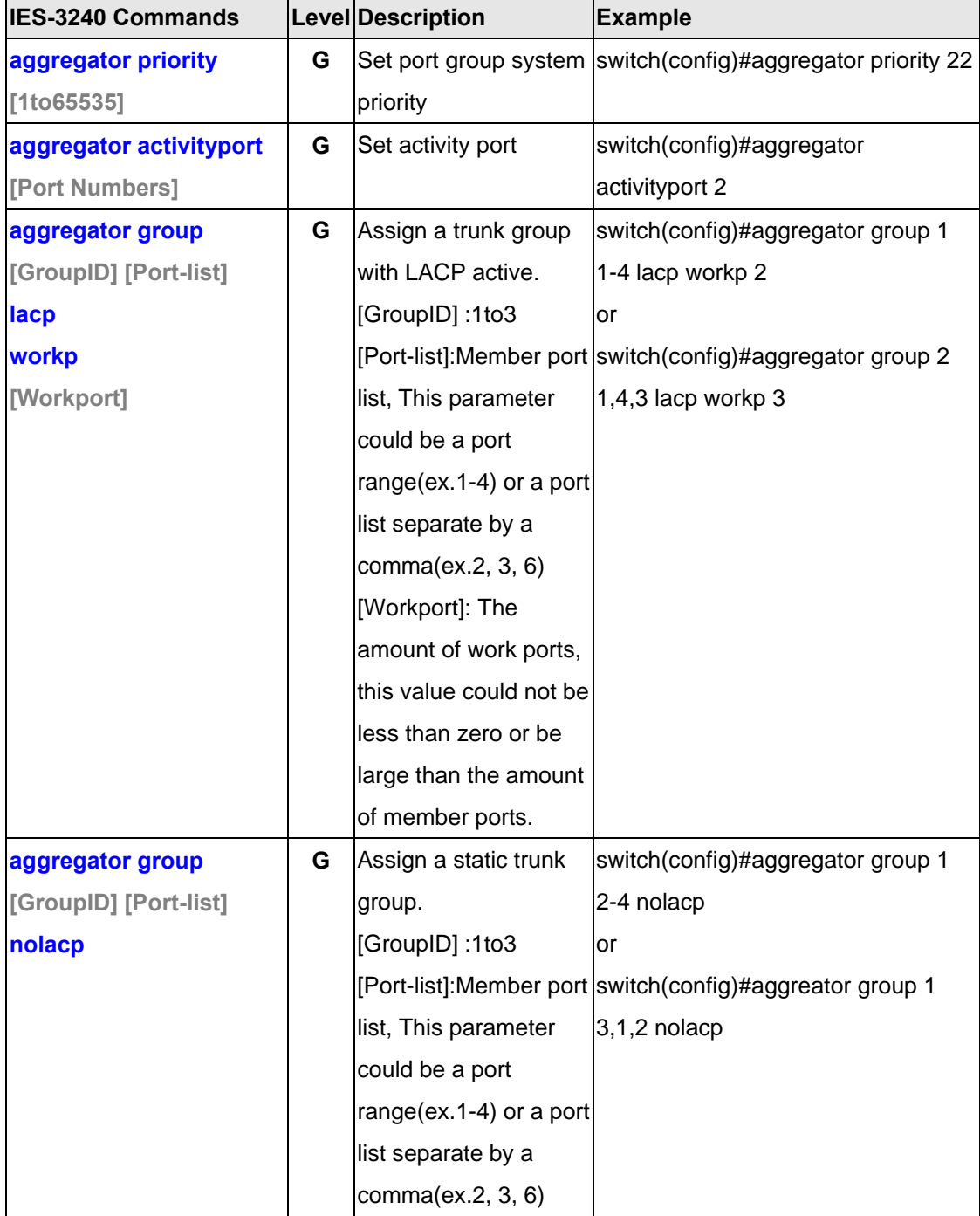

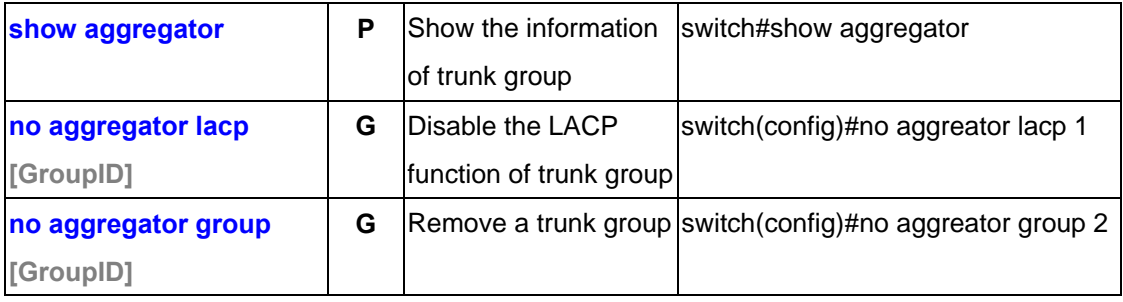

# **6.5 Commands Set List—VLAN command set**

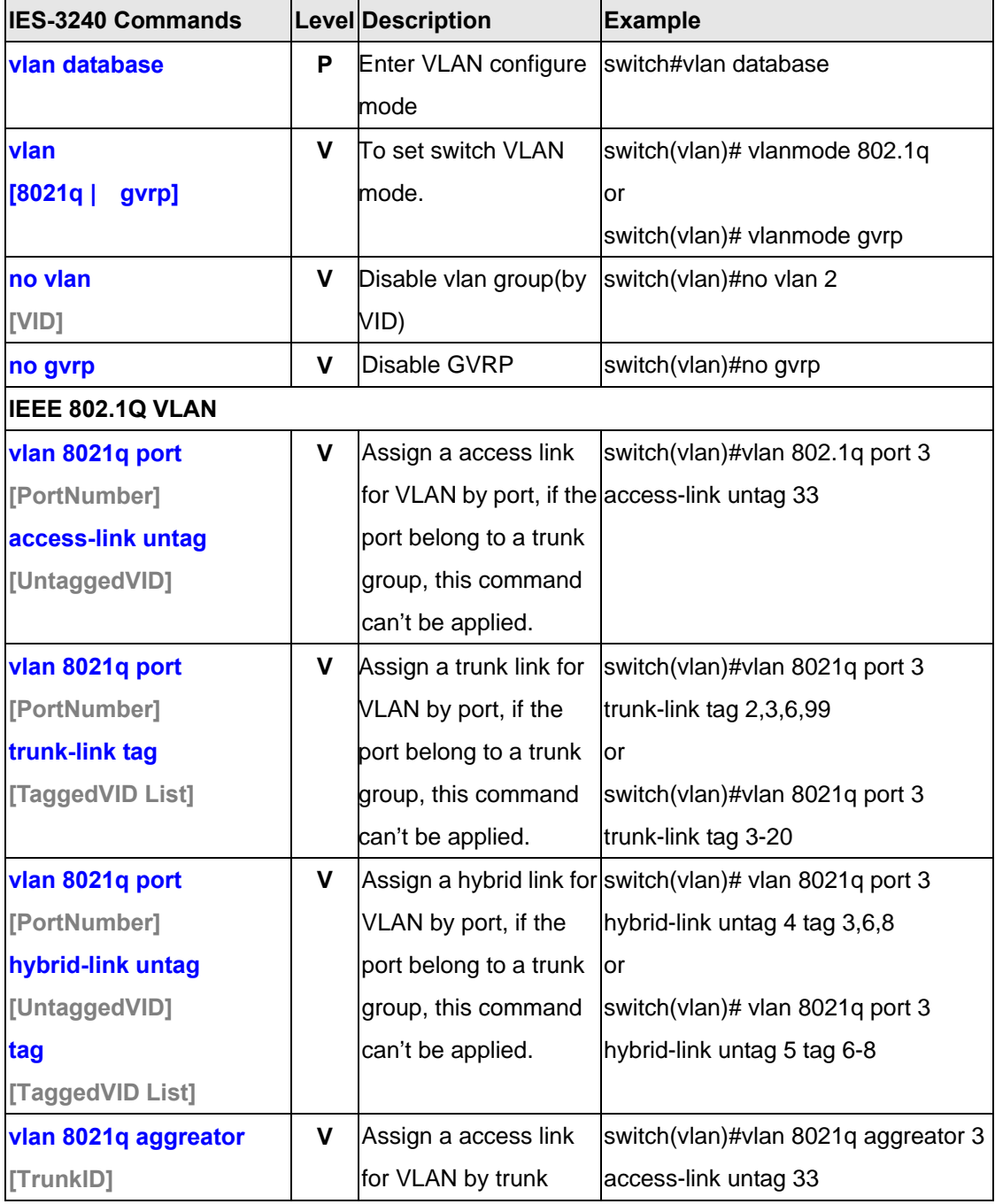

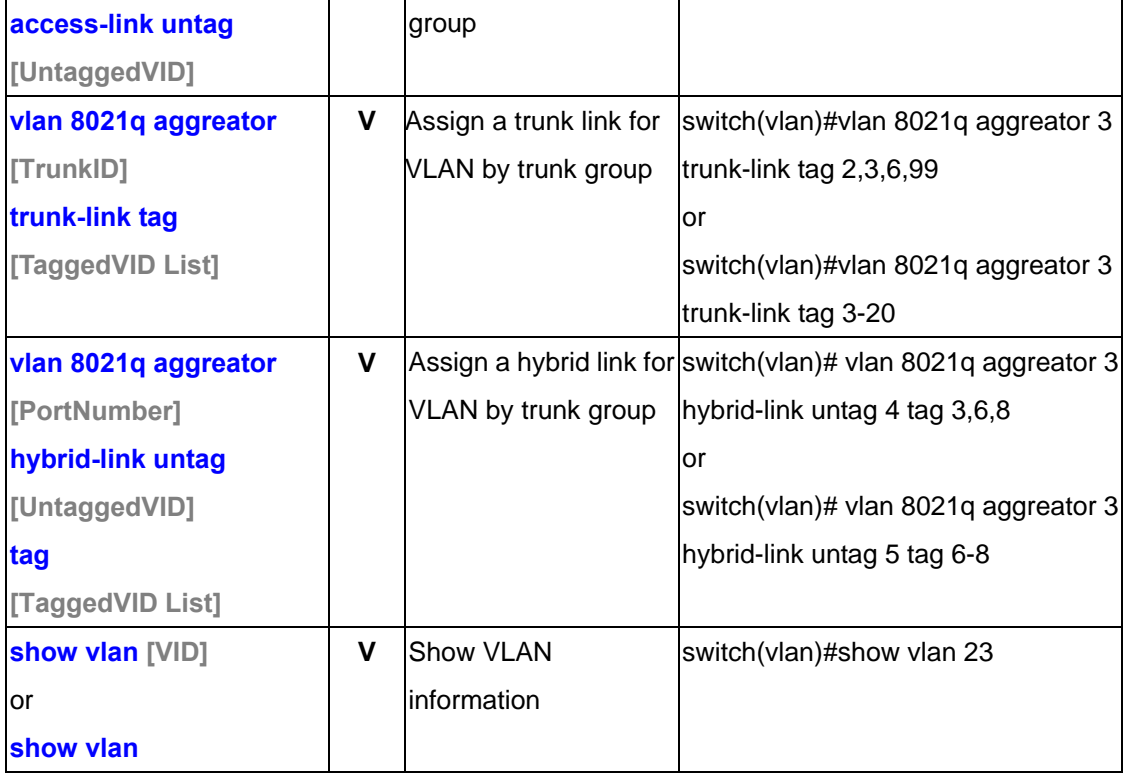

# **6.6 Commands Set List—Spanning Tree command set**

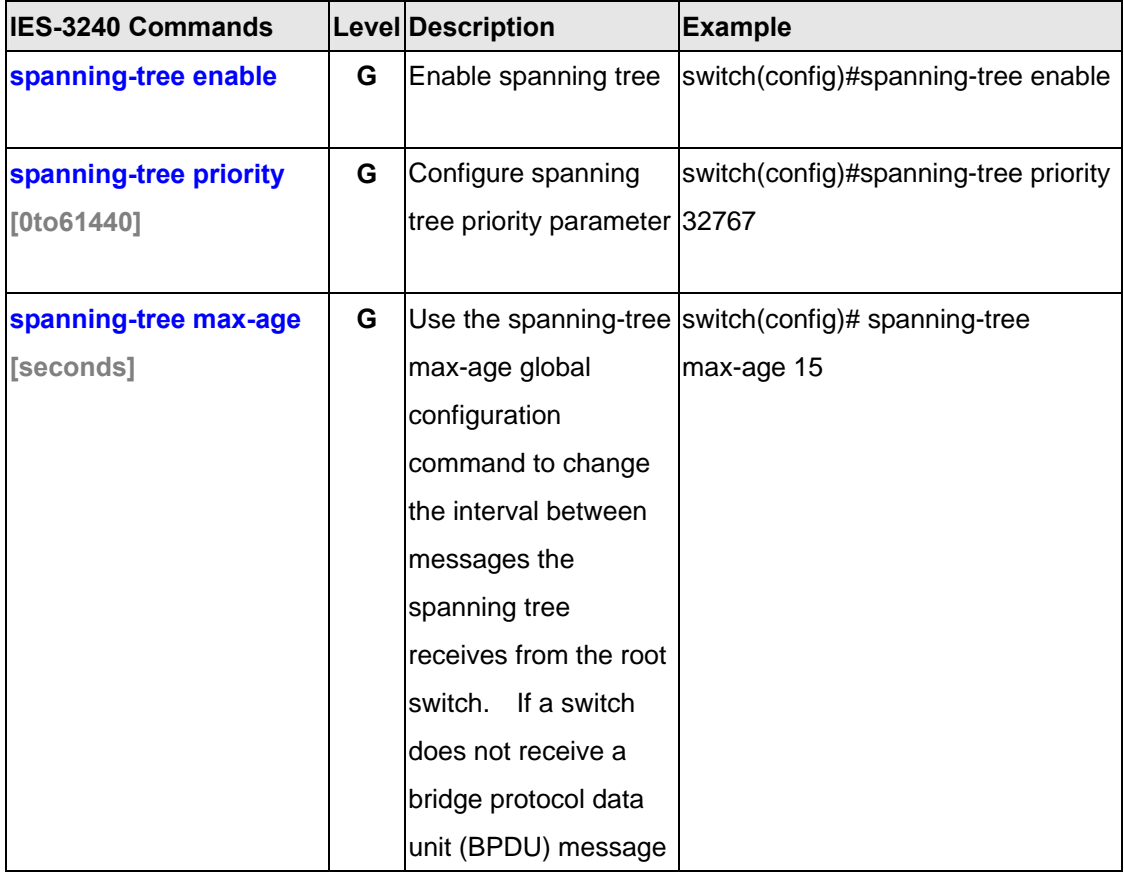

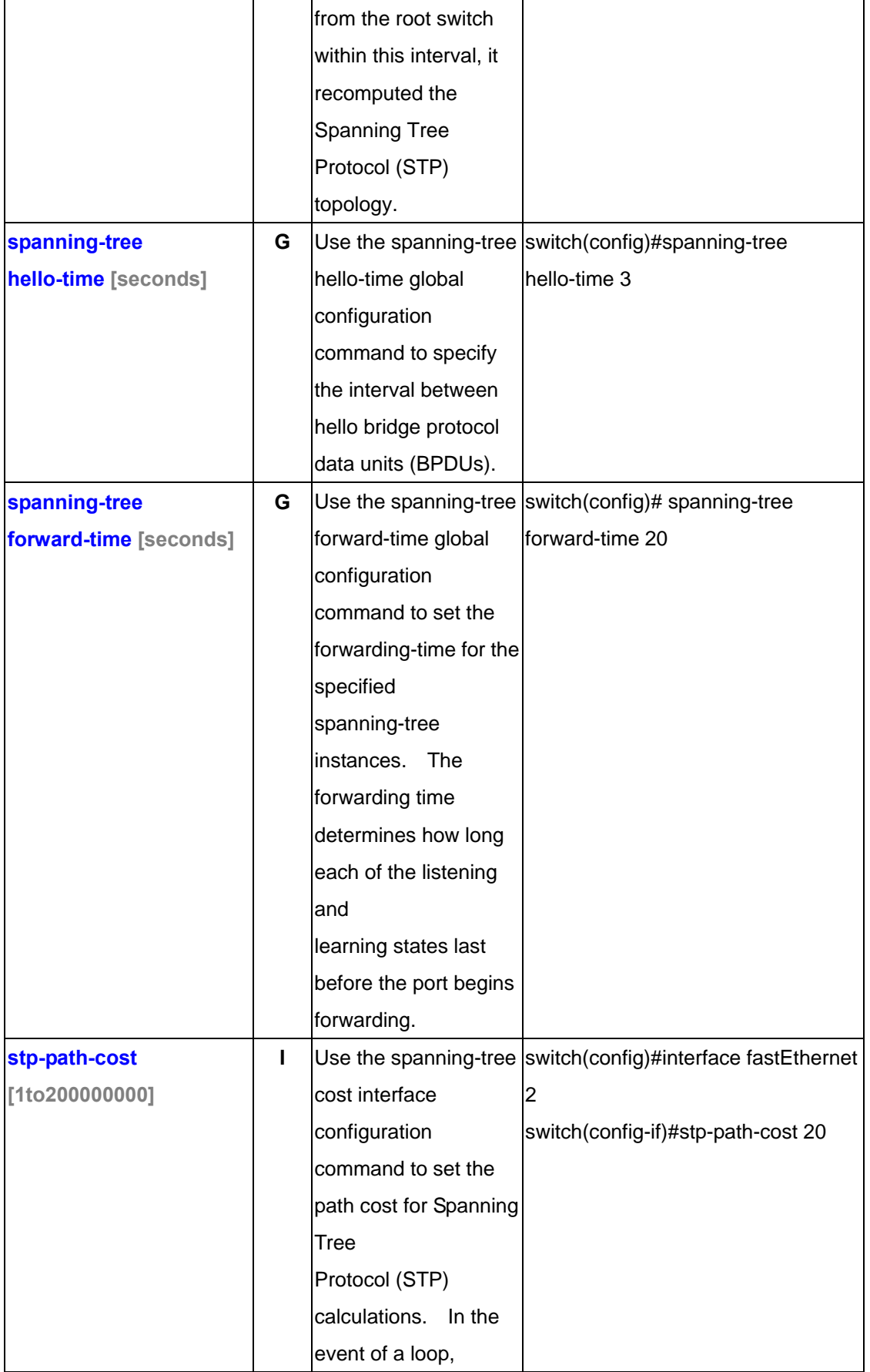

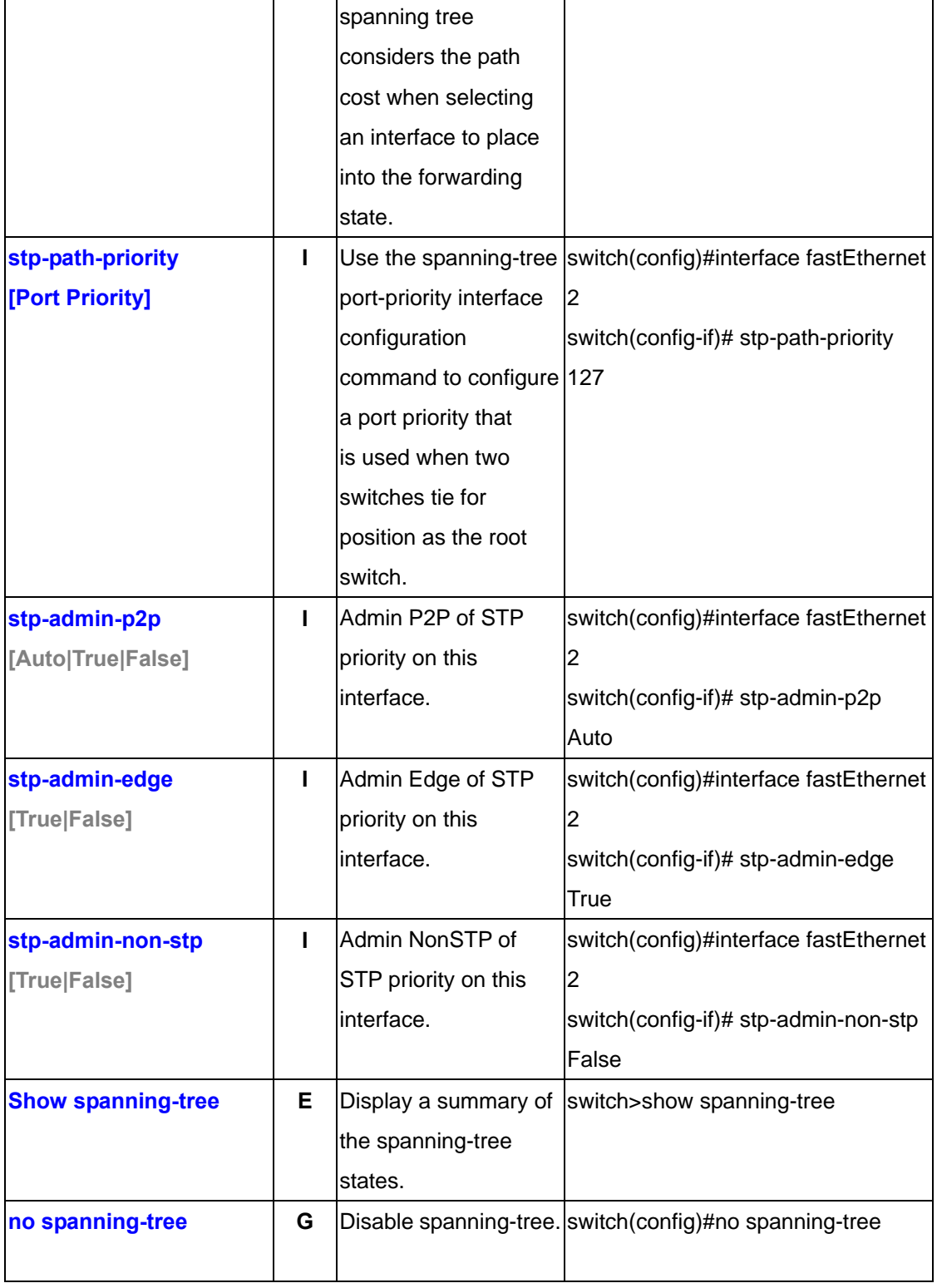

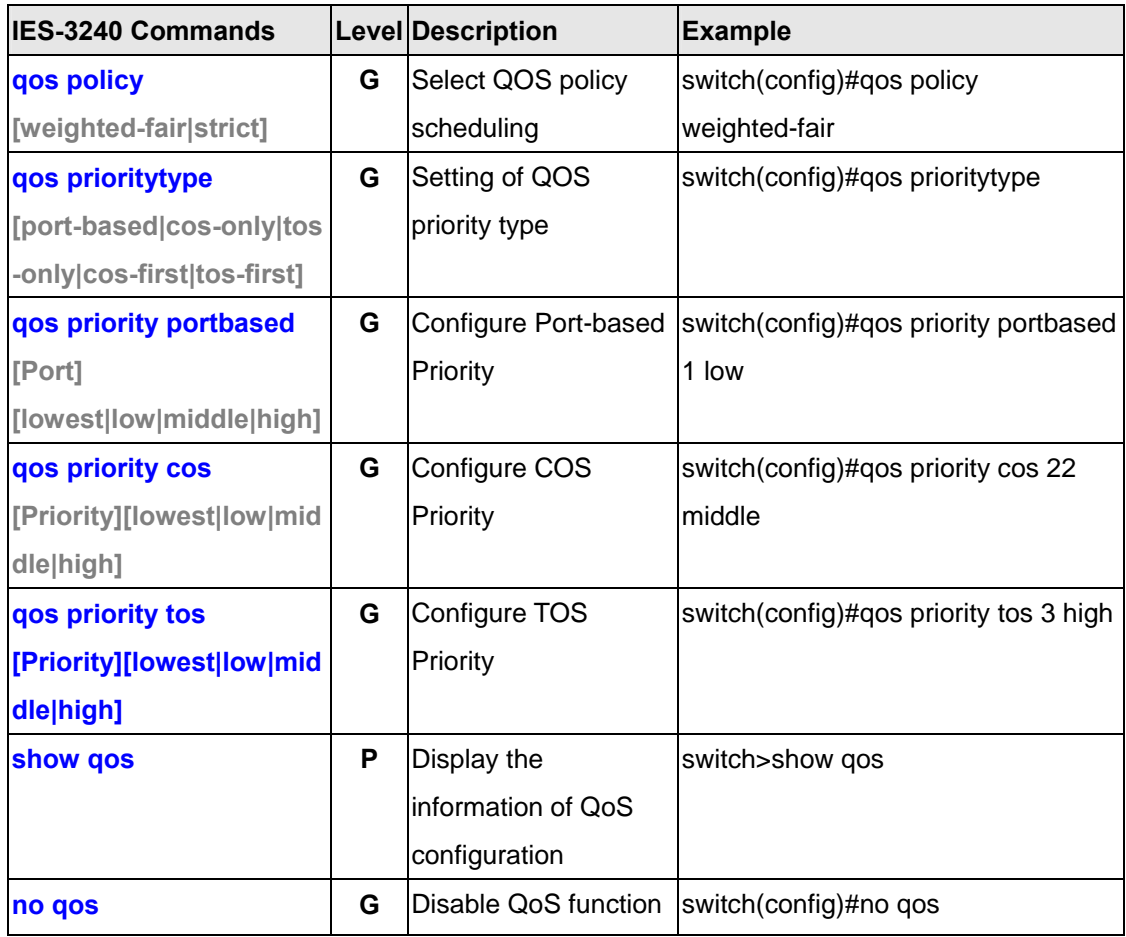

### **6.7 Commands Set List—QoS command set**

## **6.8 Commands Set List—IGMP command set**

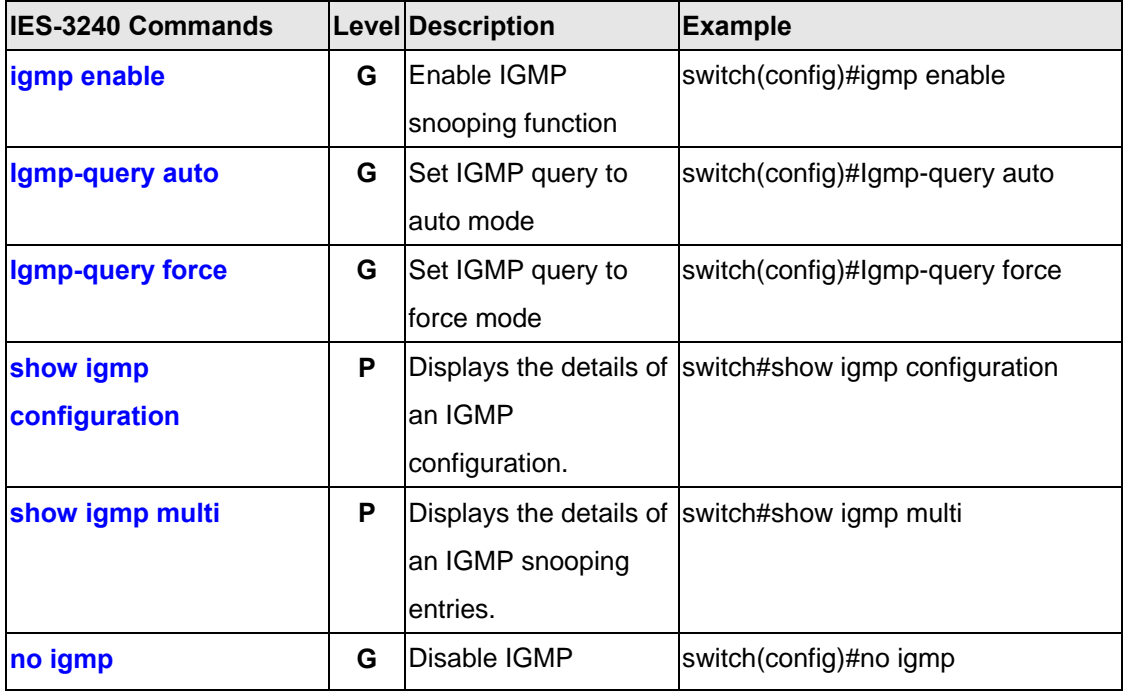

ORing Industrial Networking Corp 87

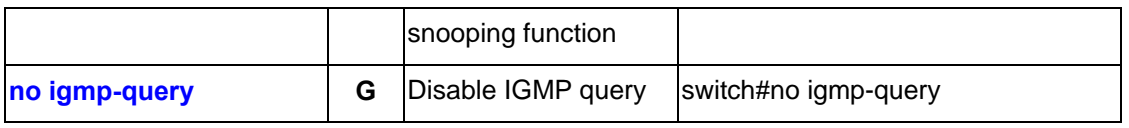

### **6.9 Commands Set List—MAC/Filter Table command set**

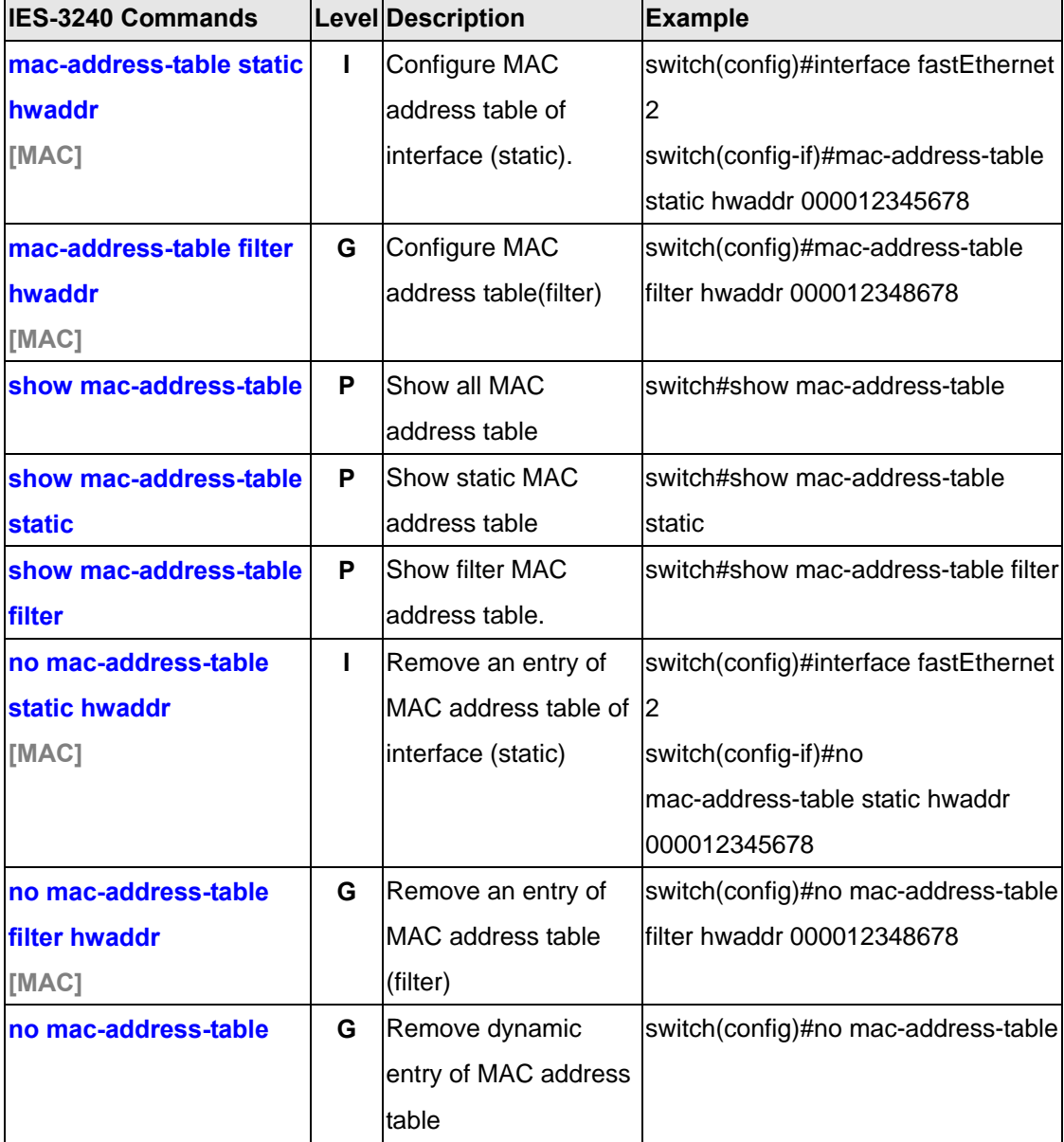

### **6.10 Commands Set List—SNMP command set**

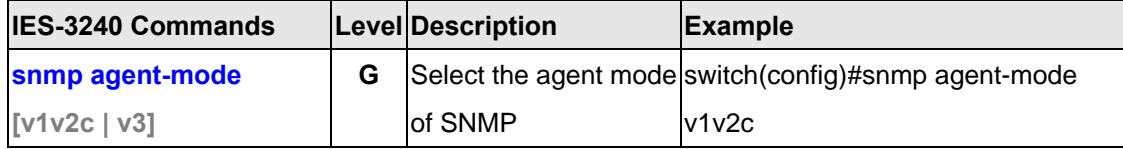

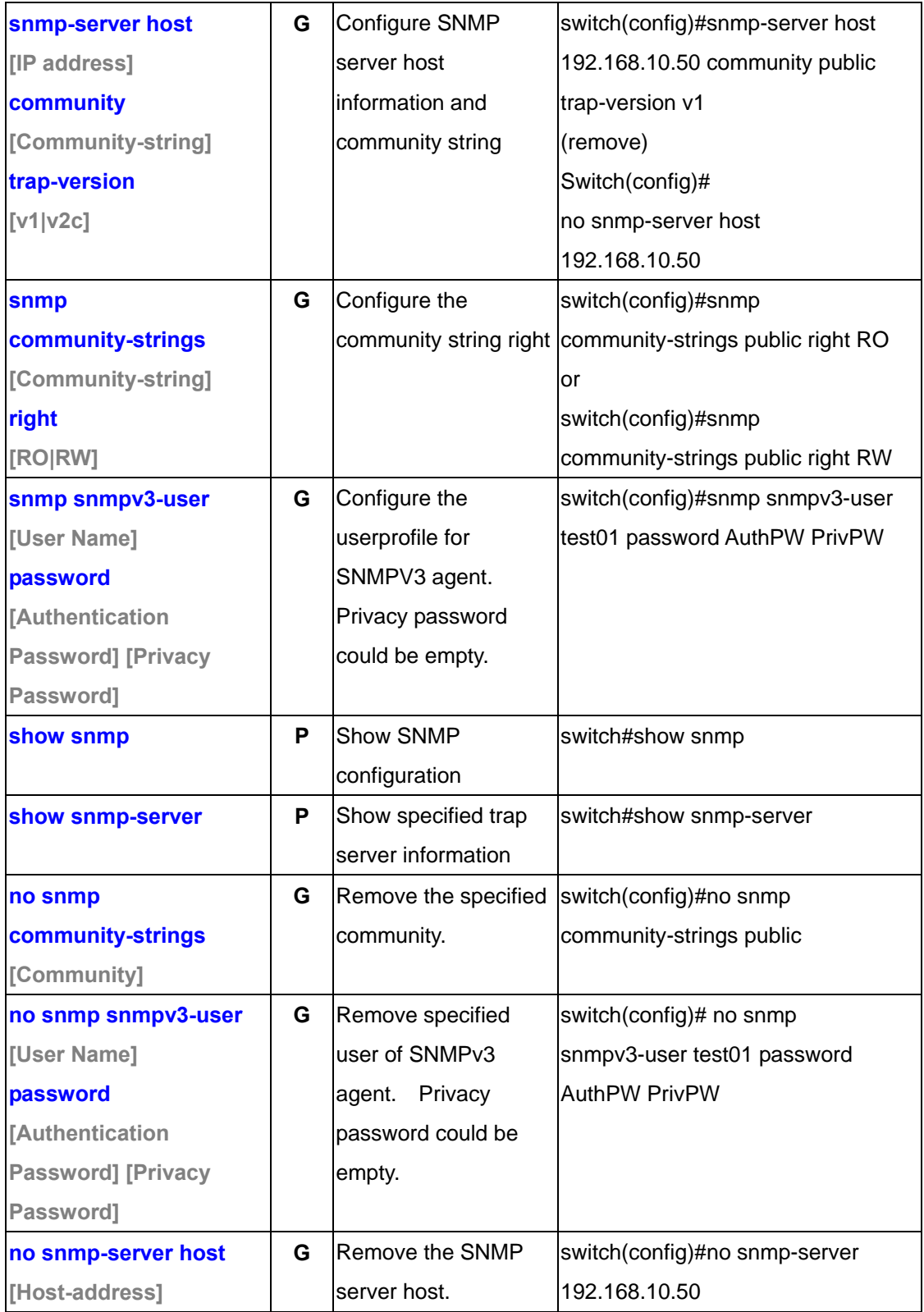

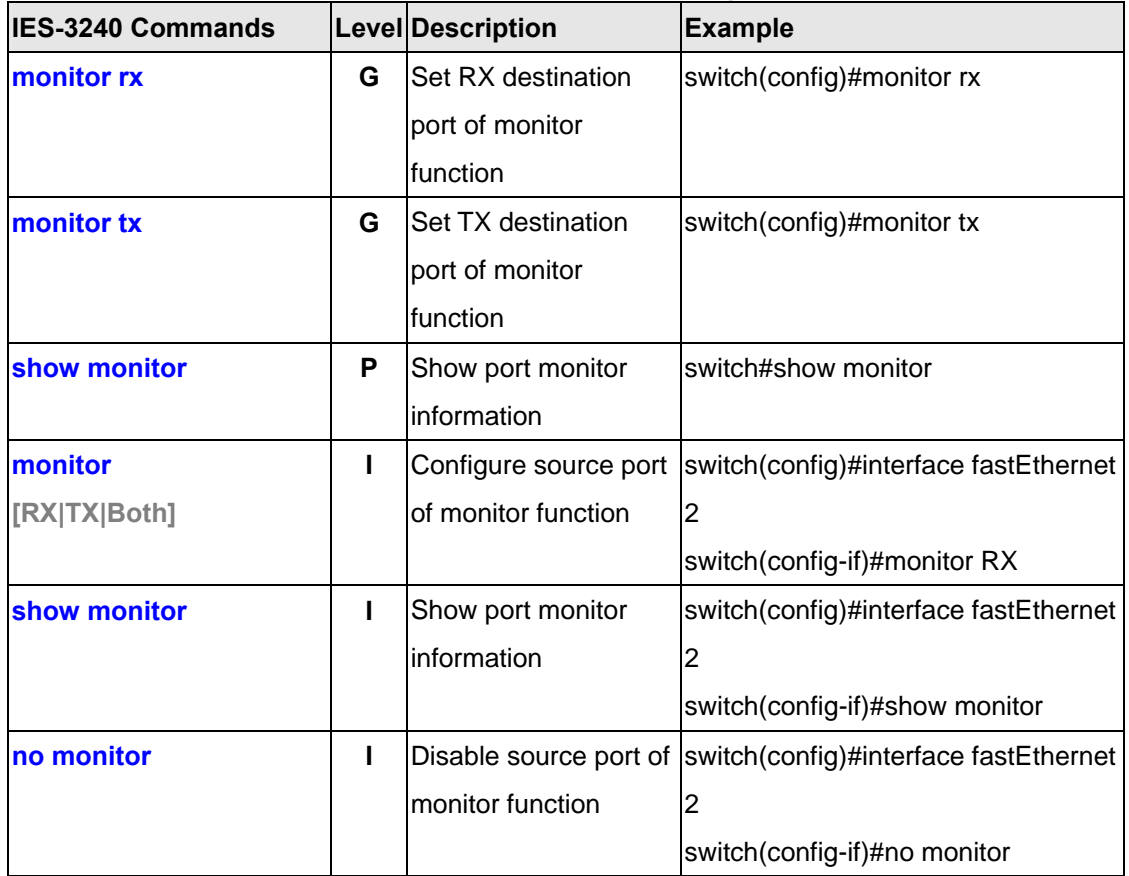

# **6.11 Commands Set List—Port Mirroring command set**

## **6.12 Commands Set List—802.1x command set**

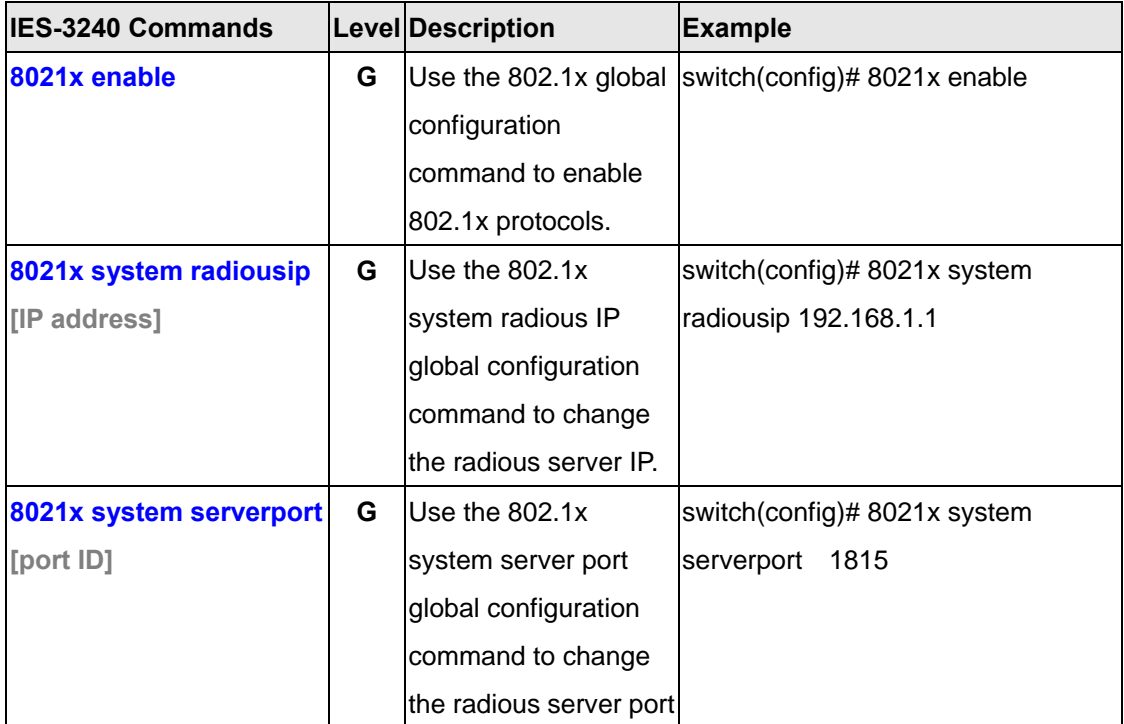

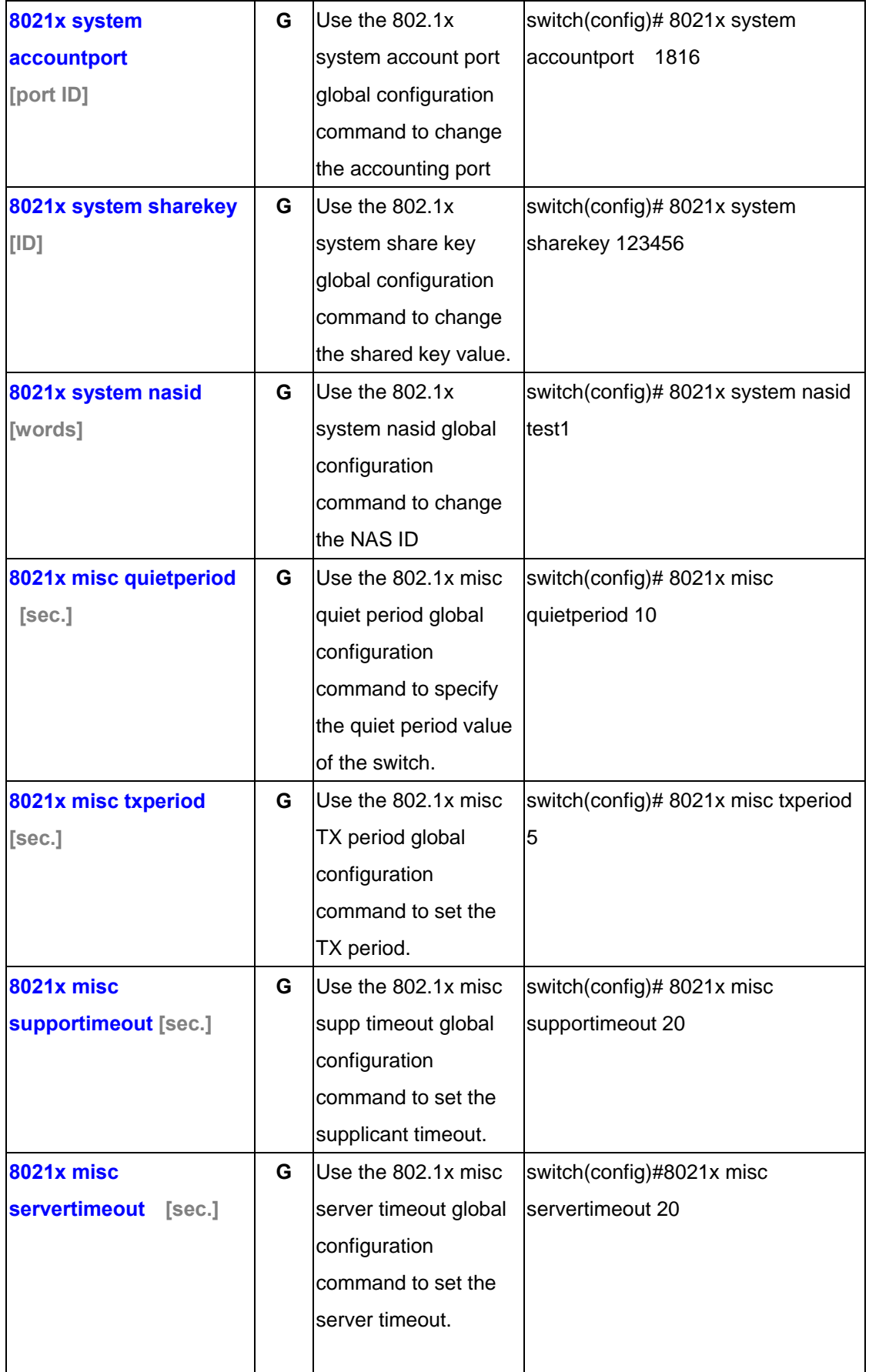

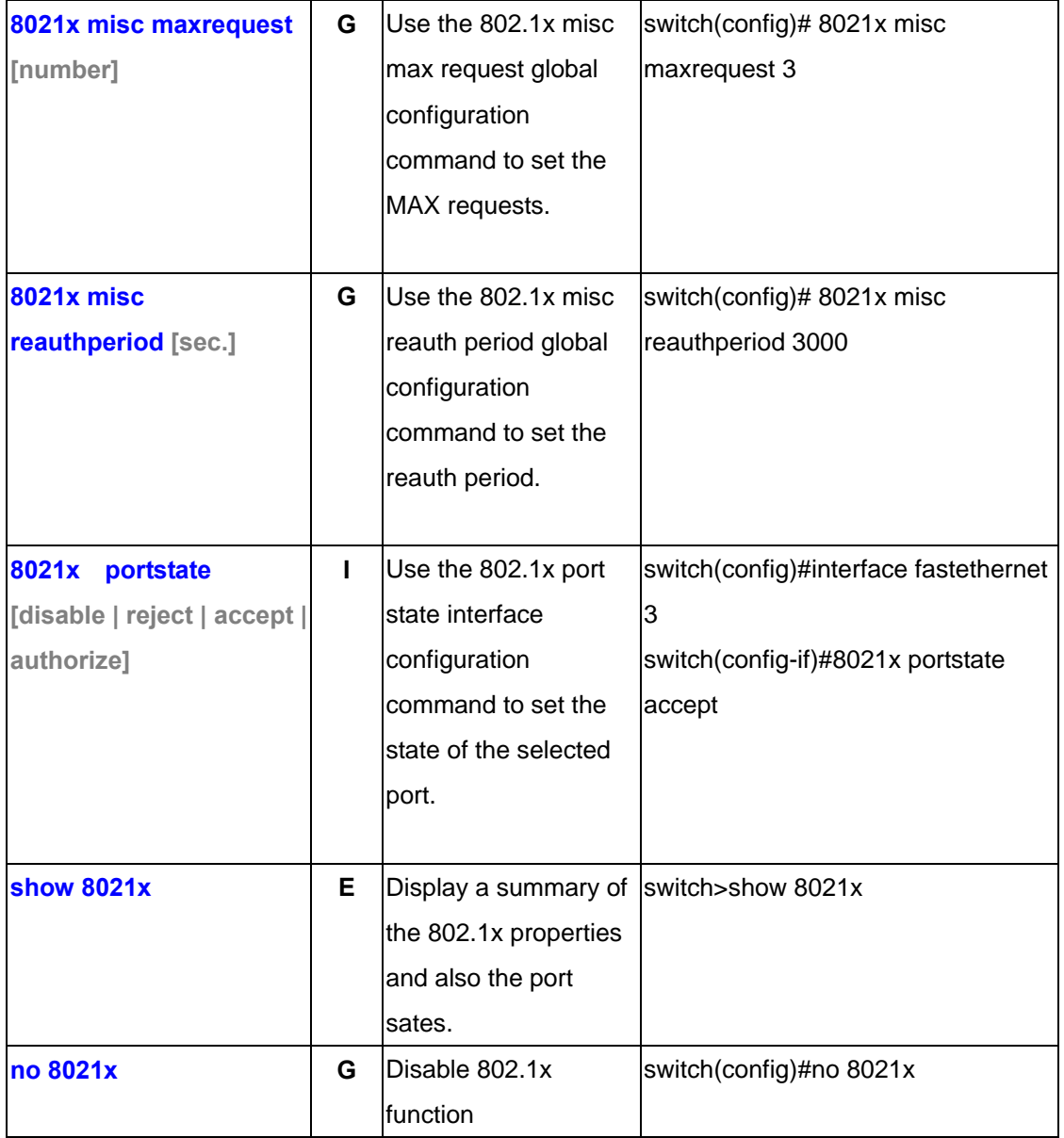

# **6.13 Commands Set List—TFTP command set**

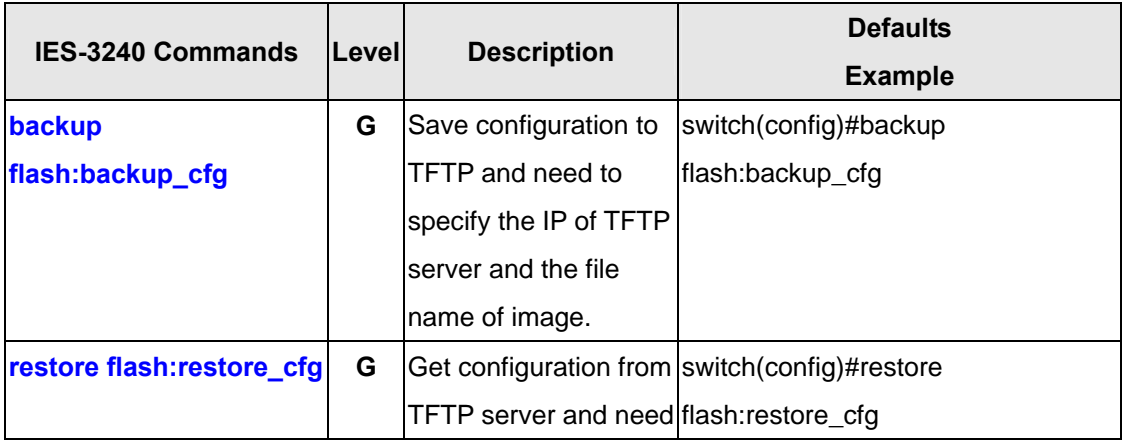

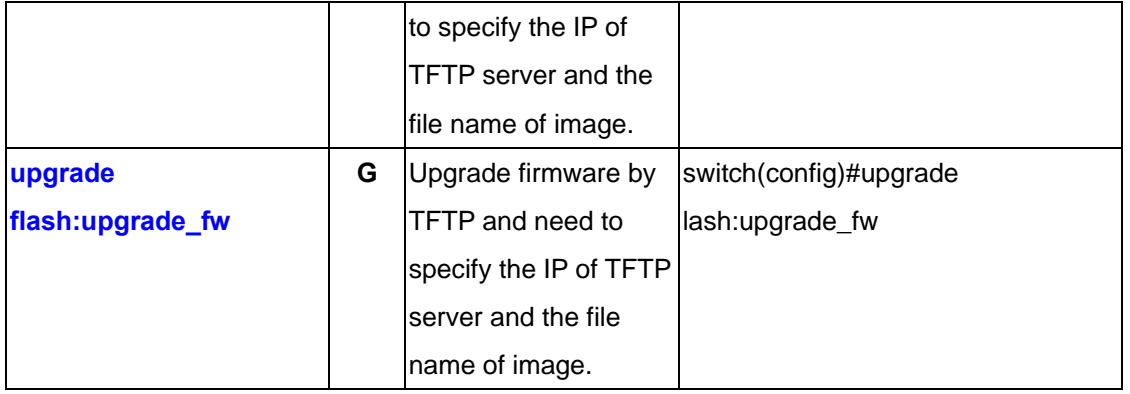

### **6.14 Commands Set List—SYSLOG, SMTP, EVENT command set**

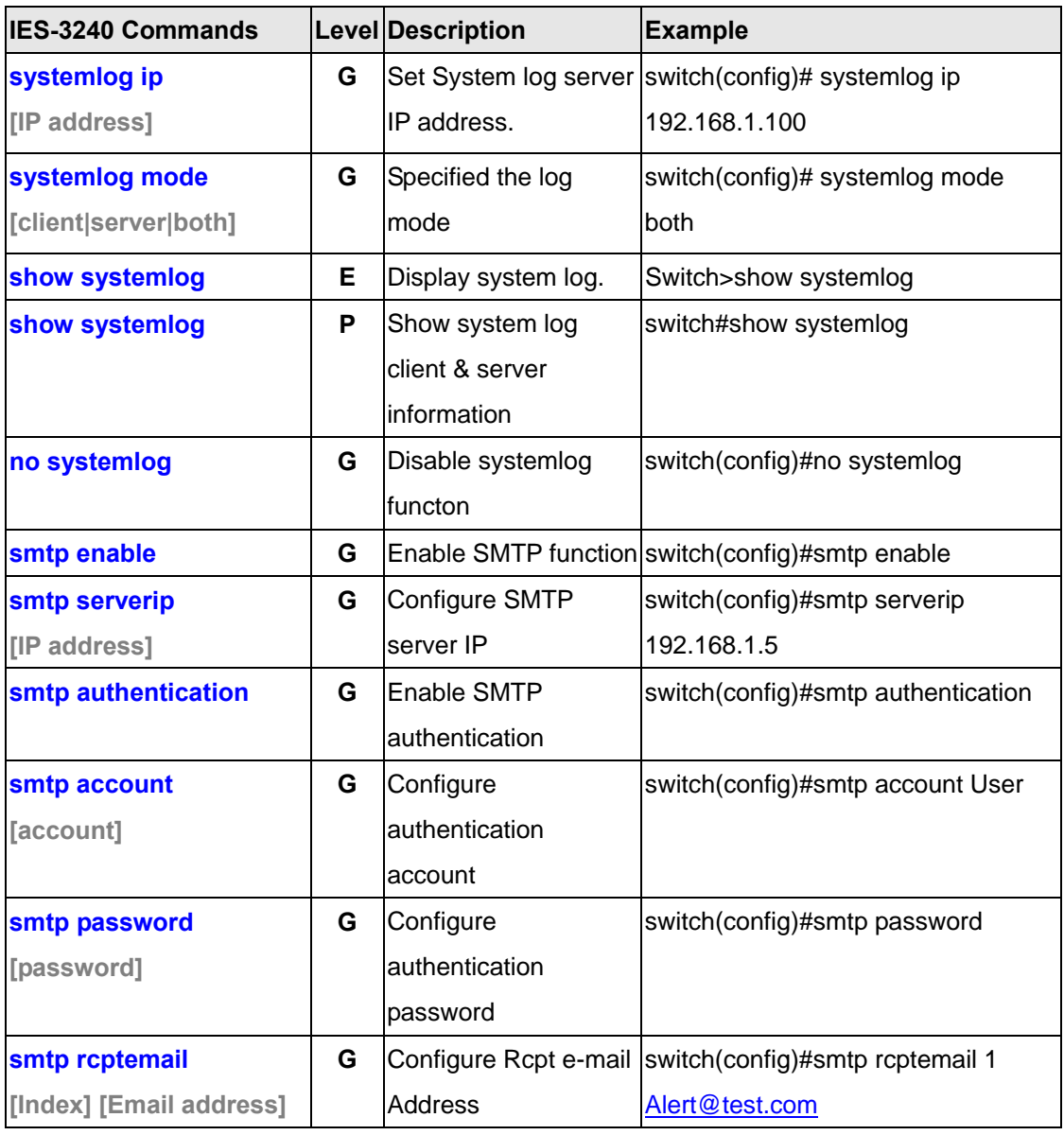

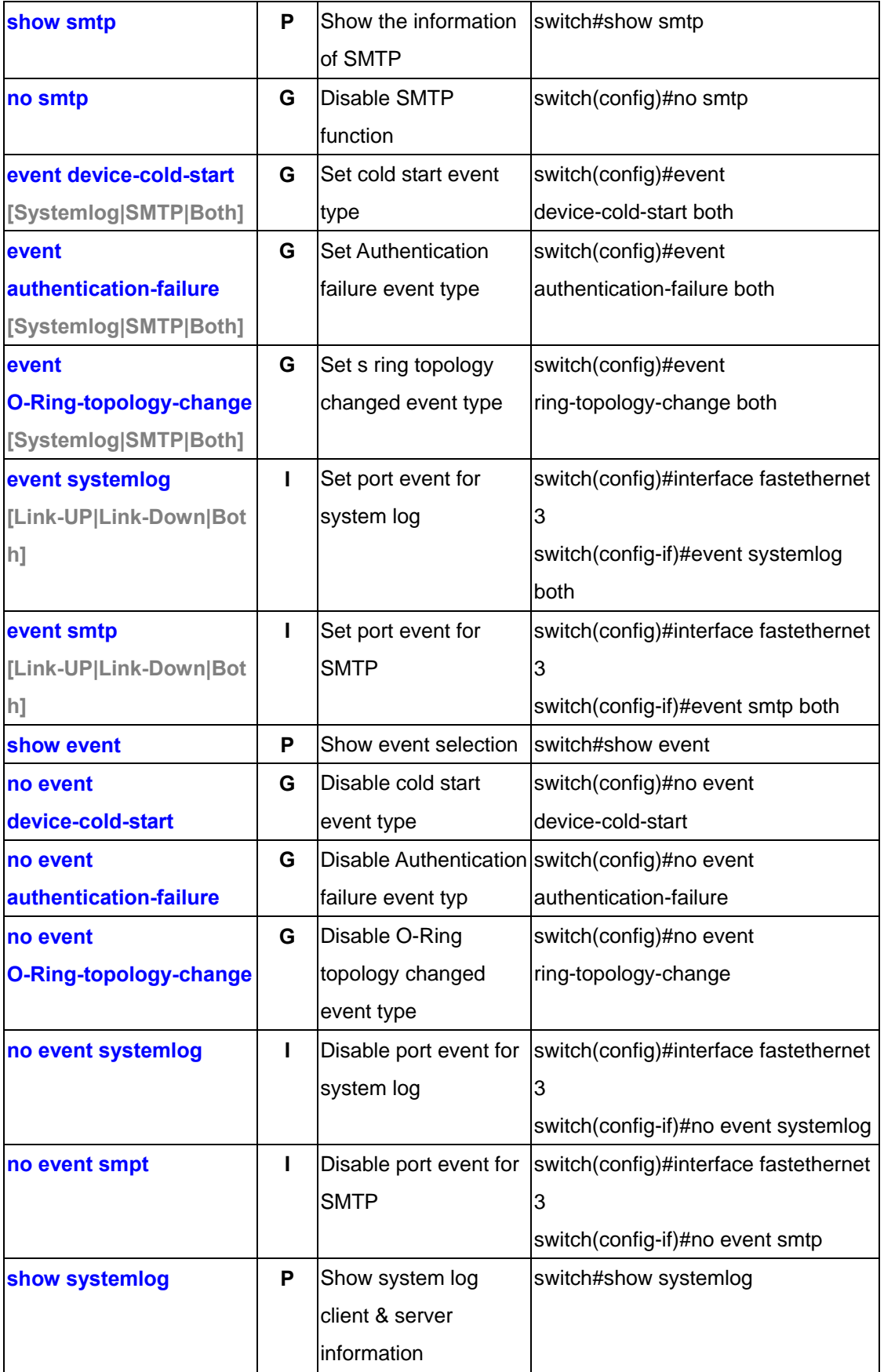

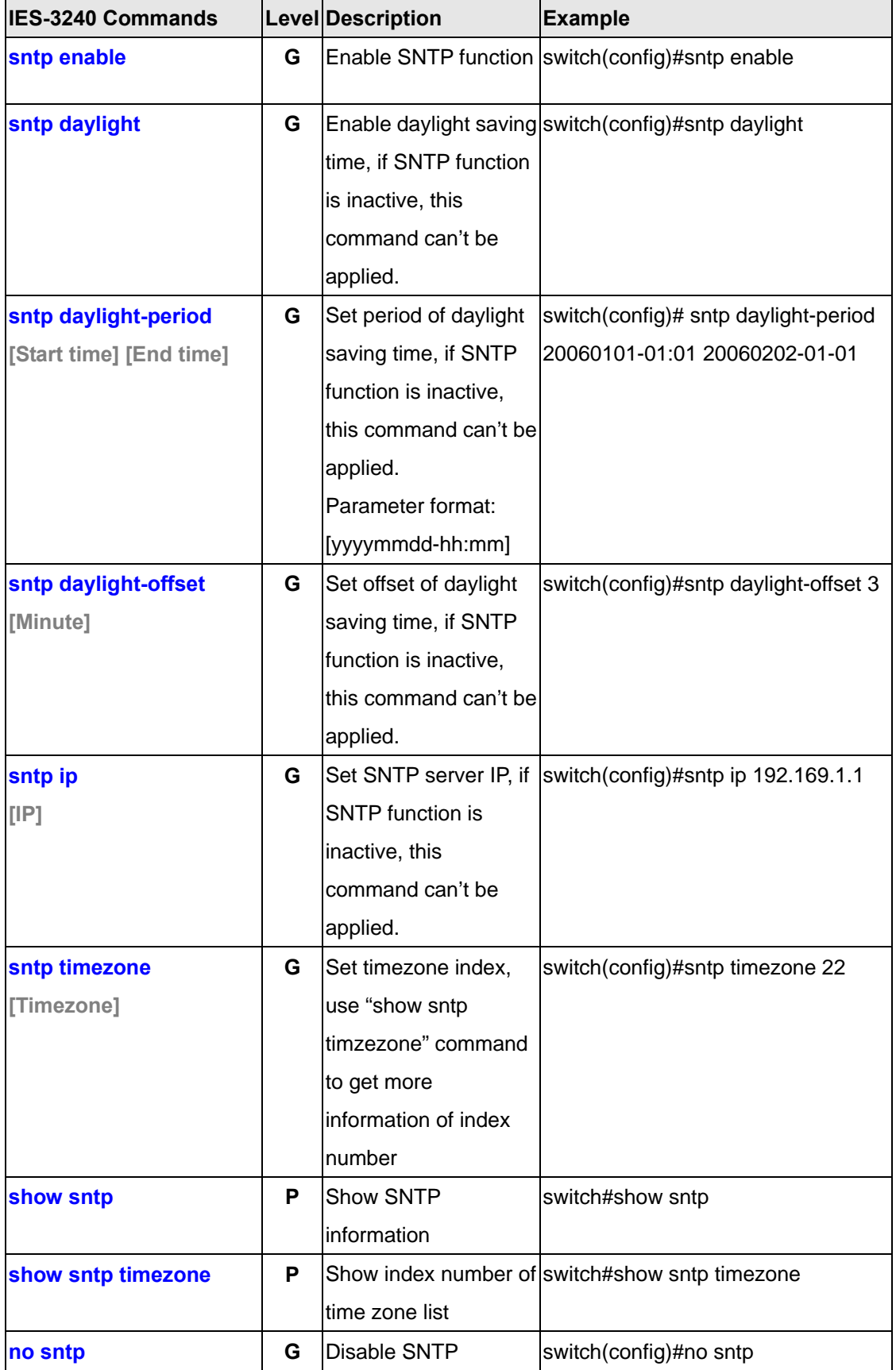

# **6.15 Commands Set List—SNTP command set**

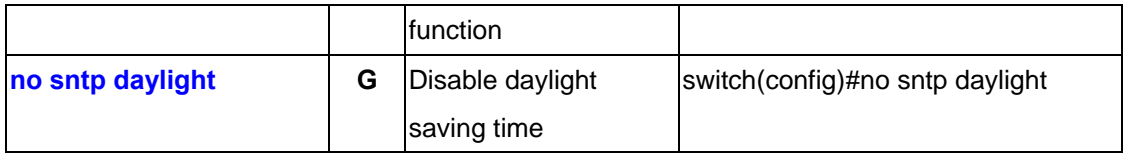

# **6.16 Commands Set List—O-Ring command set**

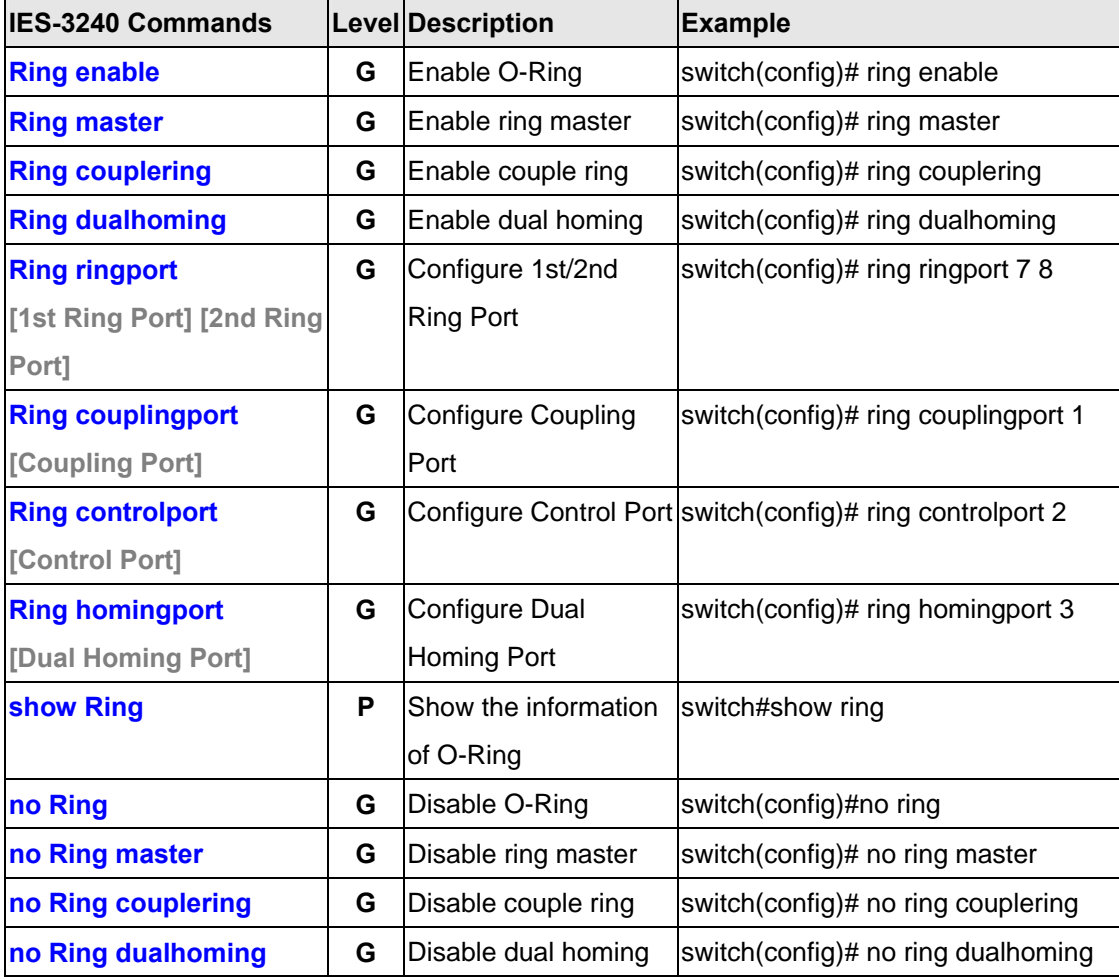

# **Technical Specifications**

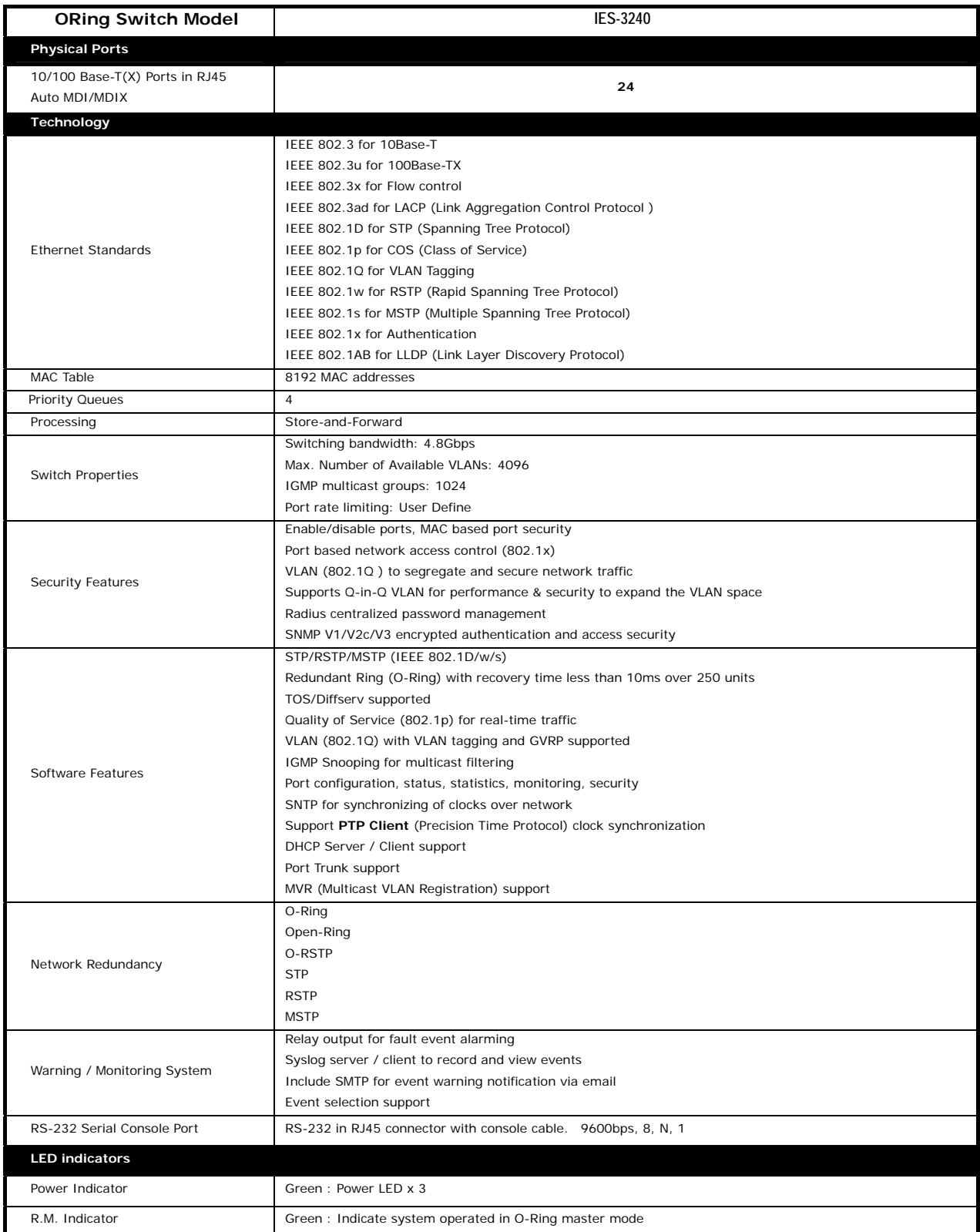

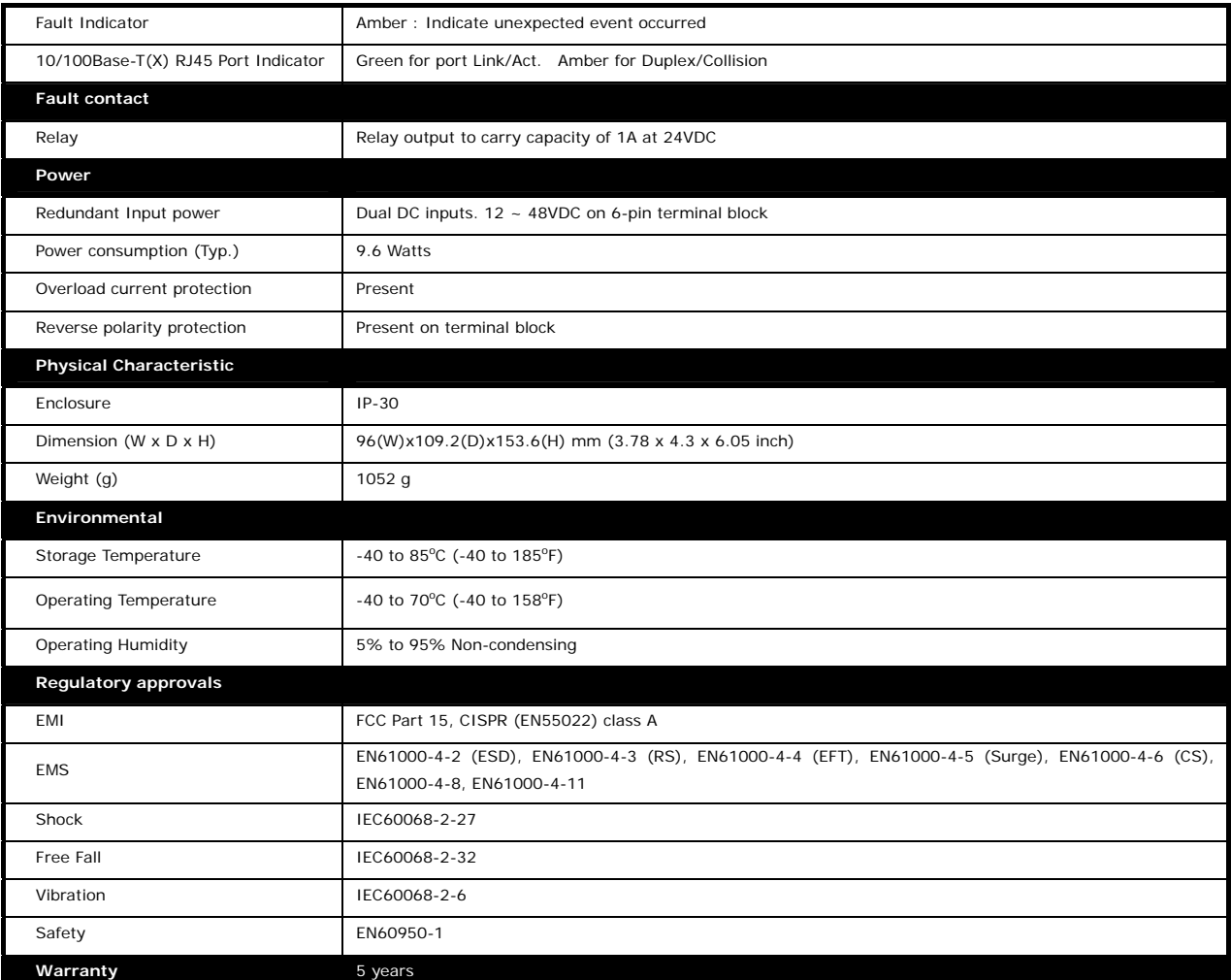